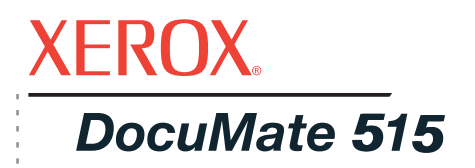

# DocuMate 515 Guide de l'utilisateur **scanneur**

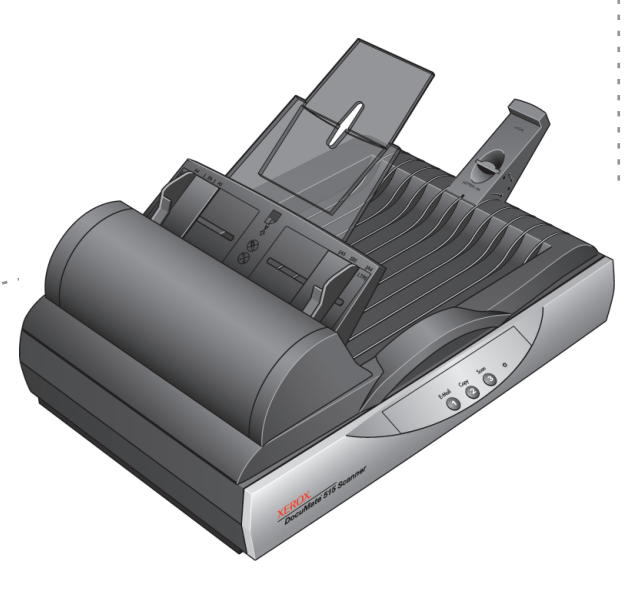

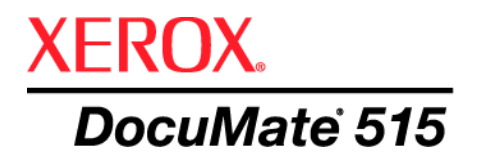

# DocuMate 515 **Scanneur** Guide de l'utilisateur

Copyright © 2008 Visioneer, Inc.

La reproduction, l'adaptation ou la traduction sans la permission écrite préalable est interdite, sauf autorisation émanant des lois de droits d'auteur.

XEROX <sup>®</sup> est une marque commerciale de Xerox Corporation aux Etats-Unis et/ou dans d'autres pays et est utilisée sous licence. DocuMate <sup>®</sup> est une marque déposée de Xerox Corporation utilisée sous licence. Tous les autres noms et numéros de produits Xerox mentionnés dans cette publication sont des marques commerciales de Xerox Corporation.

Le nom de marque et le logo Visioneer sont des marques déposées de Visioneer, Inc. Les noms de marque et logo PaperPort<sup>®</sup> et OmniPage<sup>®</sup> Pro sont des marques déposées de Nuance Communications, Inc. VRS™ est une marque de Kofax Image Products, Inc. QuickScan est une marque commerciale de Captiva Software Corporation. Adobe<sup>®</sup>, Adobe® Reader®, Acrobat® Reader®, Adobe® Acrobat® et le logo Adobe® PDF® sont des marques déposées d'Adobe Systems Incorporated aux Etats-Unis et/ou dans d'autres pays. Le logo Adobe PDF apparaîtra dans le logiciel de ce produit, et un accès total aux fonctionnalités du logiciel Adobe n'est disponible que si un produit Adobe est installé sur votre ordinateur.

Microsoft est une marque déposée de Microsoft Corporation aux Etats-Unis. Windows est une marque commerciale et SharePoint® est une marque déposée de Microsoft Corporation. ZyINDEX est une marque déposée de ZyLAB International, Inc. Portions de la boîte à outils ZyINDEX, Copyright <sup>©</sup> 1990-1998, ZyLAB International, Inc. Tous droits réservés. Tous les autres produits mentionnés peuvent être des marques commerciales de leurs entreprises respectives.

Les informations sont sujettes à modification sans préavis et ne représentent pas un engagement de la part de Visioneer. Le logiciel décrit est fourni sous contrat de licence. Le logiciel ne peut être utilisé ou copié qu'en accord avec les termes d'un tel contrat. Il est contraire à la loi de copier le logiciel sur tout support sauf sur autorisation spécifique dans le contrat de licence. Aucune partie de ce document ne peut être reproduite ou transmise sous quelque forme ni par quelque moyen que ce soit, électronique ou mécanique, y compris la photocopie, l'enregistrement ou les systèmes de stockage et de récupération des informations, ou traduite dans une autre langue, pour tout autre but que l'utilisation personnelle du détenteur de licence, et sur autorisation spécifique dans le contrat de licence, sans la permission écrite expresse de Visioneer.

#### Numéro de référence : 05-0728-000

#### Légende des droits restreints

L'utilisation, la duplication ou la divulgation est sujette à des restrictions comme stipulées dans le sous-alinéa (c)(1)(ii) de la clause 52.227-FAR14 de « The Rights in Technical Data and Computer Software » (Droits régissant les données techniques et logiciels). Les documents numérisés par ce produit peuvent être protégés par des lois gouvernementales et d'autres régulations, telles que les lois relatives aux droits d'auteur. Le client est seul responsable du respect de ces lois et régulations.

# **Table des matières**

# **[Bienvenue](#page-5-0)**

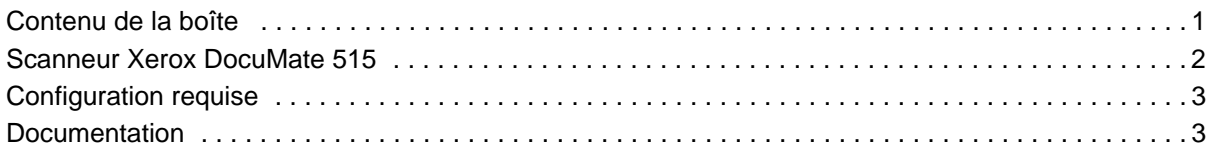

# **[Installation](#page-8-0)**

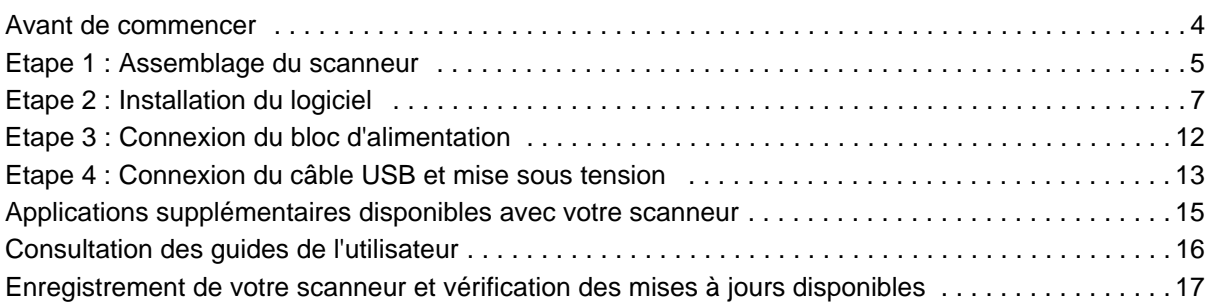

# **[Numérisation](#page-22-0)**

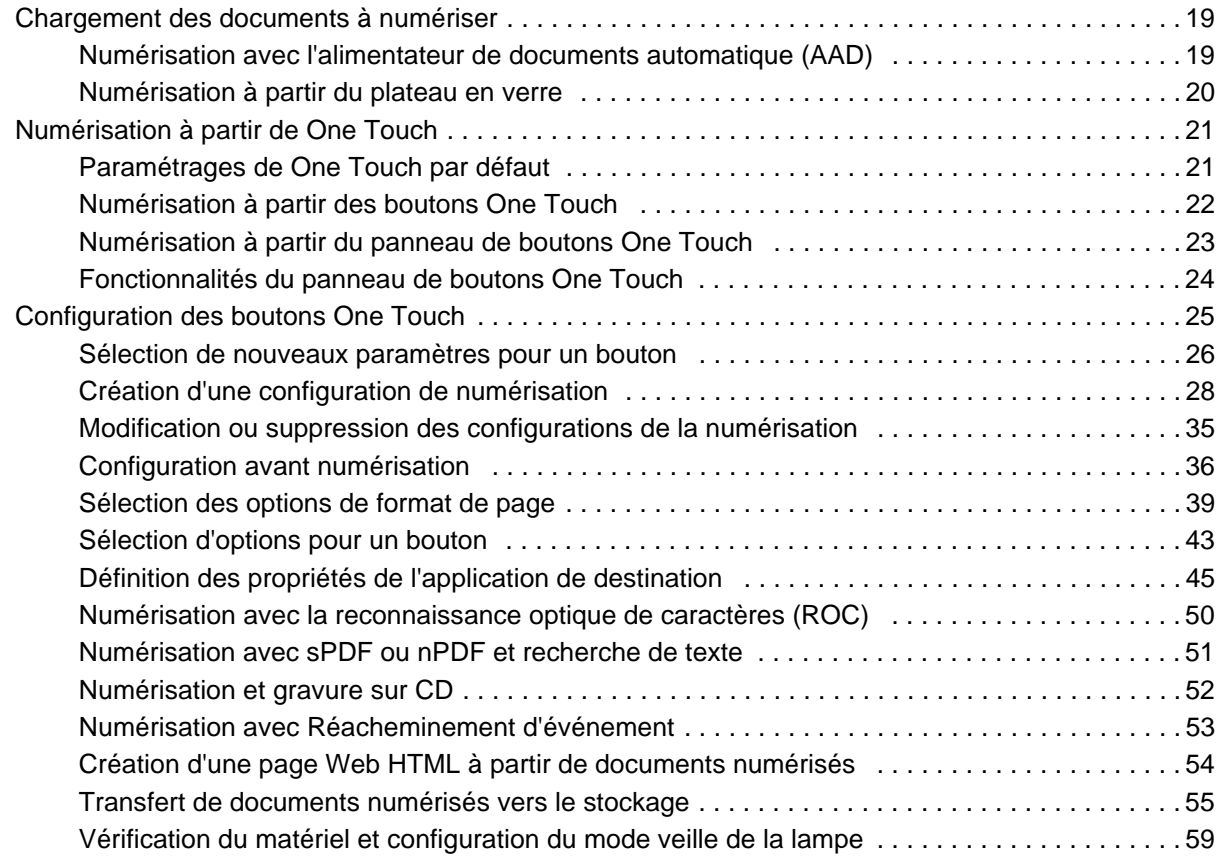

# **[Numérisation à partir de l'interface TWAIN](#page-65-0)**

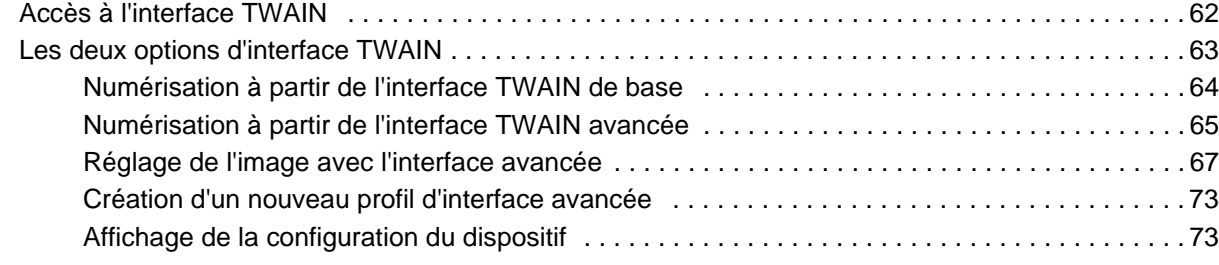

# **[Numérisation à partir de l'interface Windows Image Acquisition](#page-78-0)  (WIA)**

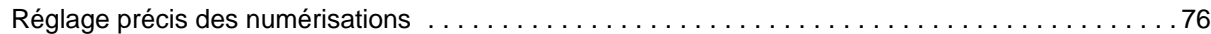

# **[Numérisation à partir de l'interface ISIS](#page-81-0)**

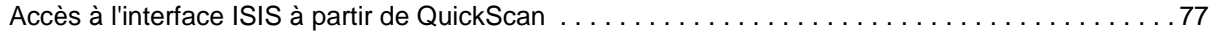

# **[Maintenance](#page-82-0)**

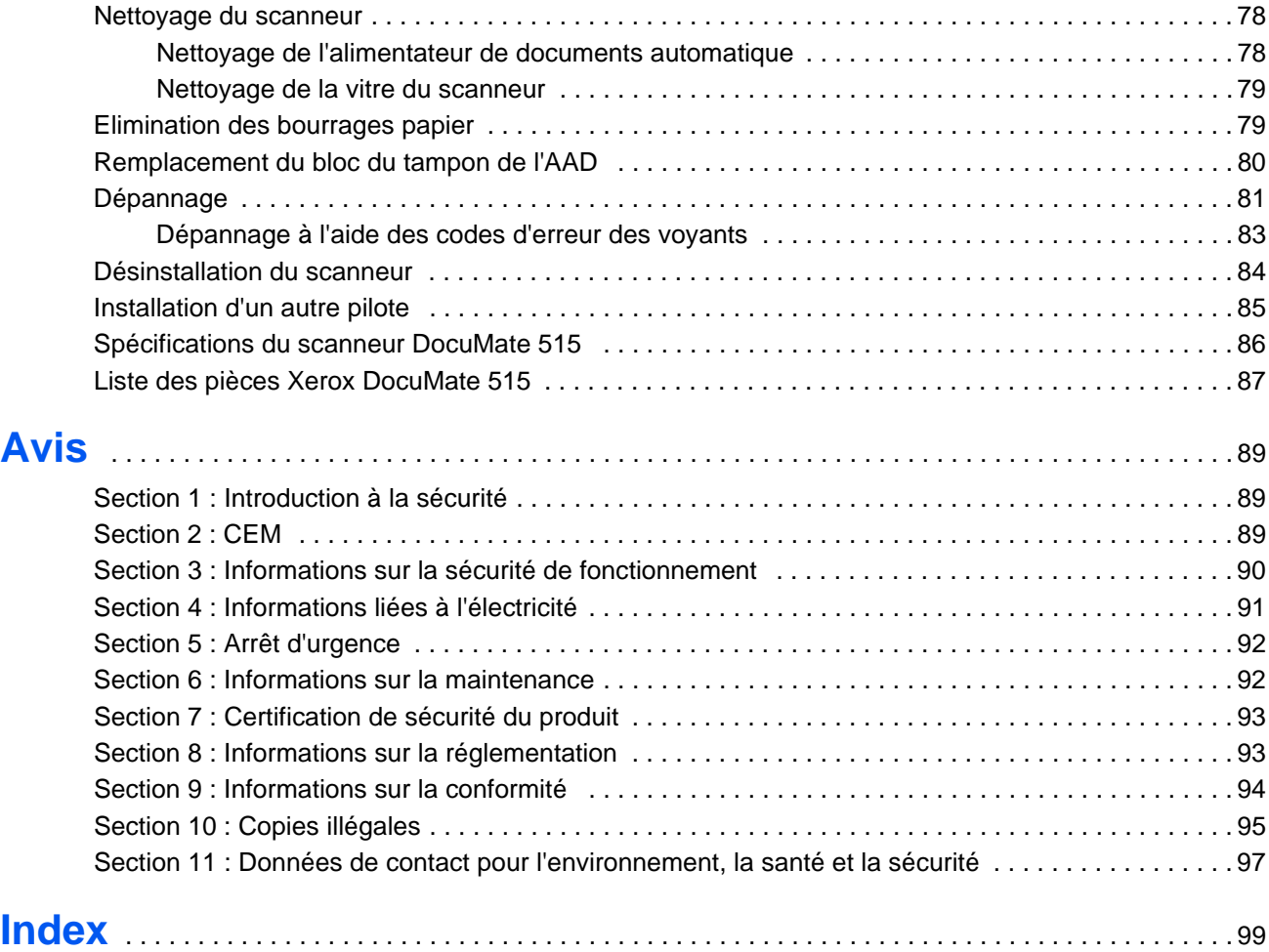

# <span id="page-5-0"></span>**Bienvenue**

Votre nouveau scanneur Xerox DocuMate 515 peut numériser rapidement des piles de documents à l'aide de l'alimentateur automatique de documents (AAD) ou de simples pages à l'aide du plateau en verre.

# <span id="page-5-1"></span>**Contenu de la boîte**

Avant de poursuivre, vérifiez le contenu de la boîte. Si des éléments sont manquants ou endommagés, contactez le revendeur auquel vous avez acheté le scanneur.

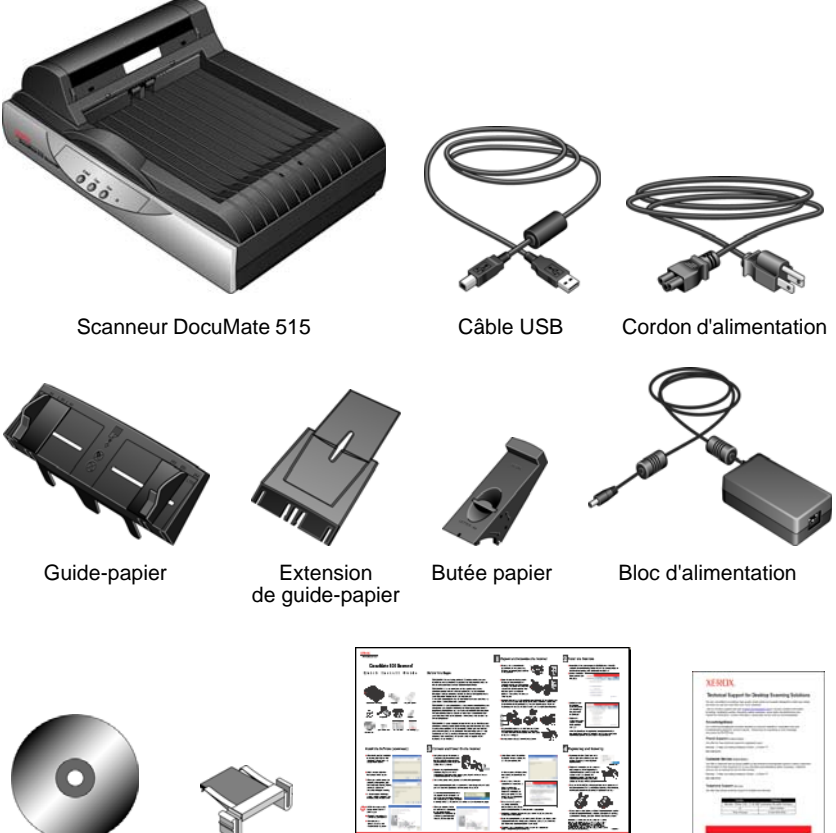

Disque d'installation

Tampon AAD de rechange

Guide d'installation rapide

Carte d'assistance technique

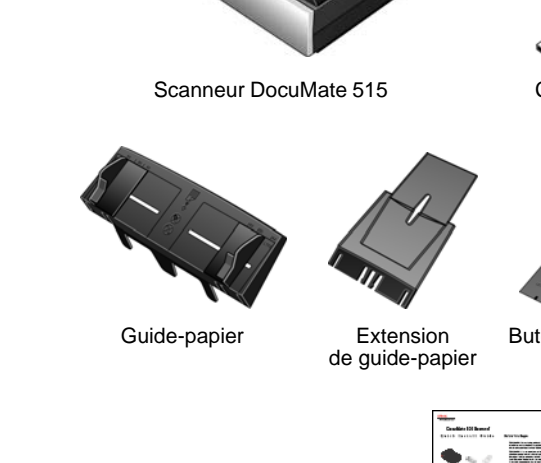

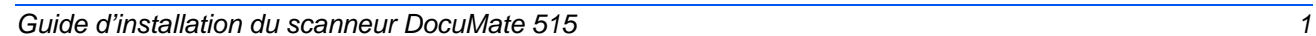

# <span id="page-6-0"></span>**Scanneur Xerox DocuMate 515**

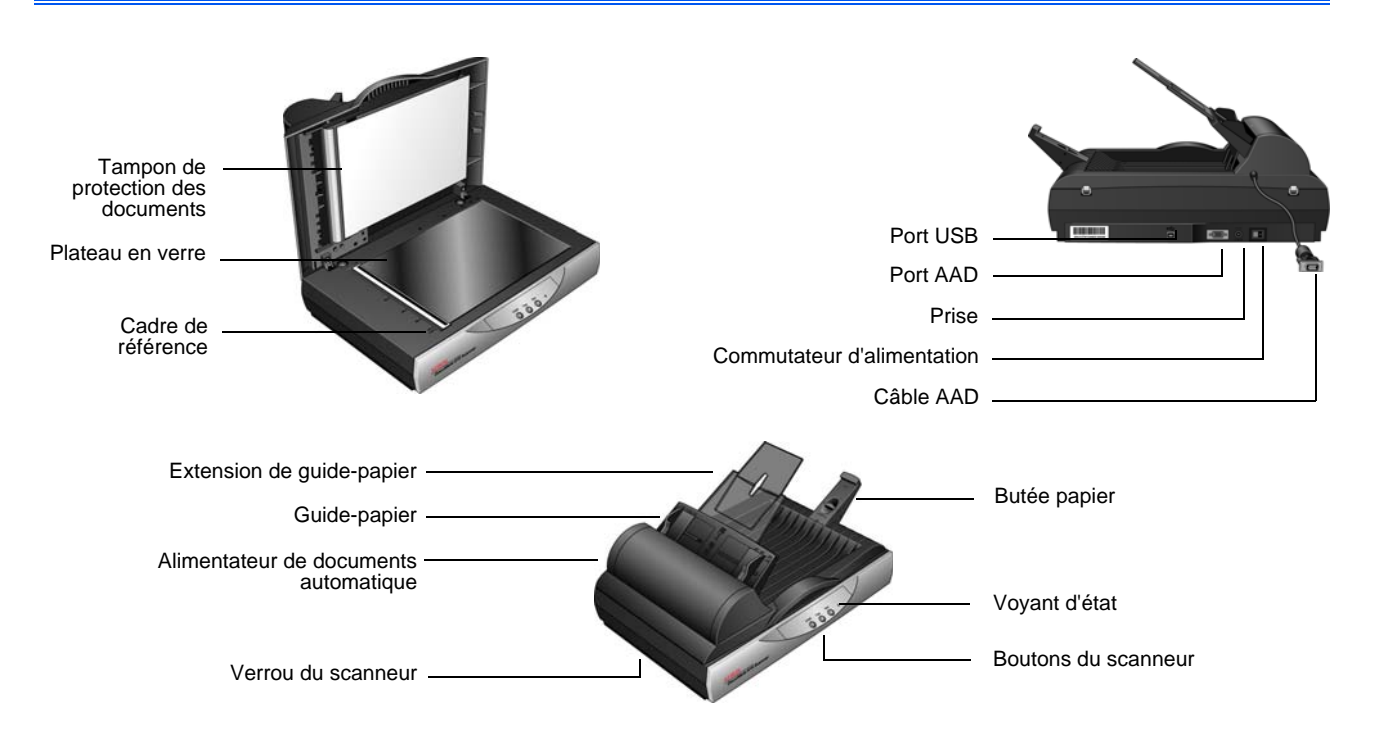

**Tampon de pression pour document** : maintient les documents en place sur le plateau en verre du scanneur.

**Plateau en verre** : placez le document face vers le bas pour le numériser.

**Cadre de référence** : repères de référence indiquant où aligner les différents formats de papier.

**Butée papier** : maintient les documents en place lorsqu'ils sont éjectés de l'alimentateur de documents automatique.

**Alimentateur de documents automatique (AAD)** : alimente les documents dans le scanneur.

**Extension du guide-papier** : se déplie pour s'adapter à diverses longueurs de document.

**Guides-papier** : s'ajustent à la largeur du document.

**Verrou du scanneur** : verrouille et déverrouille la tête de lecture.

**Boutons du scanneur** : boutons permettant de démarrer la numérisation.

**Voyant d'état** : indique l'état du scanneur. Pour plus de détails, consultez la section [« Dépannage à l'aide des codes d'erreur des voyants » à la](#page-87-0)  [page 83.](#page-87-0)

**Port USB (bus série universel)** : permet de connecter le scanneur à l'ordinateur.

**Port de l'AAD** : permet de connecter le câble de l'AAD au scanneur.

**Câble de l'AAD** : permet d'alimenter l'AAD à partir du scanneur.

**Prise** : permet de relier le câble d'alimentation au scanneur.

**Commutateur d'alimentation** : permet de mettre le scanneur sous et hors tension.

# <span id="page-7-0"></span>**Configuration requise**

### **PC avec processeur Pentium 4 compatible IBM ou équivalent AMD avec :**

- Un lecteur de DVD
- Un port USB (bus série universel) disponible
- Système d'exploitation Microsoft® Windows® : Windows 2000 (Service Pack 4), Windows XP (Service Pack 1 et 2) ou Vista 32 bits ou 64 bits
- *Windows 2000 et XP :* 512 mégaoctets (Mo) minimum de mémoire interne (RAM)

*Windows Vista :* 1 gigaoctet (Go) minimum de mémoire interne (RAM)

• 350 Mo minimum d'espace disque disponible

### **Un moniteur VGA ou SVGA**

Les paramètres suivants sont recommandés pour votre moniteur :

- Couleurs (16 bits) ou Couleurs vraies (24-bits ou 32 bits)
- Résolution d'au moins 800 x 600 pixels

Pour régler les couleurs et la résolution du moniteur :

- Ouvrez le panneau de configuration Windows
- Double-cliquez sur **Affichage** puis sélectionnez l'onglet **Paramètres**

# <span id="page-7-1"></span>**Documentation**

Votre scanneur est fourni avec la documentation suivante :

- Guide d'installation rapide : instructions d'installation sommaires.
- Guide de l'utilisateur Xerox DocuMate 515 : sur le CD d'installation ; contient des informations détaillées concernant l'installation, la numérisation, la configuration et la maintenance.
- Guide de l'utilisateur PaperPort : sur le CD d'installation ; contient des informations détaillées concernant les fonctionnalités et la configuration du logiciel PaperPort.
- Aide en ligne : pour la configuration du scanneur, des interfaces TWAIN et WIA et de l'application logicielle PaperPort.

# <span id="page-8-0"></span>**Installation**

L'installation est un processus rapide en quatre étapes :

- 1. Assemblage du scanneur
- 2. Installation du logiciel
- 3. Connexion au bloc d'alimentation
- 4. Connexion du câble USB et mise sous tension

# <span id="page-8-1"></span>**Avant de commencer**

*Veillez à vérifier les informations suivantes avant de commencer l'installation :*

- **Les informations contenues dans ce guide peuvent concerner des logiciels non fournis avec le scanneur acheté. Ignorez les informations concernant des logiciels non applicables à votre produit. Consultez notre site Web à l'adresse www.xeroxscanners.com pour obtenir les dernières mises à jour logicielles destinées au scanneur Xerox DocuMate 515.**
- **Si un antivirus ou anti-logiciel espion est installé sur votre ordinateur, il se peut que des messages s'affichent en cours d'installation, vous demandant l'autorisation de poursuivre celle-ci. Bien que les messages diffèrent en fonction du logiciel installé sur votre ordinateur, vous devez autoriser l'installation dans chaque cas. Sinon, vous pouvez désactiver l'antivirus ou l'anti-logiciel espion avant d'installer votre scanneur. Si vous choisissez cette option, veillez à le réactiver une fois l'installation terminée.**
- **Si un scanneur est déjà connecté à votre ordinateur, il est recommandé de supprimer le pilote de ce scanneur avant d'installer le scanneur Xerox DocuMate 515. Si vous avez eu précédemment un scanneur de bureau Xerox ou Visioneer, vous devez désinstaller son pilote avant de continuer. Vous pouvez supprimer ces programmes à partir de la liste Ajout/Suppression de programmes de Windows. Veuillez vous reporter au manuel de l'utilisateur fourni avec votre autre matériel de numérisation pour obtenir des instructions concernant la suppression du pilote et du logiciel correspondant à ce périphérique.**
- **Si votre ordinateur exécute Windows Vista, il se peut que l'écran Contrôle de compte d'utilisateur de Vista s'affiche pour vous inviter à confirmer les modifications apportées au système. Cliquez sur le bouton Continuer pour poursuivre l'installation.**

# <span id="page-9-0"></span>**Etape 1 : Assemblage du scanneur**

Tous les composants nécessaires à l'assemblage du scanneur sont inclus dans la boîte.

1. Retirez toutes les bandes d'expédition situées sur le haut et le bas du scanneur.

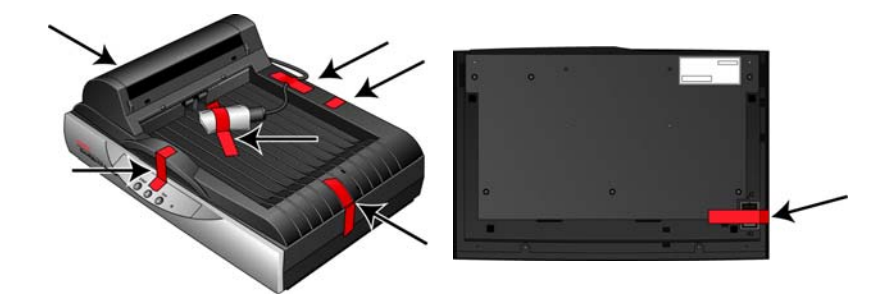

2. Ouvrez le couvercle de l'AAD et retirez avec précaution les particules de mousse situées dans l'alimentateur de documents (le cas échéant).

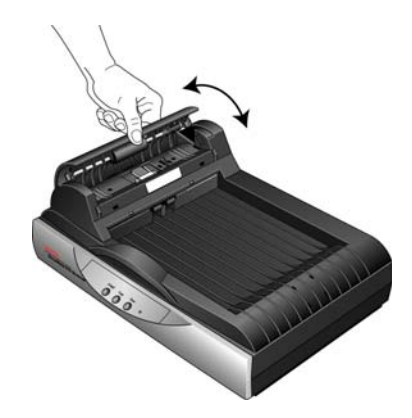

3. Faites glisser l'ergot de verrouillage sur la face inférieure du scanneur en position déverrouillée. Le scanneur ne numérise pas lorsqu'il est verrouillé.

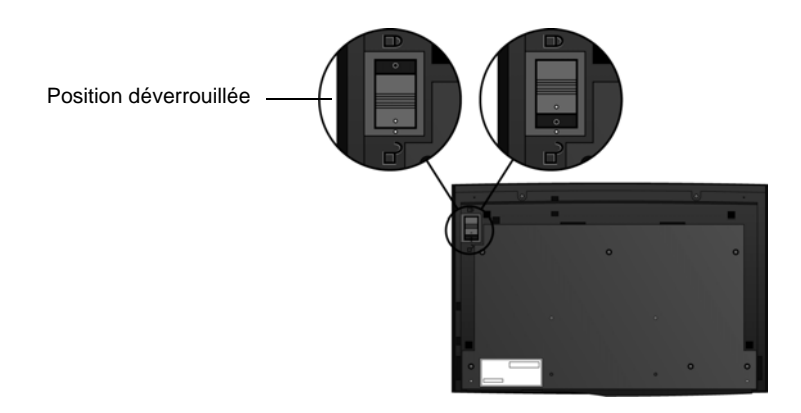

4. Insérez les emplacements (A) du guide-papier sur les ergots correspondants (B) situés sur le scanneur et faites glisser le guidepapier vers le bas jusqu'à ce qu'il se mette en place. Les ergots de retenue (C) s'enclenchent.

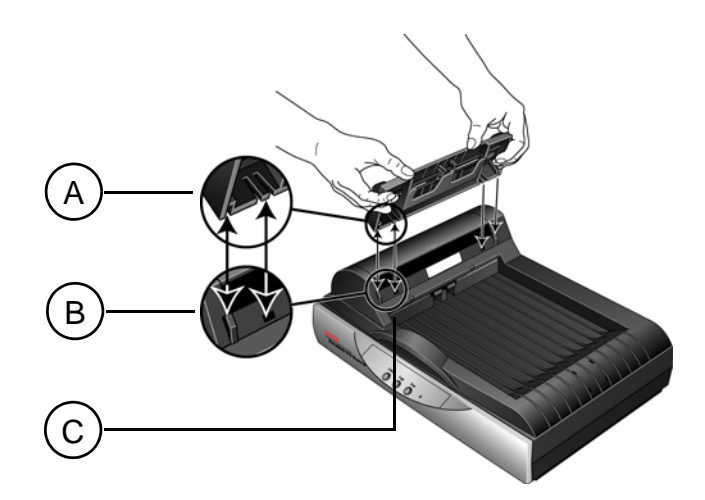

5. Insérez l'extension de guide-papier dans le guide-papier et enclenchez ses ergots. Insérez la butée papier à l'arrière du scanneur et faites-la glisser vers le bas jusqu'à ce qu'elle se loge en place.

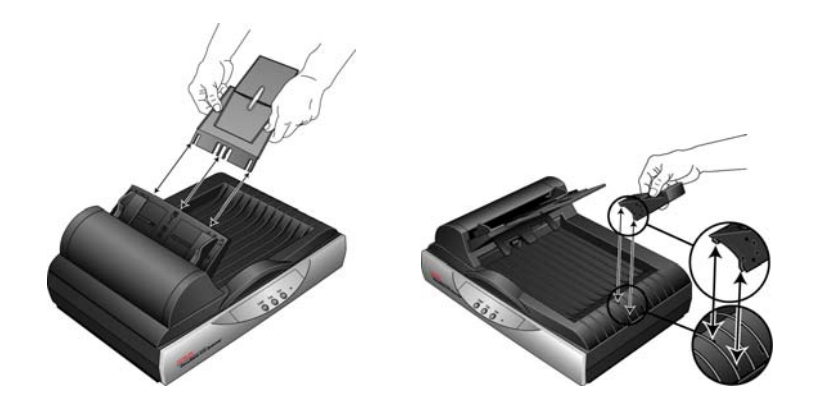

6. Connectez le câble de l'AAD au port de l'AAD. L'AAD ne fonctionne pas correctement si le câble de l'AAD est lâche ou débranché.

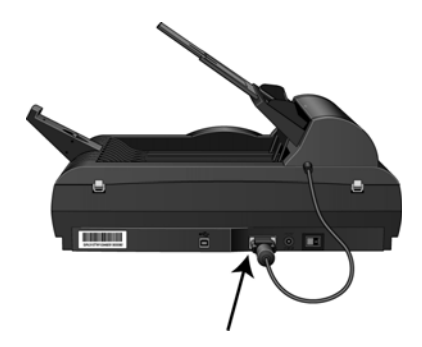

7. Passez à l'[« Etape 2 : Installation du logiciel »](#page-11-0).

# <span id="page-11-0"></span>**Etape 2 : Installation du logiciel**

Tous les logiciels nécessaires pour utiliser le scanneur se trouvent sur le disque d'installation.

- 1. Démarrez Microsoft Windows et assurez-vous qu'aucune autre application n'est en cours d'exécution.
- 2. Insérez le disque d'installation dans le lecteur de DVD de votre ordinateur.

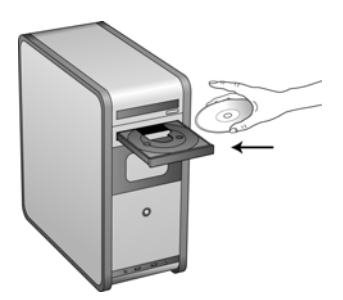

La lecture du disque démarre automatiquement et la fenêtre Sélectionner la langue s'affiche.

3. Sélectionnez votre langue dans la liste des langues disponibles. Le menu principal du disque s'ouvre dans la langue sélectionnée.

**NOTE:** Si le disque ne démarre pas, contrôlez les points suivants :

- Vérifiez que la porte du lecteur de disque est complètement fermée.
- Vérifiez que le disque a été inséré dans le lecteur dans le bon sens (étiquette vers le haut).

Pour lancer le disque manuellement :

- Ouvrez l'option Windows Poste de travail. Pour ce faire, doublecliquez sur l'icône **Poste de travail** sur votre bureau.
- Double-cliquez sur l'icône correspondant à votre lecteur de DVD.
- Le menu Installation du disque devrait s'ouvrir.

Si le menu ne s'ouvre pas :

• Dans la liste des fichiers figurant sur le disque, double-cliquez sur le fichier nommé START32.EXE.

**NOTE: Le fichier LisezMoi du scanneur contient des informations concernant les dernières nouveautés de votre scanneur.** Le fichier LisezMoi du scanneur est au format HTML et s'ouvre dans tous les navigateurs standard.

4. Dans le menu principal, sélectionnez **Installer les produits**.

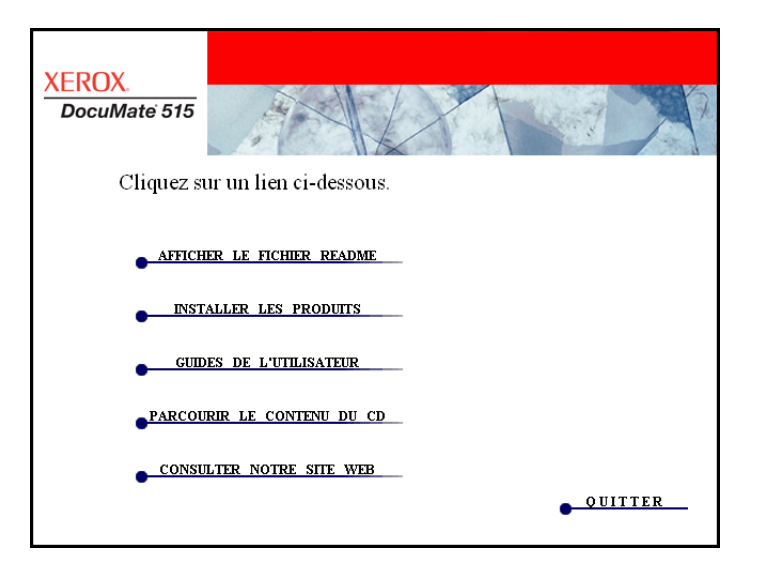

5. Vérifiez que les cases de **Nuance PaperPort**® et **Pilote de scanneur** sont cochées.

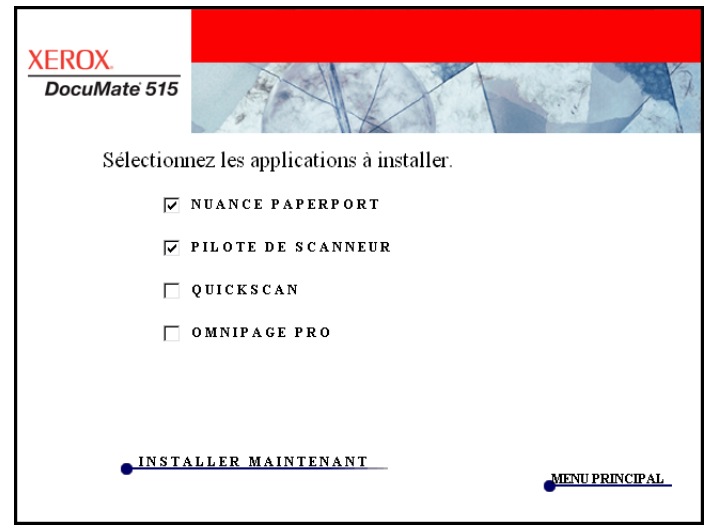

6. Cliquez sur **Installer maintenant**.

### **Installation de PaperPort**

L'installation de PaperPort commence. Suivez les instructions à l'écran pour installer le logiciel.

- 1. La fenêtre Sélectionner la langue s'affiche. Cliquez sur la flèche du menu déroulant, puis sélectionnez la langue que vous souhaitez utiliser. Cliquez sur **OK**.
- 2. Dans la fenêtre de bienvenue de PaperPort, cliquez sur **Suivant**.

L'installation de PaperPort écrase la version précédente de PaperPort et installe la nouvelle version (le cas échéant). Ceci n'affecte pas vos fichiers PaperPort existants.

- 3. Lisez le contrat de licence PaperPort et sélectionnez **J'accepte les termes de ce contrat**, puis cliquez sur **Suivant**. Si vous décidez de ne pas accepter le contrat de licence, l'installation est interrompue et le logiciel PaperPort n'est pas installé.
- 4. Suivez les instructions à l'écran pour achever l'installation du logiciel PaperPort.
- 5. Dans la fenêtre de fin de l'assistant d'installation, cliquez sur **Terminer**.

Si une fenêtre de message s'affiche et vous demande de redémarrer votre ordinateur, cliquez sur **Redémarrer.**

### **Installation du pilote du scanneur**

L'installation du scanneur démarre automatiquement une fois l'installation de PaperPort terminée.

1. La fenêtre Bienvenue dans l'assistant de configuration One Touch 4.0 s'affiche.

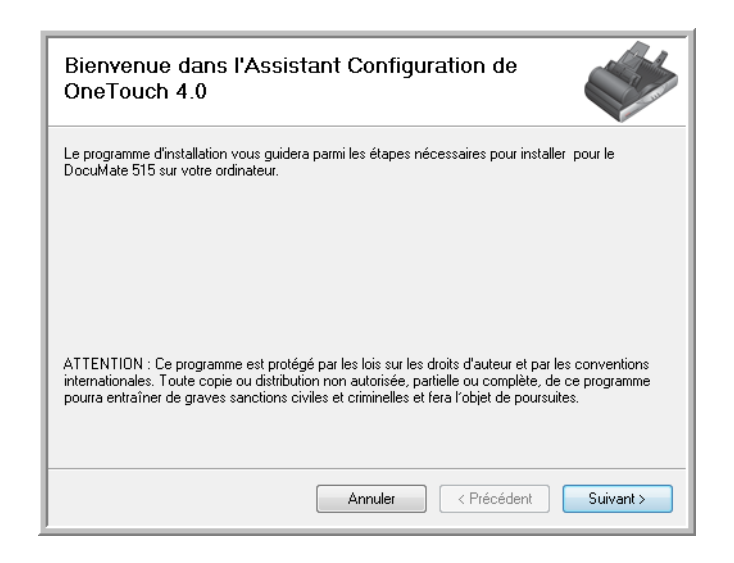

2. Cliquez sur **Suivant**.

3. Dans la fenêtre Contrat de licence Xerox, lisez le contrat de licence. Si vous en acceptez les termes, sélectionnez **J'accepte**, puis cliquez sur **Suivant**.

Si vous décidez de ne pas accepter le contrat de licence, l'installation est interrompue et le pilote du scanneur n'est pas installé.

4. La fenêtre suivante énumère les différents pilotes que vous pouvez installer pour votre scanneur.

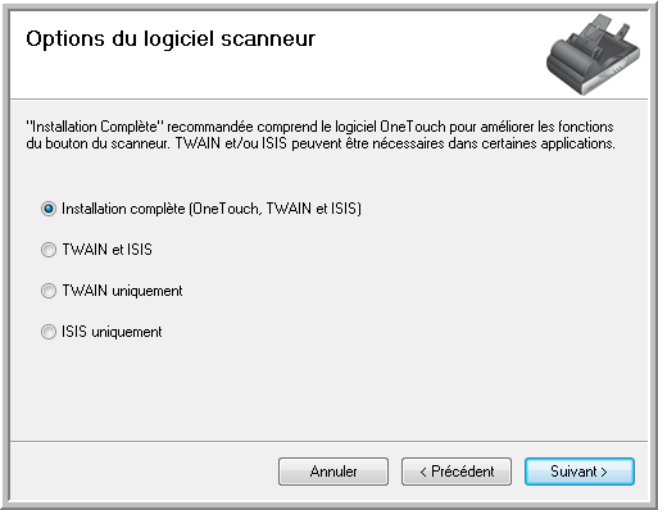

- 5. Sélectionnez l'option souhaitée, puis cliquez sur **Suivant**.
	- **Installation complète (One Touch, TWAIN et ISIS)** : il s'agit de l'installation recommandée. Ceci permet d'installer le logiciel One Touch 4.0 qui fournit le pilote nécessaire pour le fonctionnement des boutons du scanneur. Elle installe également les pilotes TWAIN et ISIS permettant de numériser à partir d'applications de numérisation TWAIN et ISIS.
	- **TWAIN et ISIS** : les pilotes TWAIN et ISIS sont installés et vous pouvez numériser à partir d'applications TWAIN et ISIS. Vous ne pouvez pas utiliser les boutons du scanneur.
	- **TWAIN uniquement** : le pilote TWAIN est installé et vous ne pouvez numériser qu'à partir d'applications de numérisation TWAIN. Vous ne pouvez pas utiliser les boutons du scanneur.
	- **ISIS uniquement** : le pilote ISIS est installé et vous ne pouvez numériser qu'à partir d'applications de numérisation ISIS. Vous ne pouvez pas utiliser les boutons du scanneur.

**NOTE:** Si votre ordinateur exécute le système d'exploitation Windows XP ou Windows Vista, l'interface de numérisation WIA (Windows Image Acquisition) de Microsoft est toujours disponible, quelle que soit la sélection opérée dans cette fenêtre.

6. Lors de l'installation vous verrez s'afficher cette fenêtre vous invitant à sélectionner une des images pour votre paramètre d'espace couleur. Sélectionnez l'option qui vous semble la meilleure, puis cliquez sur **Suivant**.

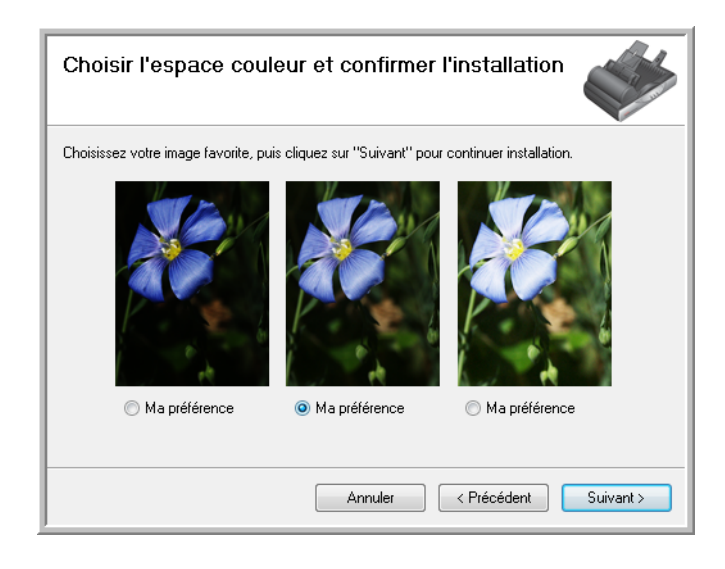

Le paramétrage de l'espace couleur définit la valeur de la courbe des gammas par défaut pour le scanneur de façon à ce que les éléments numérisés s'affichent correctement sur votre moniteur.

7. **ARRÊTEZ** lorsque vous voyez la fenêtre « Branchement du matériel pour terminer l'installation ». Ne cliquez **PAS** encore sur **OK**. Laissez la fenêtre ouverte et passez à la section suivante, [« Etape 3 :](#page-16-0)  [Connexion du bloc d'alimentation »](#page-16-0).

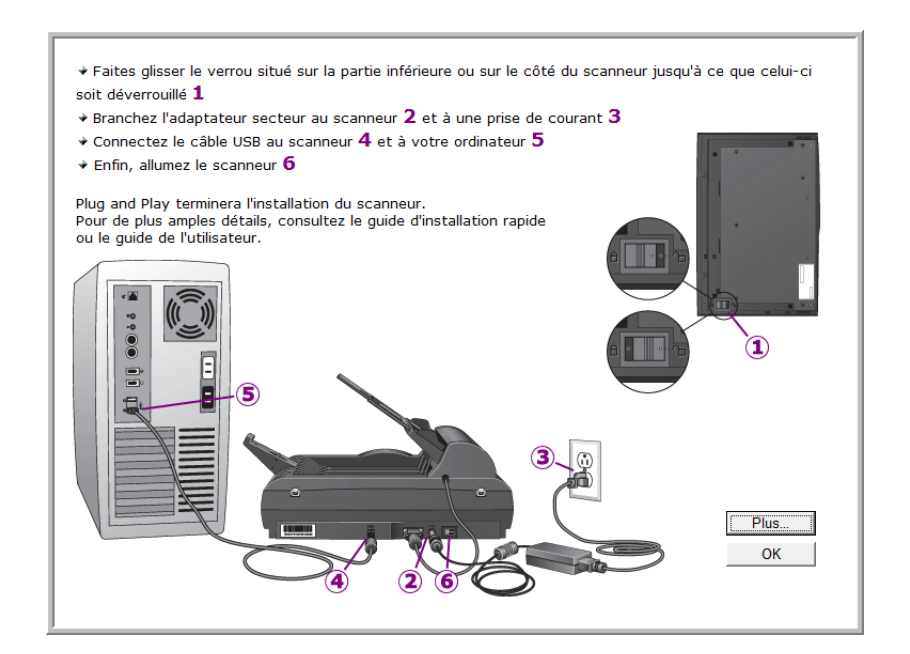

# <span id="page-16-0"></span>**Etape 3 : Connexion du bloc d'alimentation**

1. Connectez-le au port d'alimentation du scanneur.

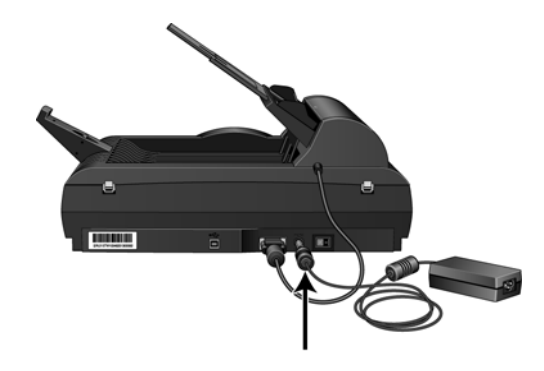

**NOTE:** Utilisez uniquement le bloc d'alimentation fourni avec le scanneur. L'utilisation de tout autre type de bloc d'alimentation peut endommager votre scanneur, et annuler sa garantie.

2. Connectez le câble d'alimentation au bloc d'alimentation, puis branchez l'ensemble dans une prise murale.

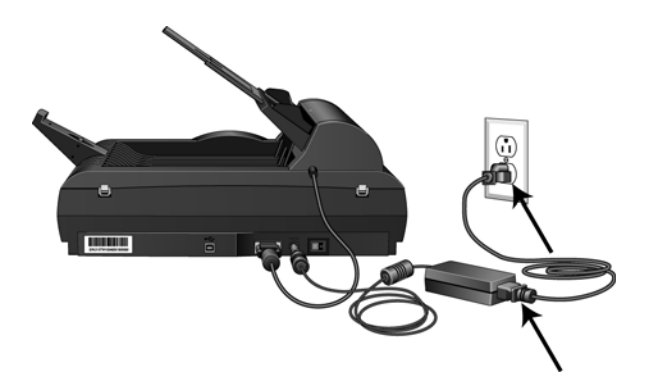

3. Passez maintenant à la section suivante, [« Etape 4 : Connexion du](#page-17-0)  [câble USB et mise sous tension »](#page-17-0).

# <span id="page-17-0"></span>**Etape 4 : Connexion du câble USB et mise sous tension**

Le scanneur DocuMate 515 peut être connecté à n'importe quel port USB disponible. Vérifiez l'emplacement des ports USB dans le manuel d'utilisation de l'ordinateur.

- 1. Retirez la bande de protection du câble USB (le cas échéant).
- 2. Connectez le câble USB au port USB du scanneur, puis au port USB de l'ordinateur.

Si le câble s'insère difficilement dans le port, vérifiez que vous effectuez la connexion correctement. Ne forcez pas le câble dans le port.

3. Activez le commutateur d'alimentation situé à l'arrière du scanneur, à droite du port d'alimentation.

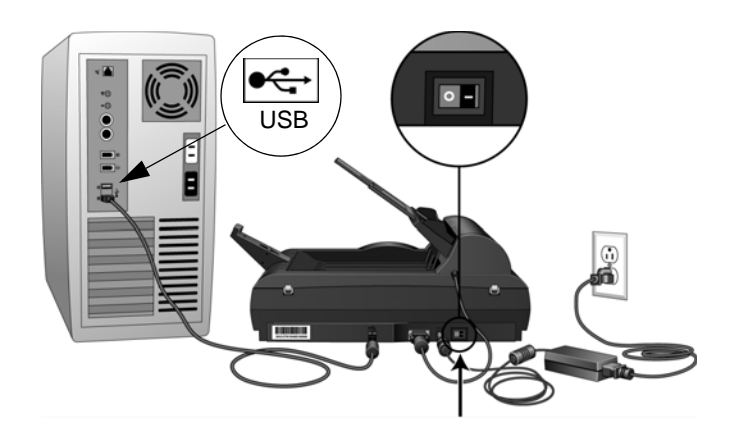

Le voyant d'état s'allume et clignote, indiquant que le scanneur est alimenté.

Si vous utilisez Windows XP ou Windows Vista, et que vous avez connecté le câble USB à un port USB 1.1, une infobulle peut apparaître et indiquer : « un périphérique USB haut débit est connecté à un concentrateur USB bas débit ». Connectez le câble USB au port USB 2.0 (le cas échéant) ou ignorez simplement le message. Si vous le laissez branché au port USB 1.1, le fonctionnement de votre scanneur sera légèrement ralenti.

4. L'ordinateur détecte le branchement du scanneur au port USB et charge automatiquement les logiciels appropriés pour l'utilisation du scanneur.

*Si l'ordinateur exécute Windows XP ou Windows Vista, vous voyez s'afficher un message similaire à ceci.* 

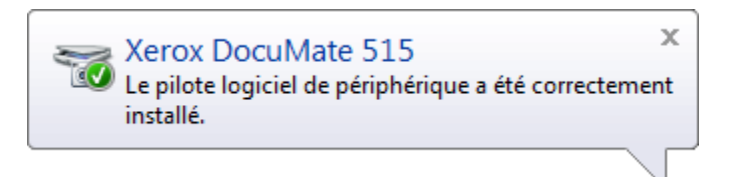

5. Lorsque vous êtes certain que le logiciel est complètement installé, revenez à la fenêtre « Branchement du matériel pour terminer l'installation ». Cliquez sur **OK**.

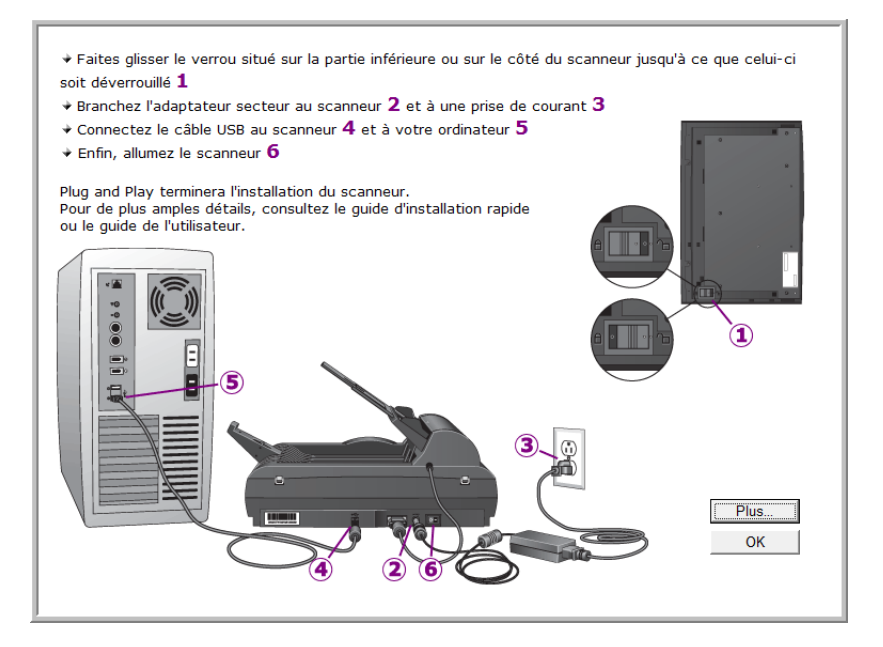

Vous pouvez également cliquer sur **Plus** pour obtenir un bref aperçu de l'accès et de la navigation du panneau des boutons One Touch.

Lorsque le scanneur et l'ordinateur communiquent correctement, le voyant d'état du scanneur est bleu.

6. Cliquez sur **Fermer** dans la fenêtre Installation terminée pour fermer et quitter le logiciel d'installation.

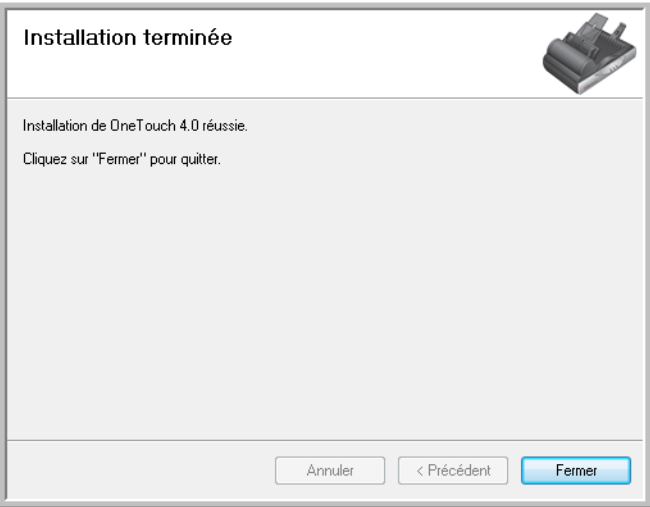

# <span id="page-19-0"></span>**Applications supplémentaires disponibles avec votre scanneur**

Le scanneur est fourni avec les applications supplémentaires gratuites décrites dans le tableau ci-après.

- 1. Revenez au menu principal du disque, puis cliquez de nouveau sur **Installer les produits**.
- 2. Sélectionnez les applications supplémentaires que vous voulez installer, puis cliquez sur **Installer maintenant**.

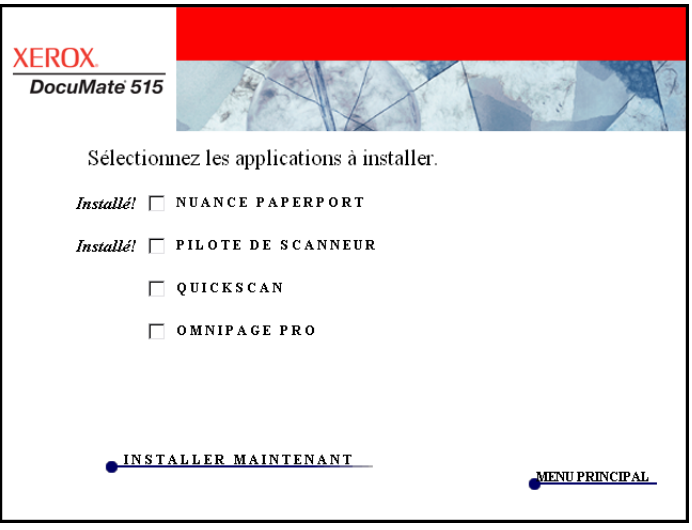

3. Suivez les instructions à l'écran pour installer les produits supplémentaires.

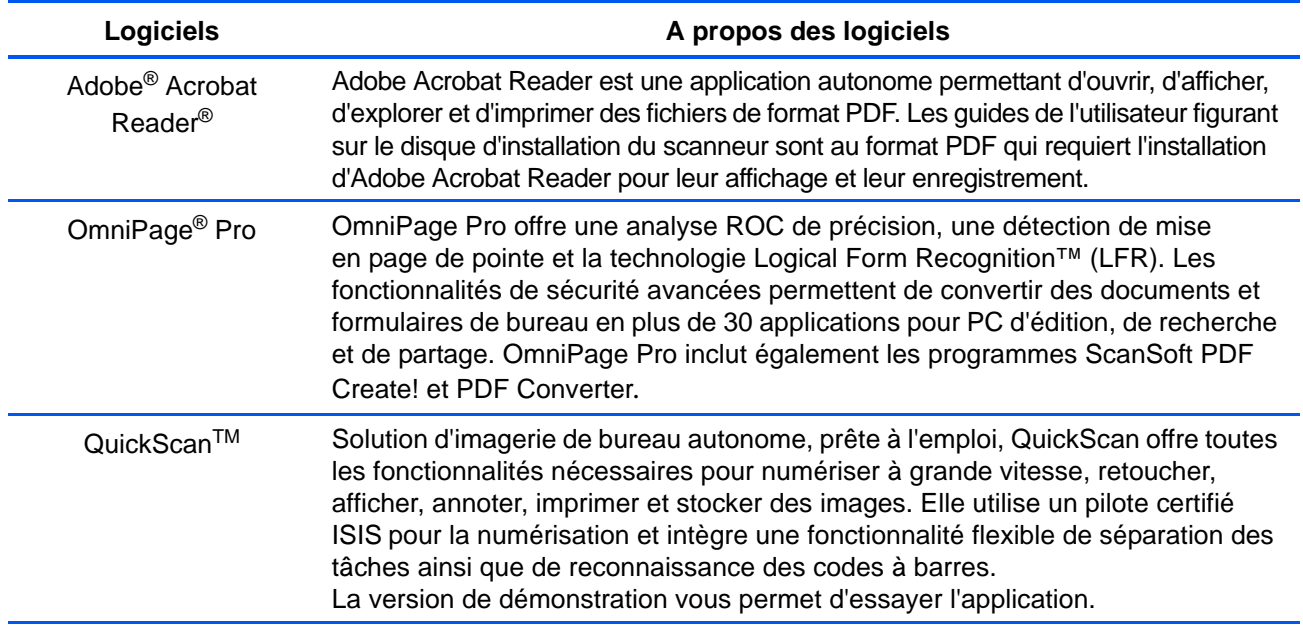

# <span id="page-20-0"></span>**Consultation des guides de l'utilisateur**

- **KEROX** DocuMate 515 Cliquez sur un lien ci-dessous pour afficher le guide de l'utilisateur correct. Adobe Acrobat Reader doit être installé pour afficher les guides de l'utilisateur. **ACROBAT READER** PAPERPORT QUICKSCAN LISEZ-MOI SCANNEUR OMNIPAGE **SCANNEUR** MINI-GUIDE ONETOUCH VRS MINI-GUIDE ONETOUCH OMNIPAGE MINI-GUIDE SHAREPOINT **MENU PRINCIPAL**
- 1. Dans le menu principal, cliquez sur **Guides de l'utilisateur**.

Les guides de l'utilisateur sont au format PDF d'Adobe® Acrobat®. Si nécessaire, cliquez sur **Acrobat Reader** pour installer ce logiciel. Suivez les instructions des fenêtres d'installation.

*Si Adobe Acrobat Reader est déjà installé sur votre ordinateur, veuillez ne pas le sélectionner, à moins que la version fournie avec le CD d'installation soit une version plus récente que celle actuellement installée sur votre ordinateur.* 

2. Cliquez sur le nom d'un guide de l'utilisateur que vous souhaitez afficher pour l'ouvrir dans Acrobat Reader. Utilisez la commande **Enregistrer** d'Acrobat Reader pour enregistrer ce guide de l'utilisateur sur votre ordinateur.

Le Mini-guide SharePoint contient des informations sur une nouvelle fonctionnalité du logiciel One Touch 4.0, permettant de l'associer à l'application SharePoint de Microsoft. Ce bref Mini-Guide explique comment configurer le lien SharePoint dans One Touch.

Le Mini-guide One Touch VRS contient des informations sur une fonctionnalité du logiciel One Touch 4.0 permettant d'utiliser VRS lors en cours de numérisation. Ce mini-guide décrit cette fonctionnalité et explique comment utiliser les paramètres de VRS lors de la création ou de la modification d'une configuration de numérisation.

Le Mini-guide One Touch OmniPage contient des informations sur le module OmniPage dans le logiciel One Touch 4.0 pour utiliser des paramètres OmniPage lors de la numérisation. Ce mini-guide décrit cette fonctionnalité et explique comment utiliser les paramètres d'OmniPage lors de la création ou de la modification d'une configuration de numérisation.

- 3. Lorsque vous avez fini d'afficher et d'enregistrer les guides, cliquez sur **Menu principal** pour revenir à la fenêtre du menu principal, puis cliquez sur **Quitter**.
- 4. Retirez le disque d'installation et conservez-le en lieu sûr.

*Et voilà ! L'installation est terminée et votre scanneur Xerox DocuMate 515 est prêt à numériser.*

# <span id="page-21-0"></span>**Enregistrement de votre scanneur et vérification des mises à jours disponibles**

Il est important d'enregistrer votre scanneur car cela vous donne accès à une assistance technique gratuite.

1. Cliquez avec le bouton droit sur l'icône One Touch dans la zone de notification Windows (dans l'angle inférieur droit de l'écran).

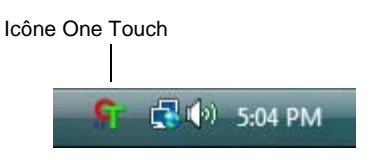

2. Sélectionnez **Vérification des mises à jour en ligne** à partir du menu contextuel.

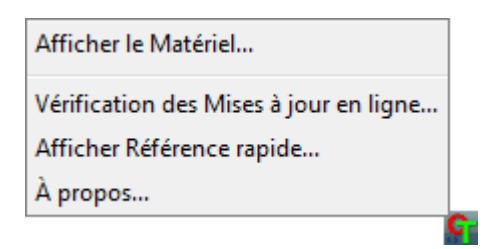

3. Suivez les instructions à l'écran et enregistrez le scanneur en entrant son numéro de série et votre adresse e-mail.

**NOTE:** Une adresse e-mail valide est requise.

Le numéro de série est situé sur le côté du scanneur.

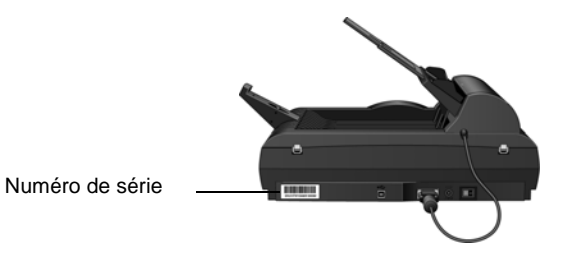

Une fois l'enregistrement terminé, vous recevrez un message e-mail contenant votre ID d'enregistrement.

4. Après avoir reçu votre ID d'enregistrement, inscrivez-le sur un bout de papier et conservez-le avec votre scanneur pour pouvoir le retrouver facilement.

# <span id="page-22-0"></span>**Numérisation**

 $\bullet$ 

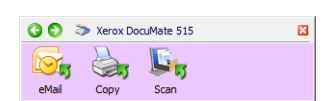

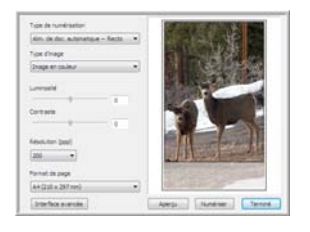

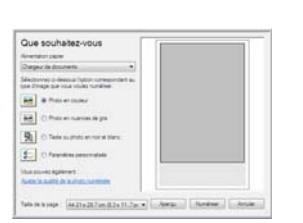

Si vous avez sélectionné l'option recommandée Installation complète (voir page 10), vous avez le choix entre plusieurs options pour la numérisation avec le scanneur Xerox DocuMate 515. Les méthodes de numérisation étant aussi efficaces les unes que les autres, vous pouvez utiliser celle qui offre les options appropriées pour le document à numériser.

- **Boutons de scanneur One Touch** : chaque bouton de scanneur est configuré pour une fonction particulière, telle que **Email** pour joindre l'élément numérisé à un nouveau message e-mail vide. Consultez la section [« Numérisation à partir des boutons One Touch » à la](#page-26-0)  [page 22.](#page-26-0)
- **Panneau de boutons One Touch** : cette option permet de numériser à partir de l'écran de l'ordinateur. La numérisation à partir du panneau de boutons One Touch équivaut à appuyer sur les boutons physiques d'un scanneur, à la différence près que vous cliquez sur des icônes représentant ces boutons. Consultez la section [« Numérisation à](#page-27-0)  [partir du panneau de boutons One Touch » à la page 23](#page-27-0).
- Interface TWAIN : l'interface TWAIN permet de numériser à partir de divers programmes installés sur votre ordinateur. Cette interface est disponible dans le logiciel PaperPort ainsi que dans d'autres programmes tels que Microsoft Word. Consultez la section [« Numérisation à partir de l'interface TWAIN » à la page 61.](#page-65-0)
- **Windows Image Acquisition (WIA)** : si votre ordinateur exécute le système d'exploitation Windows XP ou Windows Vista, vous pouvez utiliser cette option pour numériser avec l'interface WIA (Windows Image Acquisition). Consultez la section [« Numérisation à](#page-78-0)  [partir de l'interface Windows Image Acquisition \(WIA\) » à la page 74](#page-78-0).
- **Interface ISIS** : cette option utilise l'interface ISIS pour numériser. Chaque application a une interface ISIS propre. Consultez la section [« Numérisation à partir de l'interface ISIS » à la page 77.](#page-81-0)

# <span id="page-23-0"></span>**Chargement des documents à numériser**

Vous pouvez utiliser le scanneur Xerox DocuMate 515 pour numériser une seule page ou une pile de pages.

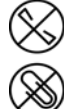

**NOTE:** Retirez toujours les agrafes ou trombones des documents avant de les insérer dans l'alimentateur de documents automatique du scanneur. Les agrafes et trombones peuvent bloquer le mécanisme d'alimentation et rayer les composants internes. Le cas échéant, retirez également les étiquettes, auto-collants ou notes griffonnées sur des Post-It™ qui risquent de se détacher au cours du processus de numérisation et se trouver coincés dans le scanneur. Toute utilisation incorrecte telle que décrite ici entraîne l'annulation de la garantie du scanneur.

# <span id="page-23-1"></span>**Numérisation avec l'alimentateur de documents automatique (AAD)**

- 1. Déployez l'extension du guide-papier et réglez le guide-papier en fonction de la largeur du papier.
- 2. Ajustez la butée papier située à l'arrière du scanneur en fonction de la longueur du papier.

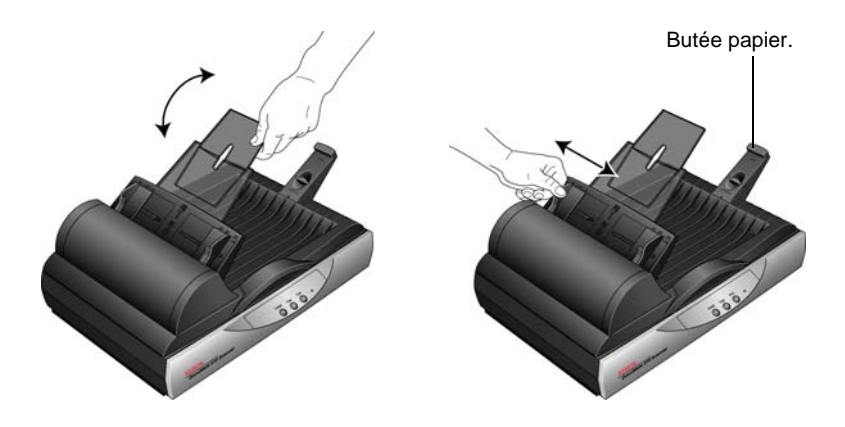

3. Chargez la pile de documents *face vers le haut* dans l'alimentateur de documents automatique.

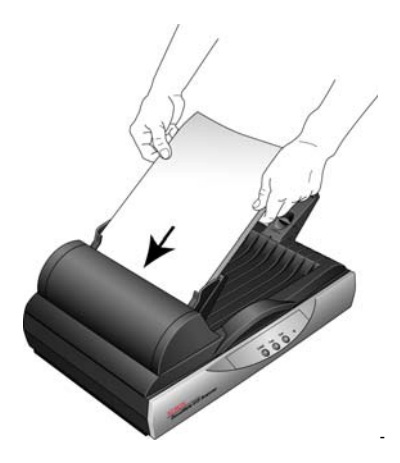

4. Vous pouvez à présent numériser des documents à l'aide des boutons du scanneur, de One Touch ou de l'une des autres interfaces de numérisation.

**IMPORTANT :** Les documents numérisés à l'aide de l'alimentateur de documents automatique doivent être au minimum de 3 x 4 pouces (7,6 x 10,2 cm).

## <span id="page-24-0"></span>**Numérisation à partir du plateau en verre**

1. Retirez le papier de l'alimentateur de documents automatique (le cas échéant).

Le scanneur détecte automatiquement si le papier est dans l'alimentateur de documents automatique et numérise les pages qu'il contient. Vous devez retirer ces pages de l'AAD pour pouvoir numériser à partir du plateau en verre.

- 2. Soulevez le couvercle du scanneur et placez le document *face vers le bas* sur le plateau.
- 3. Alignez le document en utilisant la flèche située sur le cadre de référence, puis refermez le couvercle.

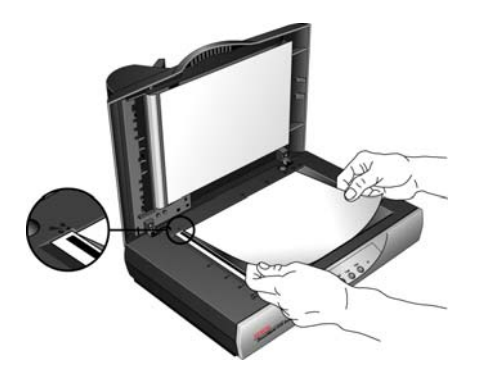

4. Vous pouvez à présent numériser le document à l'aide des boutons du scanneur, de One Touch ou de l'une des autres interfaces de numérisation.

# <span id="page-25-0"></span>**Numérisation à partir de One Touch**

One Touch est l'interface de numérisation principale pour l'utilisation du scanneur. Les boutons One Touch du scanneur correspondent à ceux du panneau de boutons logiciels One Touch.

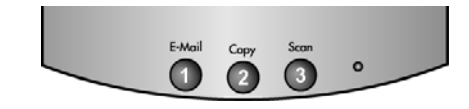

Les boutons du scanneur correspondent au panneau de boutons One Touch.

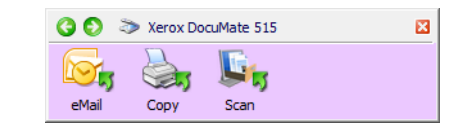

### <span id="page-25-1"></span>**Paramétrages de One Touch par défaut**

Selon l'installation recommandée pour PaperPort et le pilote du scanneur, votre scanneur est préconfiguré pour numériser des documents afin d'effectuer diverses tâches de base, comme un envoi d'e-mail ou une impression, puis pour envoyer les images numérisées vers une application de destination pré-sélectionnée appropriée. Les noms du panneau de boutons One Touch correspondent aux boutons du scanneur et indiquent leurs paramétrages préréglés initiaux.

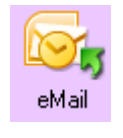

Le bouton **e-Mail** est configuré pour numériser des documents puis les joindre immédiatement à un nouveau message e-mail dans votre programme de messagerie électronique par défaut. Par défaut, l'application de messagerie électronique est le programme de messagerie électronique spécifié dans les options Internet d'Internet Explorer.

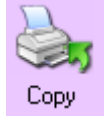

Le bouton **Copy** est configuré pour envoyer l'image numérisée directement à l'imprimante connectée à l'ordinateur sans ouvrir l'image numérisée dans une application. Cela signifie essentiellement que vous pouvez utiliser votre scanneur comme un copieur.

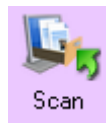

Le bouton **Scan** est préconfiguré pour numériser vos documents au format PDF, puis les ouvrir dans l'application PaperPort fournie avec votre scanneur.

Consultez la section [« Configuration des boutons One Touch » à la](#page-29-0)  [page 25](#page-29-0) pour modifier les paramètres des boutons One Touch.

**NOTE:** La taille de page par défaut de chaque configuration est basée sur la configuration de Windows, à savoir les paramètres régionaux des Etats-Unis, ou les unités du système métrique.

- Si Etats-Unis est l'unité de mesure sélectionnée, la taille de page par défaut dans chaque profil est basée sur les tailles de page standard pour les Etats-Unis, telles que 8,5 x 11 pouces.
- Si la mesure sélectionnée est Métrique, la taille de page par défaut dans chaque profil est basée sur la norme ISO 216 et, par défaut, la majorité des profils son définis sur A4.

# <span id="page-26-0"></span>**Numérisation à partir des boutons One Touch**

Appuyer sur un bouton du scanneur entraîne la numérisation de l'élément, puis l'envoi de l'image à l'application de destination associée au bouton. La fonction de numérisation de chaque bouton est déterminée par les paramètres sélectionnés dans la fenêtre Propriétés One Touch.

- 1. Chargez une pile de documents face *vers le haut* dans l'alimentateur de documents automatique, ou placez une page *face vers le bas* sur le plateau, puis fermez le couvercle.
- 2. Appuyez sur un bouton du scanneur.

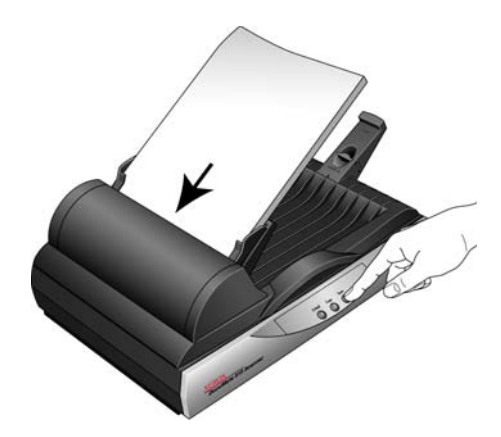

Une fenêtre indiquant la progression de la numérisation s'affiche et l'image est envoyée à l'application sélectionnée dans l'utilitaire One Touch. Dans cet exemple, l'application de destination est le logiciel de PaperPort.

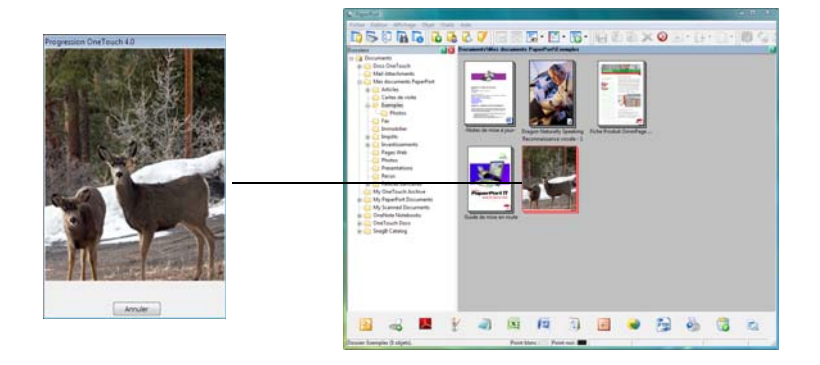

## <span id="page-27-0"></span>**Numérisation à partir du panneau de boutons One Touch**

Une numérisation à partir du panneau de boutons affiché à l'écran de l'ordinateur opère de la même façon qu'une numérisation à l'aide des boutons physiques du scanneur. Le scanneur numérise l'élément, puis envoie l'image à l'application de destination représentée par l'icône du bouton.

- 1. Chargez une pile de documents dans l'alimentateur de documents automatique, ou placez un document face vers le bas sur le plateau.
- 2. Cliquez maintenant sur l'icône One Touch dans la zone de notification Windows (dans le coin inférieur droit de l'écran).

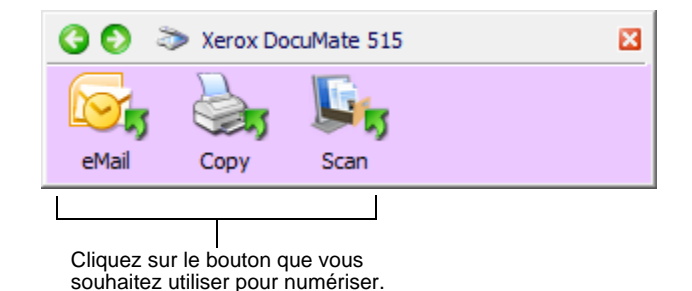

Le panneau de boutons One Touch s'ouvre.

- 3. Cliquez sur un bouton dans le panneau.
- 4. Une fenêtre indiquant la progression de la numérisation s'affiche et l'image est envoyée à l'application sélectionnée pour le bouton One Touch.

Dans cet exemple, l'application de destination est le logiciel PaperPort.

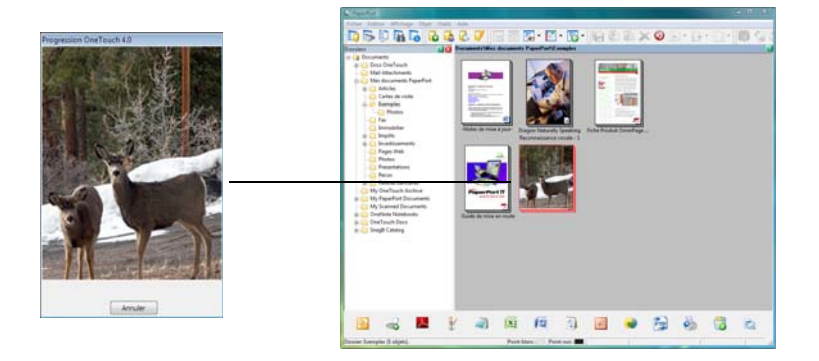

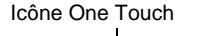

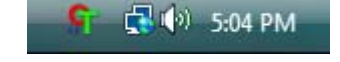

## <span id="page-28-0"></span>**Fonctionnalités du panneau de boutons One Touch**

Le panneau de boutons One Touch constitue un ensemble de contrôles à l'écran pour le scanneur. Le panneau vous permet d'accéder aux paramètres matériels du scanneur et de configurer les boutons One Touch.

Cliquez sur l'icône One Touch pour ouvrir le panneau.

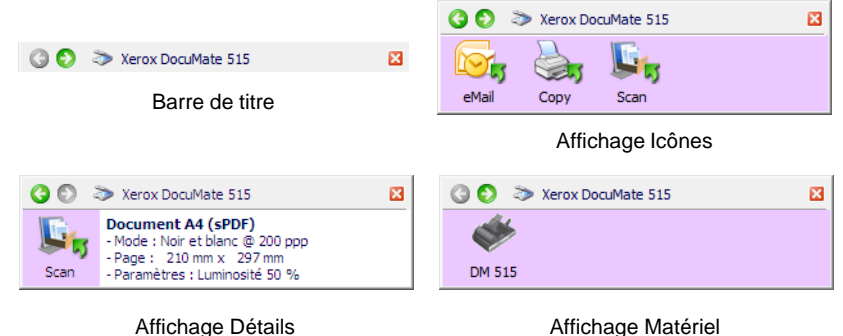

### **Barre de titre**

- Flèches vertes : cliquez sur ces flèches pour naviguer entre les trois affichages du panneau.
- Icône du scanneur : cliquez sur cette icône pour ouvrir les propriétés matérielles du scanneur.
- « X » rouge : cliquez ici pour fermer le panneau One Touch.

#### **Affichage Icônes**

- *Cliquez avec le bouton gauche* sur l'icône d'une application de destination pour démarrer la numérisation.
- *Cliquez avec le bouton droit* sur l'icône d'une application de destination pour ouvrir la fenêtre Propriétés One Touch.

#### **Affichage Détails**

- *Cliquez avec le bouton gauche* sur l'icône d'une application de destination pour démarrer la numérisation.
- *Cliquez avec le bouton droit* sur l'icône d'une application de destination pour ouvrir la fenêtre Propriétés One Touch.
- *Double-cliquez* sur les informations détaillées pour ouvrir la fenêtre Propriétés One Touch.

### **Affichage Matériel**

- *Cliquez avec le bouton gauche* sur l'icône du scanneur pour revenir au mode Affichage Icônes.
- *Cliquez avec le bouton droit* sur l'icône du scanneur pour ouvrir la fenêtre Propriétés du matériel du scanneur.

# <span id="page-29-0"></span>**Configuration des boutons One Touch**

Lorsque vous avez installé le scanneur, le logiciel d'installation a configuré chaque bouton One Touch à l'aide des paramètres appropriés, à savoir : une **application de destination**, une **configuration de numérisation** et un **format de fichier**.

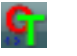

- 1. Cliquez sur l'icône One Touch.
- 2. Cliquez avec le bouton droit sur un bouton du panneau de boutons One Touch.
- 3. La fenêtre Propriétés One Touch correspondant à ce bouton s'ouvre.

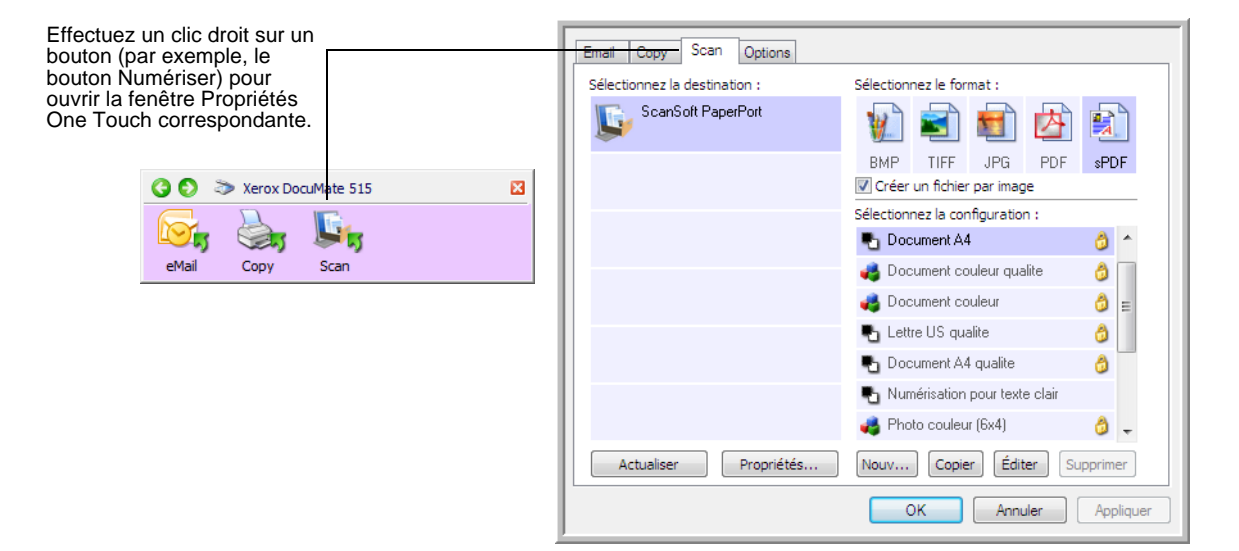

**NOTE:** Certaines options de la fenêtre Propriétés One Touch sont « grisées » et donc indisponibles, indiquant qu'elles ne sont pas appropriées pour votre modèle de scanneur.

### **Modification du paramétrage d'un bouton :**

- 1. Dans le haut de la fenêtre, sélectionnez un onglet de bouton.
- 2. Dans la liste **Sélectionnez les destinations**, cliquez sur un nom d'application.
- 3. Dans le panneau **Sélectionnez le format**, sélectionnez un format de fichier.
- 4. Dans la liste **Sélectionnez la configuration**, sélectionnez une configuration de numérisation.
- 5. Cliquez sur **OK** pour enregistrer les modifications.
- 6. Appuyez sur le bouton du scanneur auquel vous avez apporté les modifications.
- 7. Le scanneur commence à numériser et envoie l'image à l'application, avec la configuration de format de fichier et de numérisation spécifiée.

Double-cliquez sur les informations détaillées pour ouvrir la fenêtre Propriétés One Touch.

## <span id="page-30-0"></span>**Sélection de nouveaux paramètres pour un bouton**

La fenêtre Propriétés One Touch est l'endroit où vous pouvez sélectionner de nouveaux paramètres pour les boutons. Les onglets dans le haut de la fenêtre correspondent aux boutons du scanneur.

Pour chacun des trois boutons One Touch, vous pouvez sélectionner l'un des nouveaux éléments suivants : **Application de destination**, **Configuration de la numérisation** et **Format du document**.

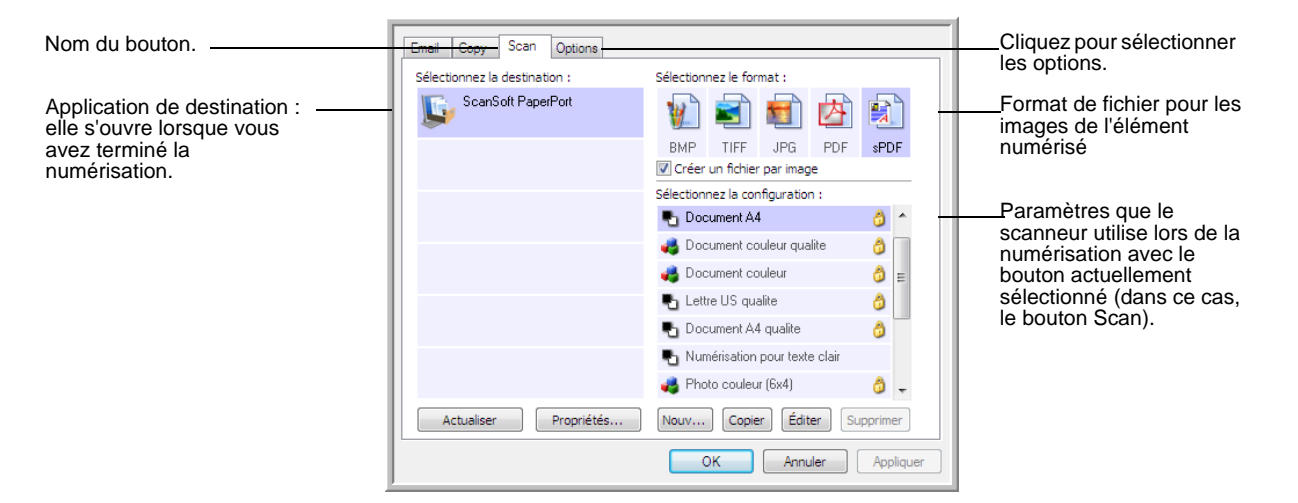

Les paramètres de la fenêtre Propriétés sont les suivants :

**Onglets de bouton** : cliquez sur un onglet pour voir les paramètres de ce bouton.

**Sélectionnez les destinations** : liste des applications de destination auxquelles One Touch peut envoyer une image numérisée de façon à ce que l'application sélectionnée s'ouvre immédiatement une fois la numérisation terminée.

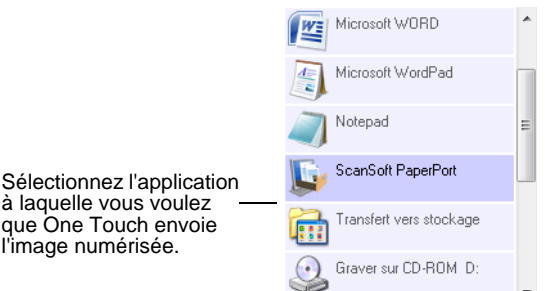

**NOTE:** Si vous sélectionnez un programme de traitement de texte tel que Microsoft WordPad ou Microsoft Word et un format qui peut être utilisé pour la ROC (comme TEXT, RTF ou DOC), le texte contenu dans les images numérisées est automatiquement converti en texte pour applications de traitement de texte.

**Sélectionnez la configuration** : la liste de toutes les configurations de numérisation disponibles pour le bouton sélectionné. Les paramètres de configuration de base sont les suivants : mode de numérisation, résolution (ppp), format de page, luminosité (Lu) et contraste (Cr). Pour visualiser les paramètres d'une configuration de numérisation, cliquez sur son icône. Cliquez de nouveau sur l'icône pour fermer la fenêtre d'informations détaillées.

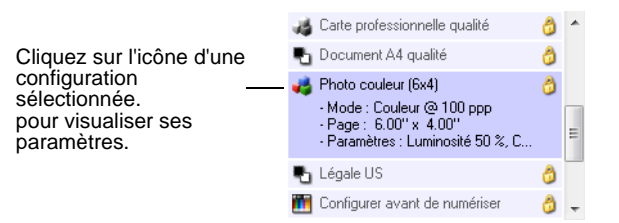

Ces icônes situées en regard de chaque configuration de numérisation indiquent le mode de numérisation :

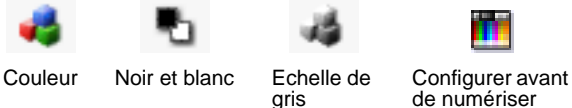

**NOTE:** Utilisez l'option Configurer avant de numériser si vous souhaitez configurer le mode de numérisation manuellement avant la numérisation. Consultez la section [« Configuration avant numérisation » à la](#page-40-0)  [page 36.](#page-40-0)

**Sélectionnez le format et les pages** : ensemble de formats de fichiers pour l'image numérisée à l'aide du bouton sélectionné. Les formats disponibles dépendent du type d'application de destination sélectionnée.

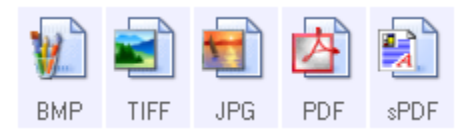

Les noms d'icônes indiquent le type de fichier. Consultez la section [« Sélection des options de format de page » à la page 39](#page-43-0) pour obtenir de plus amples informations concernant les formats disponibles.

**Onglet Options** : permet d'afficher une fenêtre pour sélectionner les options se rapportant à l'application de destination correspondant à l'image numérisée. Pour obtenir des instructions sur la configuration de la liste des destinations disponibles, consultez la section [« Sélection](#page-47-0)  [d'options pour un bouton » à la page 43.](#page-47-0)

**Bouton Propriétés** : permet d'afficher une fenêtre pour sélectionner les propriétés de chaque type d'application de destination. Consultez la section [« Définition des propriétés de l'application de destination » à la](#page-49-0)  [page 45.](#page-49-0)

**Bouton Actualiser** : met à jour les liens entre toutes les applications de destination installées sur l'ordinateur et One Touch 4.0. Si vous installez un nouveau logiciel qui peut être utilisé comme application de destination, cliquez sur le bouton **Actualiser** pour associer le nouveau logiciel à One Touch 4.0.

**Boutons Nouv./Copier/Editer/Supprimer** : cliquez sur **Nouv.** ou **Copier** pour ajouter de nouvelles configurations de numérisation à la liste. Cliquez sur **Editer** ou **Supp.** pour les modifier ou les supprimer. Reportez-vous aux sections [« Création d'une configuration de](#page-32-0)  [numérisation » à la page 28](#page-32-0) et [« Modification ou suppression des](#page-39-0)  [configurations de la numérisation » à la page 35.](#page-39-0)

**Boutons OK/Annuler/Appliquer** : cliquez sur **OK** permet d'accepter toutes les modifications et de fermer la fenêtre. Cliquer sur Appliquer permet d'accepter les modifications éventuelles, mais maintient la fenêtre ouverte de sorte que vous puissiez apporter des modifications supplémentaires. **Annuler** ferme la fenêtre sans accepter les modifications.

### <span id="page-32-0"></span>**Création d'une configuration de numérisation**

Les configurations de numérisation sont les écrans dans lesquels vous sélectionnez la résolution de numérisation, la luminosité, le mode (couleur, noir et blanc ou échelle des gris) et un certain nombre d'autres paramètres.

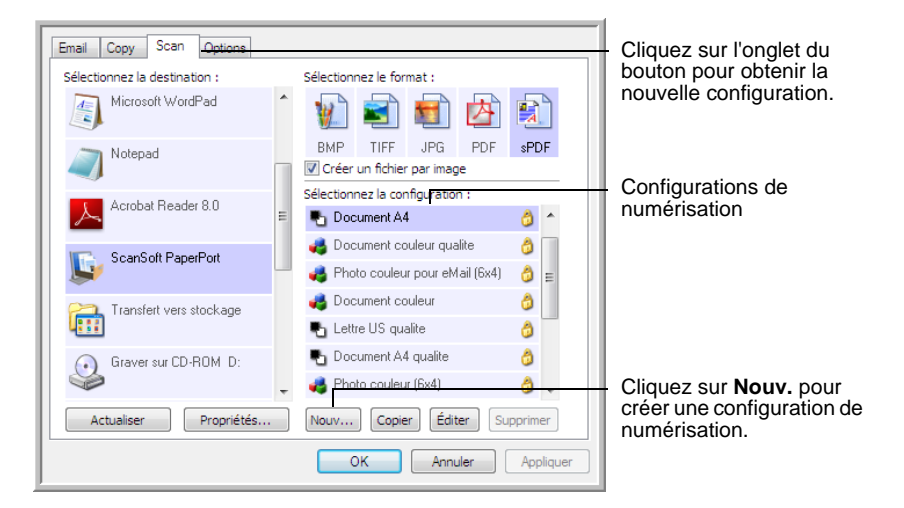

### **Pour créer une configuration :**

- 1. Ouvrez la fenêtre Propriétés One Touch, puis cliquez sur l'onglet du bouton auquel vous voulez appliquer une nouvelle configuration.
- 2. Faites défiler les applications de la liste Sélectionner les destinations, puis cliquez sur l'application que vous souhaitez utiliser pour la nouvelle configuration de numérisation.
- 3. Cliquez sur le bouton **Nouv.**.

Si vous souhaitez vous baser sur les paramètres d'une autre configuration, sélectionnez la configuration en question, puis cliquez sur le bouton **Copier**.

La boîte de dialogue Propriétés de configuration de la numérisation s'ouvre.

### **Onglet Paramètres de numérisation**

1. Entrez un nom dans la boîte de dialogue Propriétés de configuration de la numérisation.

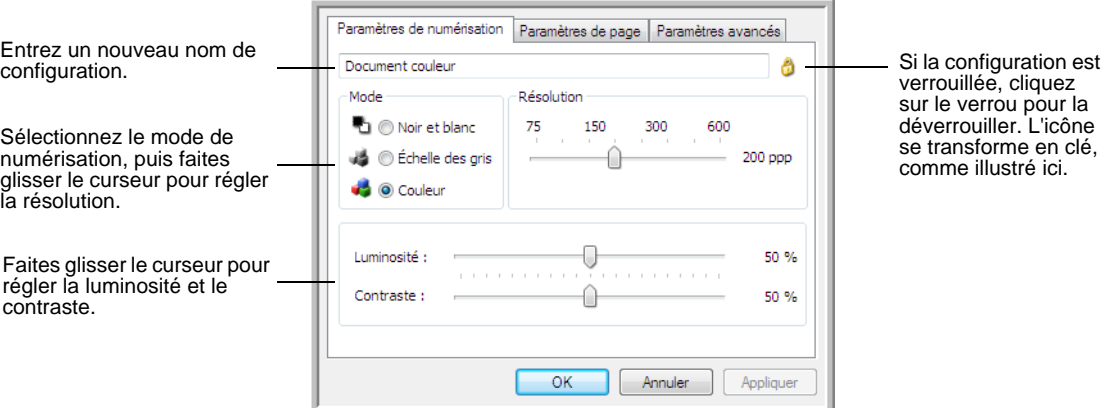

2. Sélectionnez des paramètres de numérisation pour la nouvelle configuration de numérisation.

**Mode** : sélectionnez un mode de numérisation.

- **Noir et blanc** pour numériser en noir et blanc. Par exemple, les lettres et notes sont généralement numérisées en noir et blanc.
- **Echelle des gris** pour numériser, par exemple, des documents contenant des dessins ou des photos noir et blanc.
- **Couleur** pour numériser des photos couleur et d'autres éléments en couleur. Les documents numérisés en couleur ont la taille de fichier la plus importante.

**Résolution** : faites glisser le curseur vers la droite ou la gauche pour ajuster le nombre de points par pouces (ppp) de la résolution. La résolution maximale est de 600 ppp et la minimale de 75 ppp. Un nombre de ppp plus élevé ralentit la numérisation et produit des fichiers plus volumineux pour les images numérisées.

**Luminosité** et **Contraste** : faites glisser les curseurs vers la droite ou la gauche pour ajuster la luminosité et le contraste de l'image numérisée. Le réglage du contraste ne s'applique pas en mode Noir et blanc.

La luminosité fait référence à la quantité plus ou moins grande de lumière dans l'image. Le contraste est la plage entre les zones les plus obscures et les plus claires de l'image. Plus le contraste est important, plus la différence est marquée entre les valeurs claires et les valeurs obscures de l'image.

- 3. Si vous souhaitez verrouiller la configuration, cliquez sur l'icône en forme de clé pour la transformer en verrou.
- 4. Cliquez sur **Appliquer** pour enregistrer les modifications apportées sous l'onglet Paramètres de numérisation.

### **Onglet Paramètres de page**

Cliquez sur l'onglet **Paramètres de page** pour sélectionner les paramètres de la page.

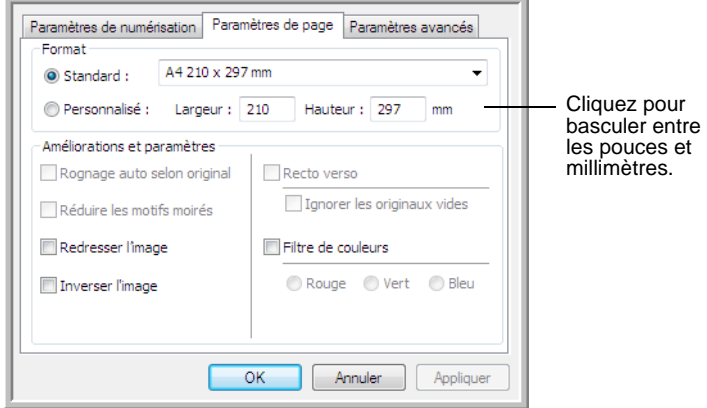

**Format** : cliquez sur **Standard**, cliquez sur la flèche de menu pour sélectionner un format de page dans la liste, ou cliquez sur **Personnel**, puis entrez les dimensions horizontales et verticales de la page dans les champs appropriés. Le format maximal est 8,5 x 14 po (215,9 x 355,6 mm). Les unités de mesure peuvent être des pouces ou millimètres. Cliquez sur le nom des unités, pouces ou millimètres, pour basculer entre elles.

**Améliorations et paramètres** : seules les options qui s'appliquent au mode de numérisation sélectionné sous l'onglet Paramètres de numérisation sont disponibles.

• **Rognage auto selon original** : sélectionnez cette option pour laisser le scanneur déterminer automatiquement le format de l'élément en cours de numérisation.

Lorsque vous numérisez à partir du plateau, veillez à aligner l'angle supérieur gauche du document avec les flèches situées dans l'angle supérieur gauche du plateau. Lorsque vous numérisez à partir de l'alimentateur automatique de documents, veillez à ajuster les guides-papier du scanneur sur la largeur du papier.

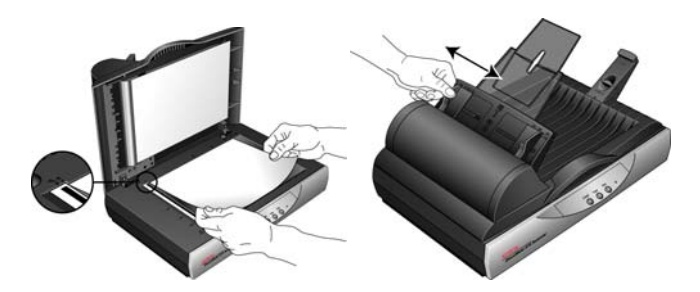

• **Réduire les motifs moirés** : les motifs moirés sont des lignes ondulées qui apparaissent parfois sur les images numérisées de photographies ou d'illustrations, en particulier d'illustrations provenant de journaux et de magazines. La sélection de l'option **Réduire les motifs moirés** permet de limiter ou d'éliminer les motifs moirés de l'image numérisée. Cette option est uniquement disponible pour le mode Echelle des gris ou Couleur à 300 ppp ou moins.

- **Redresser l'image** : sélectionnez cette option pour laisser le scanneur déterminer automatiquement si une page est oblique, puis redresser l'image. Si la page est trop de travers lors de son passage, il se peut que l'image ne soit pas redressée correctement. Dans ce cas, numérisez de nouveau la page à l'aide des guides-papier pour insérer le papier droit.
- **Inverser l'image** : option uniquement disponible pour le mode Noir et blanc, cette option inverse les valeurs de noir et de blanc d'une image.

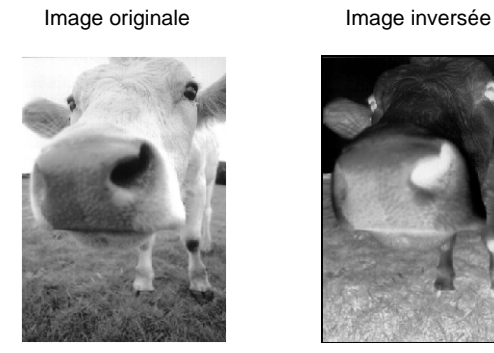

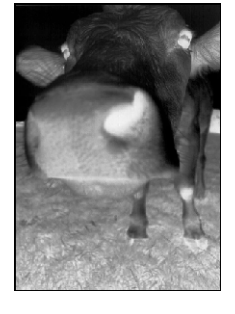

• **Filtre de couleurs** : cette option permet à votre scanneur de supprimer automatiquement une couleur d'un document numérisé. Par exemple, si vous numérisez une lettre comportant un filigrane rouge, vous pouvez décider de filtrer le rouge pour que la lettre numérisée contiennent uniquement le texte et non le filigrane rouge. Le filtre de couleurs s'applique au mode Noir et blanc ou Echelle des gris.

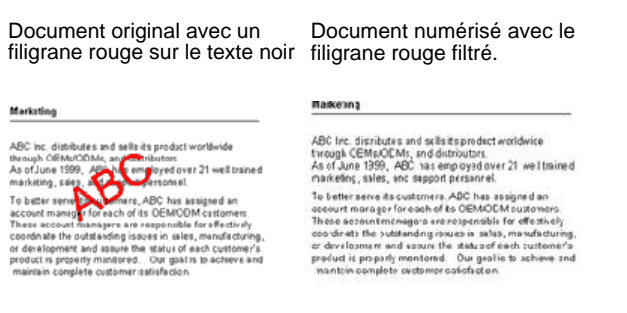

Cliquez sur **Appliquer** pour enregistrer les modifications apportées sous l'onglet Paramètres de page.
## **Onglet Paramètres avancés**

1. Cliquez sur l'onglet **Paramètres avancés**.

Les options de l'onglet Paramètres avancés sont destinées au mode de numérisation Couleur et Echelle de gris.

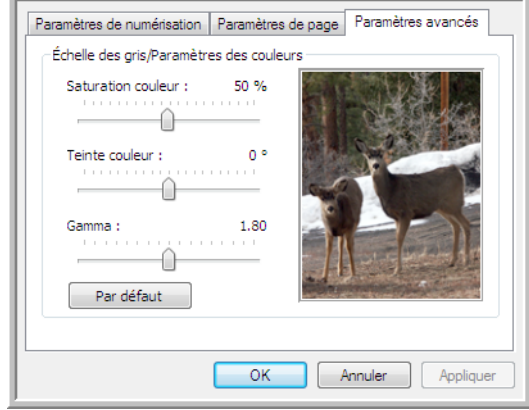

2. Faites glisser les curseurs vers la gauche ou la droite pour modifier les paramètres de couleur. Ce faisant, l'image change en reflétant les effets des nouveaux paramètres.

**Saturation** : contrôle l'intensité ou la pureté d'une couleur.

**Teinte** : correspond à la couleur observée par vos yeux, telle que reflétée par l'image.

**Gamma** : contrôle la luminosité des demi-teintes de la couleur.

3. Cliquez sur **OK** pour enregistrer la nouvelle configuration.

Elle apparaît maintenant dans la liste des configurations de numérisation de la fenêtre Propriétés One Touch pour les applications de destination appropriées.

#### **Onglet Paramètres du périphérique**

L'onglet Paramètres du périphérique s'affiche dans la boîte de dialogue Configurations de la numérisation si l'application de destination sélectionnée doit envoyer l'image numérisée à une imprimante, une application de fax ou un autre périphérique. Utilisez les options de l'onglet Paramètres du périphérique pour sélectionner les paramètres de celui-ci.

1. Cliquez sur l'onglet **Paramètres du périphérique**.

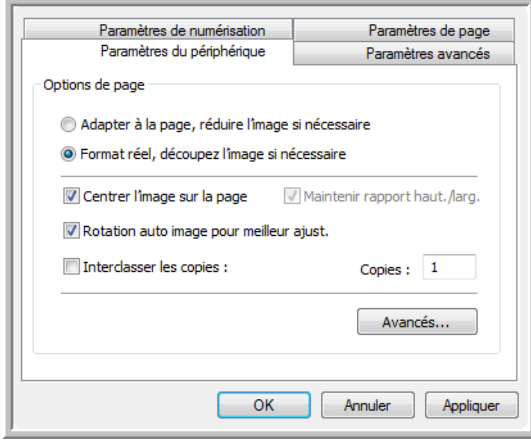

**Adapter à la page, réduire l'image si nécessaire** : si l'image est trop grande pour être imprimée ou faxée sur une seule page, elle est automatiquement réduite pour être adaptée à la page.

**Format réel, découpez l'image si nécessaire** : si l'image est trop grande pour être imprimée ou faxée sur une seule page, ses bords sont automatiquement rognés pour l'adapter à la page.

**Centrer l'image sur la page** : l'image est imprimée au centre de la page et non pas dans l'angle supérieur droit.

**Maintenir rapport haut./larg.** : le rapport hauteur/largeur correspond à la relation entre la longueur et la largeur des dimensions de l'image. Activez cette option pour que les proportions relatives de l'image restent constantes.

**Rotation auto image pour meilleur ajust.** : si l'image est au format Paysage et que le périphérique imprime en mode Portrait, ou inversement, faites pivoter l'image pour l'adapter à la page.

**Interclasser les copies** : si vous imprimez plusieurs pages, interclassez les copies. Entrez le nombre de copies dans la boîte **Copies**.

**Avancés** : cliquez pour afficher des paramètres supplémentaires pour ce périphérique. La boîte de dialogue qui s'ouvre est spécifique à ce périphérique. Par exemple, si le périphérique est votre imprimante, la boîte de dialogue correspond aux paramètres de configuration de votre imprimante.

2. Cliquez sur **OK** ou sur **Appliquer**.

## **Onglet Options de stockage (Archive)**

L'onglet Options de stockage se trouve dans la boîte de dialogue Configurations de la numérisation quand l'application de destination correspond à Transfert vers stockage. Utilisez les options de cet onglet pour sélectionner l'endroit où stocker vos éléments numérisés lorsque vous numérisez avec cette configuration de numérisation précise.

1. Cliquez sur l'onglet **Options de stockage**.

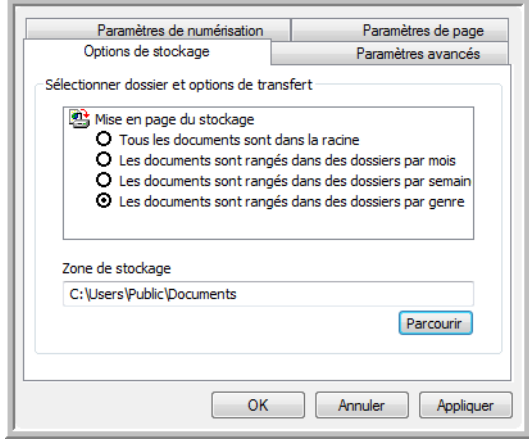

2. Sélectionnez les options de mise en page du stockage que vous souhaitez utiliser.

**Tous les documents sont dans la racine** : les documents numérisés sont enregistrés à la racine du dossier indiqué dans Zone de stockage.

**Les documents sont rangés dans des dossiers par mois, semaine ou genre** : les dossiers sont créés d'après votre sélection (mois, semaine ou type de fichier) et les documents numérisés sont enregistrés dans ces dossiers. De nouveaux dossiers sont créés pour chaque mois et semaine, afin que vous puissiez savoir à quel moment vous avez numérisé les documents.

- 3. Si vous voulez stocker vos documents archivés à un autre emplacement, cliquez sur le bouton **Parcourir** pour indiquer le nouvel emplacement.
- 4. Cliquez sur **OK** ou sur **Appliquer**.

## **Modification ou suppression des configurations de la numérisation**

Généralement, la modification et la suppression s'appliquent aux configurations que vous avez créées, et non aux configurations prédéfinies de votre scanneur.

**NOTE:** Votre scanneur est livré avec plusieurs configurations prédéfinies en usine. Pour veiller à ce que votre scanneur ait toujours un ensemble de configurations de numérisation correctes, ne supprimez pas les configurations prédéfinies. D'autre part, il est conseillé de maintenir ces configurations verrouillées afin qu'elles ne soient pas supprimées par inadvertance. Ainsi, vous aurez toujours à votre disposition les paramètres d'usine. Si après avoir supprimé ou modifié les configurations par défaut prédéfinies, vous voulez les récupérer, vous devez désinstaller puis réinstaller le scanneur.

## **Pour modifier ou supprimer une configuration de numérisation :**

- 1. Ouvrez la fenêtre Propriétés One Touch.
- 2. Sélectionnez la configuration de numérisation que vous voulez modifier ou supprimer.
	- Pour supprimer la configuration, cliquez sur le bouton **Supprimer**.
	- Pour modifier la configuration, cliquez sur le bouton **Editer**.

Modifiez les paramètres, puis cliquez sur **OK**.

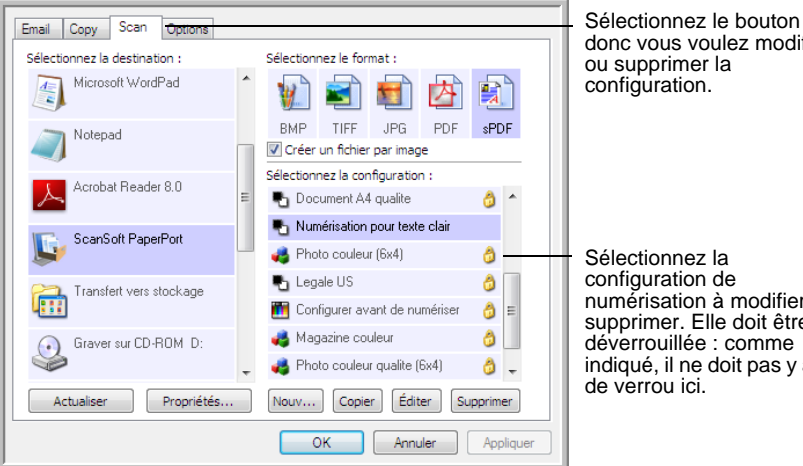

donc vous voulez modifier

numérisation à modifier ou supprimer. Elle doit être déverrouillée : comme indiqué, il ne doit pas y avoir

3. Cliquez sur **OK** pour fermer la fenêtre Propriétés One Touch.

## <span id="page-40-0"></span>**Configuration avant numérisation**

Si vous choisissez l'option Configurer avant de numériser, vous ouvrirez simplement l'interface de numérisation en appuyant ou en cliquant sur un bouton. Vous pouvez alors utiliser l'interface pour modifier la résolution, le mode de numérisation et d'autres paramètres. Quand vous numérisez, l'image numérisée est quand même envoyée comme le type de fichier et vers l'application de destination sélectionnés dans la fenêtre Propriétés One Touch pour ce bouton.

#### **Pour définir l'option Configurer avant de numériser :**

- 1. Ouvrez la fenêtre Propriétés One Touch.
- 2. Cliquez sur l'onglet du bouton que vous voulez configurer avant de numériser.
- 3. Sélectionnez la configuration de numérisation **Configurer avant de numériser**.

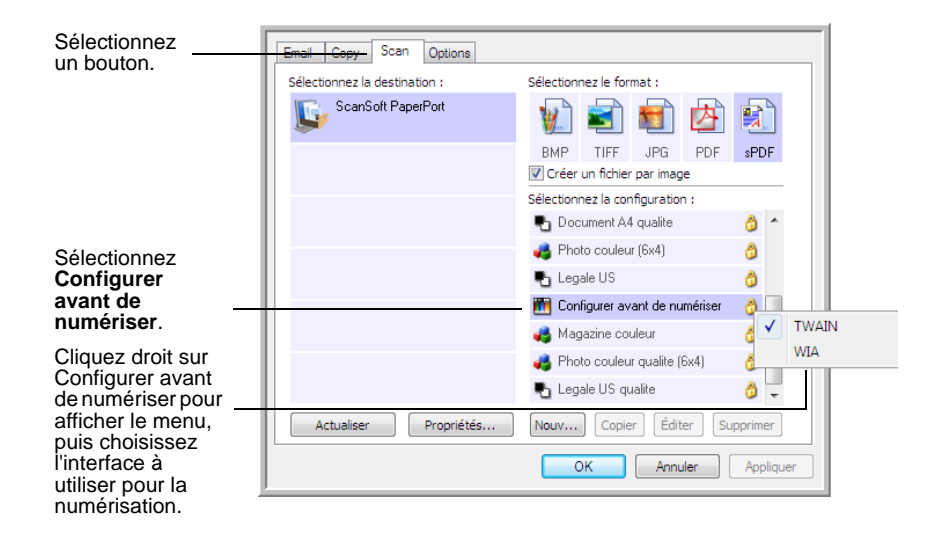

4. Cliquez avec le bouton droit sur **Configurer avant de numériser**, puis choisissez l'interface à utiliser pour la configuration avant la numérisation.

**TWAIN** : l'interface TWAIN s'ouvre pour vous permettre d'apporter des modifications à la configuration avant de numériser. Consultez la section [« Numérisation à partir de l'interface TWAIN » à la page 61](#page-65-0).

**WIA** : l'interface WIA (Windows Image Acquisition) s'ouvre pour vous permettre d'apporter des modifications à la configuration avant de numériser. Consultez la section [« Numérisation à partir de l'interface](#page-78-0)  [Windows Image Acquisition \(WIA\) » à la page 74](#page-78-0).

- 5. Sélectionnez l'application de destination et le format de fichier.
- 6. Cliquez sur **OK** ou sur **Appliquer** dans la fenêtre Propriétés One Touch.

#### **Pour numériser en utilisant l'option Configurer avant de numériser**

- 1. Placez les documents dans le bac de l'AAD ou sur le plateau.
- 2. Cliquez sur le bouton que vous avez choisi pour utiliser l'option Configurer avant de numériser.
- 3. L'interface TWAIN s'ouvre.
- 4. Sélectionnez vos paramètres de numérisation, tels que Type d'image (Couleur, Echelle de gris ou Noir et blanc), Résolution en ppp et Taille de la page.
- 5. Cliquez sur le bouton **Numériser** dans l'interface TWAIN.

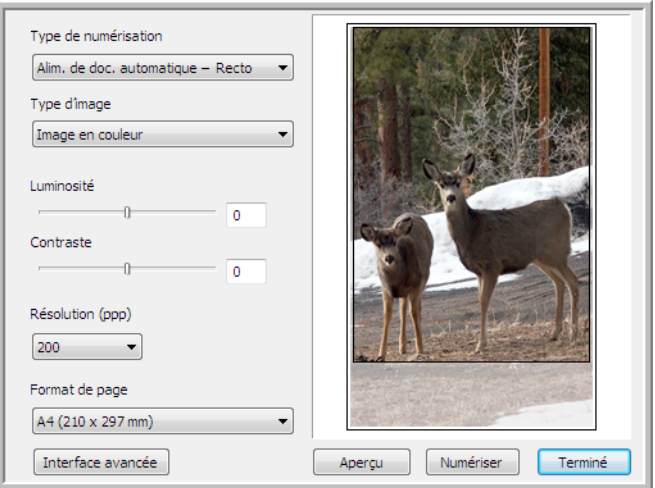

6. Vos documents seront numérisés et envoyés à l'application de destination indiquée dans la fenêtre Propriétés One Touch 4.0.

Dans l'exemple indiqué à la page précédente, l'application de destination est PaperPort.

Pour savoir comment utiliser les fonctionnalités de numérisation des interfaces TWAIN, consultez la section [« Numérisation à partir](#page-65-0)  [de l'interface TWAIN » à la page 61.](#page-65-0)

## **Annulation de l'option Configurer avant de numériser**

1. Dans la fenêtre de progression de la numérisation, cliquez sur le bouton **Annuler**.

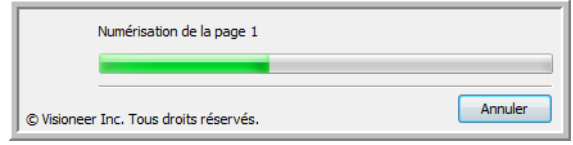

2. La fenêtre suivante s'affiche, vous demandant si vous voulez annuler la totalité de la tâche de numérisation.

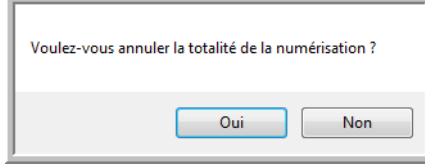

• **Oui** : la numérisation s'arrête et toutes les pages numérisées dans ce lot, jusqu'à ce point, sont supprimées. L'interface TWAIN se ferme et vous pouvez redémarrer la numérisation depuis le début.

Choisissez **Oui** si les paramètres de numérisation TWAIN sont incorrects pour votre lot de numérisation actuel.

Par exemple, le Type d'image est Noir et blanc mais vous voulez numériser les documents en couleur. Sélectionnez **Oui** pour supprimer toutes les pages numérisées, puis recommencez en sélectionnant le Type d'image approprié avant de numériser.

• **Non** : la numérisation s'arrête mais les pages numérisées dans ce lot, jusqu'à ce point, ne sont pas supprimées et l'interface TWAIN reste ouverte. Vous pouvez placer une nouvelle page dans l'AAD ou sur le plateau, régler les paramètres TWAIN pour cette page, puis cliquer sur le bouton **Numériser** dans l'interface TWAIN pour poursuivre la numérisation. A la fin du lot de numérisation, toutes les pages de la première partie de la numérisation et de la seconde sont envoyées à l'application de destination.

Choisissez cette option si, par exemple, après avoir numérisé un document en noir et blanc, vous voulez y insérer une page en couleur. Au lieu de renumériser la pile entière, vous pouvez interrompre la numérisation en cours, modifier le type d'image pour passer de Noir et blanc à Couleur, puis redémarrer la numérisation sans perdre les pages déjà numérisées.

## **Sélection des options de format de page**

L'option de format que vous sélectionnez détermine le format de fichier du document numérisé. Des options de format et de types de fichiers appropriées sont disponibles pour le type d'application de destination sélectionné pour le bouton.

Les options disponibles sont destinées aux images et au texte.

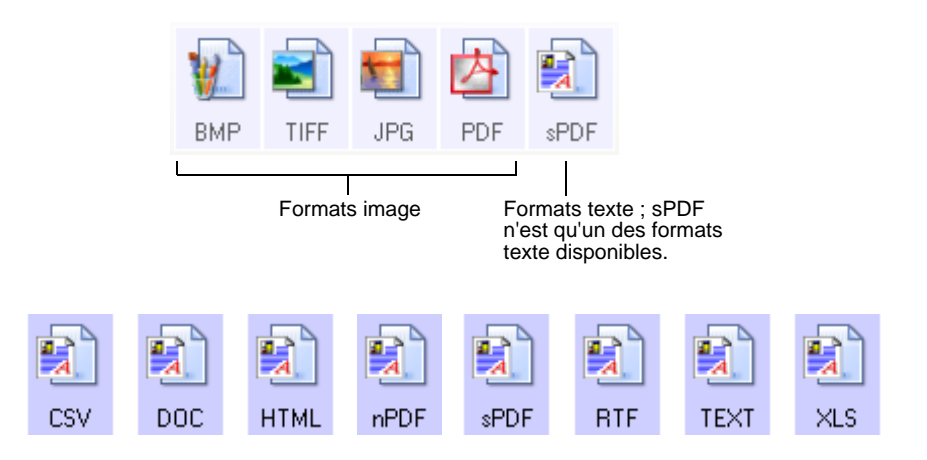

## **Création de fichiers image uniques**

Les formats TIFF et PDF, ainsi que les formats de document texte, prennent en charge les documents de plusieurs pages. Sélectionnez **Créer des fichiers d'une seule image** si vous voulez créer un fichier pour chaque image numérisée. Notez que cette option est sélectionnée automatiquement et désactivée si vous avez sélectionné un format qui ne prend en charge que les pages uniques, comme BMP ou JPG.

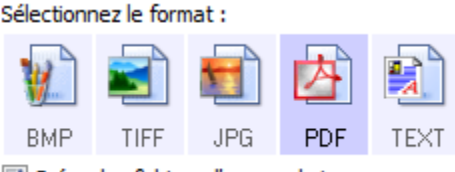

V Créer des fichiers d'une seule image

#### **Formats image**

Sélectionnez un format de fichier image pour les photos, les illustrations ou autres documents que vous souhaitez enregistrer comme images. Si vous souhaitez effectuer d'autres traitements d'images, tels que des retouches de photos ou corrections de couleurs, BMP et TIFF sont les formats de fichiers image standard généralement utilisés. Ces deux formats de fichiers sont généralement plus volumineux que le format JPEG.

Comme la taille des fichiers image JPEG peut être réduite, le format JPEG est souvent utilisé pour les images de pages Web, ou si la taille du fichier risque d'être problématique pour son envoi par messagerie électronique. La taille des fichiers JPEG peut être réduite en diminuant la qualité de l'image, et vous pouvez sélectionner la qualité d'image de vos images numérisées à partir de l'icône de format de fichier JPEG.

Le format PDF est souvent utilisé pour créer des images de pages de texte. Il peut être judicieux de sélectionner format PDF lors de la numérisation de pages de texte qui ne nécessitent pas de traitement ROC ou un autre traitement quelconque. Le format PDF est également utilisé pour placer des documents de plusieurs pages sur des sites Web comme fichiers lisibles au format pdf. Comme pour l'option JPEG, la taille ou qualité du format PDF peut être réduite.

## **Pour sélectionner la taille d'un fichier JPEG ou PDF :**

- 1. Sélectionnez **JPG** ou **PDF** comme format.
- 2. Effectuez un clic droit sur l'icône **JPG** ou **PDF**.

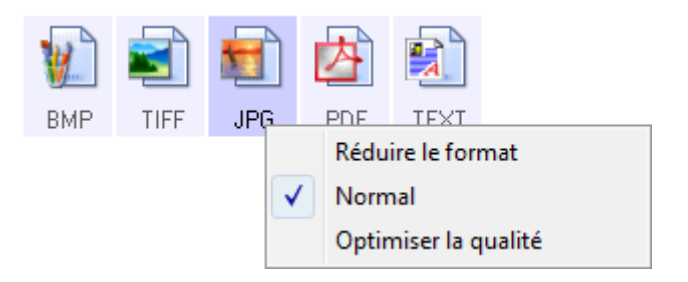

3. Sélectionnez l'option de taille de fichier/qualité d'image pour vos images numérisées.

**Réduire le format** : taille de fichier la plus réduite, qualité d'image la plus basse.

**Normal** : taille de fichier moyenne, perte relative de qualité d'image.

**Optimiser la qualité** : taille de fichier la plus importante, pas de perte de qualité d'image.

Votre sélection se rapporte uniquement au bouton actuellement sélectionné dans la fenêtre Propriétés One Touch. Les autres boutons pour lesquels le format JPG ou PDF est sélectionné ne sont pas affectés.

4. Cliquez sur **OK** ou sur **Appliquer** dans la fenêtre Propriétés One Touch.

#### **Formats texte**

Sélectionner l'option format texte sélectionne également le traitement ROC comme étape automatique de numérisation. Lorsque vous numérisez un document et qu'un format texte est sélectionné, les parties de texte du document sont automatiquement converties en texte modifiable. Consultez la section [« Numérisation avec la reconnaissance optique de](#page-54-0)  [caractères \(ROC\) » à la page 50](#page-54-0).

Au fur et à mesure que vous sélectionnez des applications de destination qui sont des applications de traitement de texte, l'icône de format texte change pour coïncider avec le type de fichier de l'application. Dans certains cas, l'application de destination prend en charge plusieurs types de fichiers, et vous pouvez cliquer avec le bouton droit sur l'icône pour sélectionner le type de fichier pour cette application.

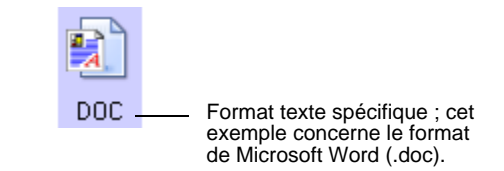

#### **Pour sélectionner un type de fichier pour le format texte :**

- 1. Sélectionnez une application de destination.
- 2. Cliquez avec le bouton droit sur l'icône de format texte.

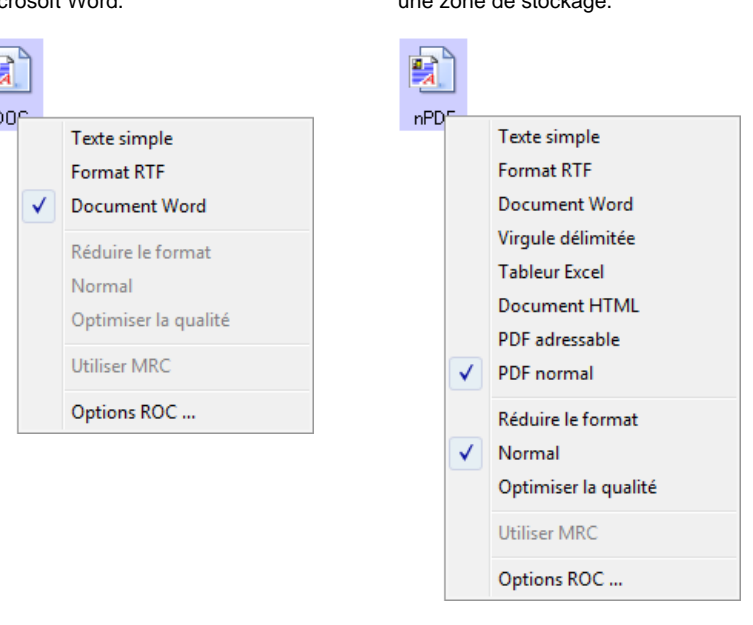

3. Sélectionnez le type de fichier que vous souhaitez utiliser pour le format texte.

Votre sélection de type de fichier se rapporte uniquement au bouton actuellement sélectionné dans la fenêtre Propriétés One Touch.

**Texte simple** : format de fichier .txt. Texte sans formatage ; utilisé par l'application standard Microsoft Notepad.

**Format RTF** : format de fichier .rtf Texte qui conserve le formatage lorsqu'il est converti. Disponible avec Microsoft WordPad et Word.

**Document Word** : format de fichier .doc utilisé par Microsoft Word.

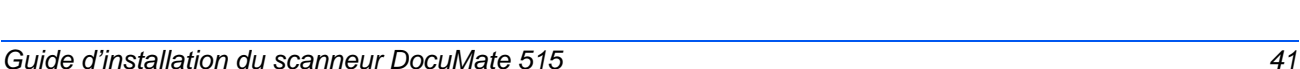

TEXT

**BTF** 

**DOC** 

Microsoft Word. DOE

Exemple de menu pour le format texte quand l'application de destination est

Exemple de menu pour le format texte quand l'application de destination est une zone de stockage.

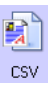

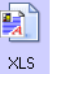

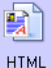

**Texte simple** : format de fichier csv. Utilisé pour une base de données ou des feuilles calculs contenant des champs de données, lorsque le document est converti en texte éditable, les champs sont conservés.

**Tableur Excel** : format de fichier .xls utilisé par Microsoft Excel.

**Document HTML** : format de fichier .htm utilisé pour créer des pages Web.

**PDF adressable** : format de fichier sPDF utilisé par Adobe Acrobat et OmniPage Pro. Ce format convertit le texte numérisé en fichier .PDF, avec les fonctionnalités de recherche de texte et de ROC. Consultez la section [« Numérisation avec sPDF ou nPDF et](#page-55-0)  [recherche de texte » à la page 51.](#page-55-0)

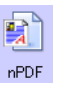

**PDF normal** : format de fichier nPDF utilisé par Adobe Acrobat et OmniPage Pro. Ce format convertit également le texte numérisé en fichier PDF avec les fonctionnalités de recherche de texte et de ROC, ainsi que la possibilité d'éditer le texte d'une image nPDF si un programme d'édition de PDF est installé. Consultez la section [« Numérisation avec sPDF ou nPDF et recherche de texte » à la](#page-55-0)  [page 51.](#page-55-0)

4. Pour modifier les options de ROC, sélectionnez **Options ROC**.

Les options ROC offrent une série de choix pour la fonctionnalité ROC lorsque vous numérisez du texte. Cette option de menu n'est disponible que si le module One Touch OmniPage ou le logiciel OmniPage Pro est installé sur l'ordinateur. Pour plus de détails, consultez le *Mini-guide One Touch OmniPage* figurant sur le disque d'installation, dans la section Guides de l'utilisateur.

Notez que le paramétrage de Options ROC s'applique à tous les boutons. Si vous le modifiez pour un bouton, la modification s'applique à tous les boutons.

5. Cliquez sur **OK** ou sur **Appliquer** dans la fenêtre Propriétés One Touch.

## **Sélection d'options pour un bouton**

Les options One Touch déterminent les types d'application de destination disponibles pour un bouton ainsi que des options supplémentaires qui s'appliquent à tous les boutons de numérisation.

#### **Pour sélectionner les options :**

1. Ouvrez la fenêtre Propriétés One Touch, puis cliquez sur l'onglet **Options**.

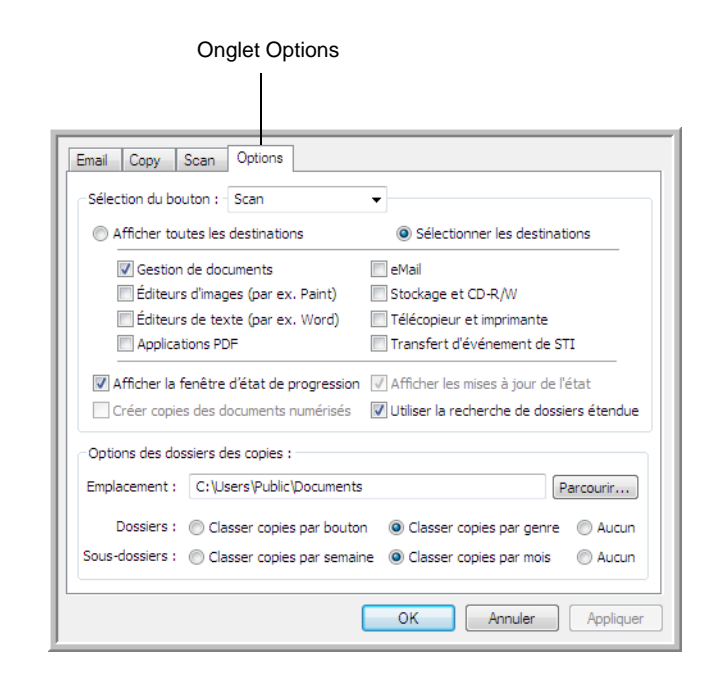

- 2. Cliquez sur la flèche du menu déroulant **Sélection du bouton** et sélectionnez le bouton pour visualiser de nouvelles options. L'exemple ci-dessus montre que le bouton **Scan** est sélectionné.
- 3. Sélectionnez les options de bouton comme décrit ci-dessous.

**Afficher toutes les destinations** : la liste des applications de destination disponibles pour le bouton sélectionné comprend toutes les applications installées sur votre ordinateur, qui peuvent recevoir des images numérisées.

**Sélectionner les destinations** : choisissez individuellement les types d'applications à inclure dans la liste d'applications de destination.

- **Gestion de documents** : inclut PaperPort et d'autres applications permettant de traiter et conserver la trace des documents numérisés.
- **Editeurs d'images** : inclut Microsoft Paint et d'autres applications graphiques et logiciels de dessin.
- **Editeurs de texte** : inclut Microsoft Word, Microsoft Excel et d'autres applications de traitement de texte et de tableur.
- **Applications PDF** : option destinée aux documents numérisés au format PDF.
- **Email** : inclut Microsoft Outlook et d'autres applications de messagerie électronique.
- **Stockage et CD-R/W** : sert à stocker des documents dans un dossier sur votre ordinateur ou à les envoyer vers un graveur de CD pour créer un CD les contenant.
- **Télécopieur et imprimante** : sert à envoyer les documents numérisés directement vers votre imprimante ou logiciel de fax.
- L'option **Transfert d'événement de STI** permet de numériser en utilisant l'interface d'une autre application.
- 4. Cliquez sur **Appliquer**, puis sur l'onglet du bouton pour lequel vous avez modifié ces paramètres.

## **Options générales**

- **Afficher la fenêtre d'état de progression** : activez cette option pour afficher la fenêtre d'état de progression de la numérisation.
- **Utiliser la recherche de dossiers étendue** : sélectionnez cette option pour enregistrer vos numérisations à un emplacement réseau qui n'est pas un lecteur mappé sur votre ordinateur.
- **Créer des copies de documents numérisés** : les images envoyées à une application sont des fichiers temporaires jusqu'à ce que vous utilisiez la commande Enregistrer de cette application. Dans ces cas, vous souhaiterez peut être conserver une copie permanente supplémentaire sur votre disque dur. La sélection de cette option active le champ Options des dossiers des copies dans lequel vous pouvez choisir l'emplacement d'enregistrement des fichiers.

Cette option n'est pas disponible si l'une des options **Gestion de documents** ou **Stockage et CD-R/W** est sélectionnée car ces destinations enregistrent automatiquement les fichiers dans l'emplacement de dossier que vous spécifiez.

• **Options des dossiers des copies** : cliquez sur le bouton **Parcourir**, puis sélectionnez le dossier dans lequel enregistrer les images. Sélectionnez l'option de groupement des documents.

## **Définition des propriétés de l'application de destination**

Les différents types d'applications de destination ont diverses propriétés que vous pouvez sélectionner.

- 1. Dans la fenêtre Propriétés One Touch, cliquez sur une application de destination.
- 2. Cliquez sur le bouton **Propriétés**.

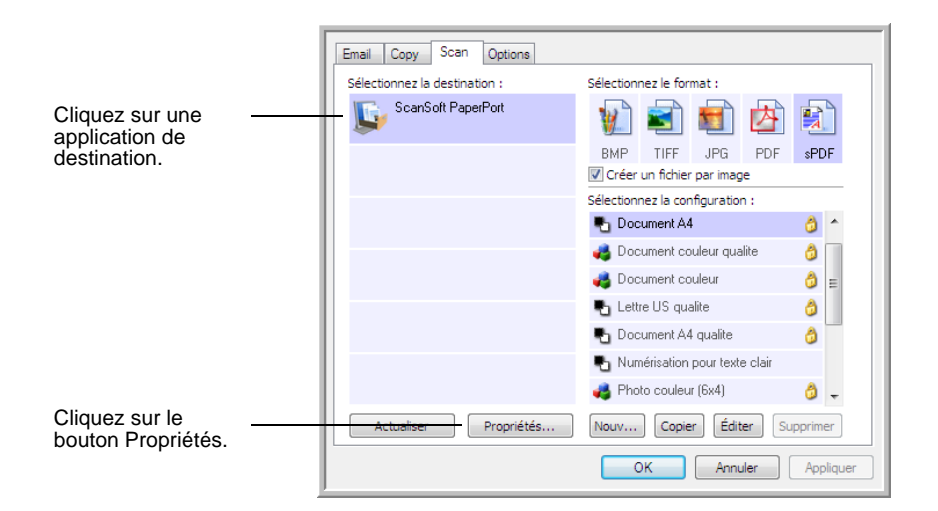

## **Propriétés PaperPort**

Ces propriétés s'appliquent à PaperPort, et servent à désigner le dossier qui recevra vos documents numérisés.

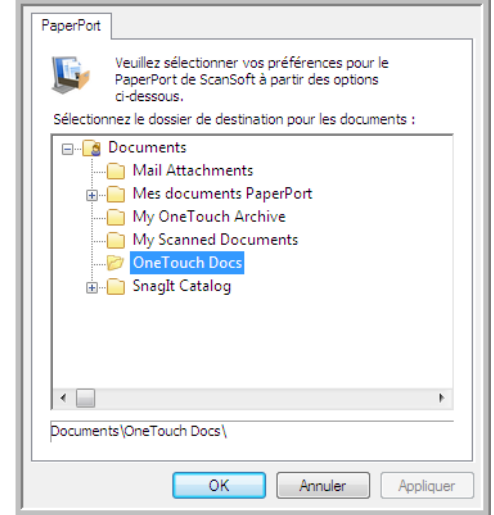

- 1. Sélectionnez le dossier PaperPort dans lequel vous souhaitez que l'image numérisée soit placée. Cliquez sur **OK**.
- 2. Une fois la numérisation terminée, PaperPort s'ouvre et vos documents numérisés apparaissent sous forme de miniatures dans ce dossier sur le bureau.

## **Propriétés des documents textes**

Ces propriétés s'appliquent à Microsoft Word, Microsoft Excel®, et à d'autres applications de traitement de texte.

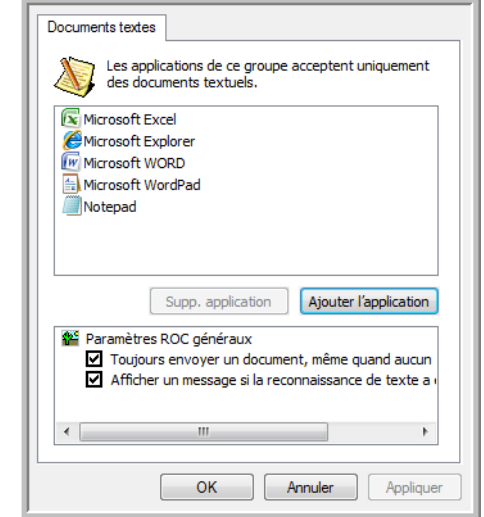

1. Cliquez sur les zones de configuration ROC pour les options que vous souhaitez utiliser.

**Toujours envoyer un document, même quand aucun texte n'a été trouvé** : le document numérisé est envoyé au lecteur ROC même si l'image se semble pas contenir de texte.

**Afficher un message si la reconnaissance de texte a échoué** : un message s'affiche à l'écran si le lecteur ROC ne détecte pas de texte dans l'image.

2. Pour ajouter une application à la liste, cliquez sur le bouton **Ajouter l'application**.

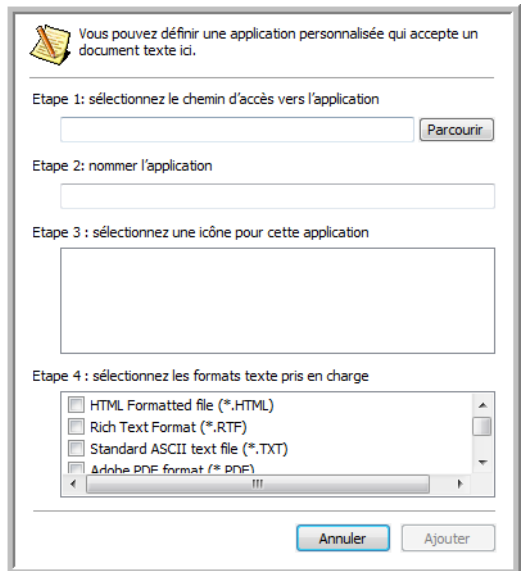

3. Cliquez sur **Parcourir** pour rechercher l'application que vous souhaitez ajouter à la liste.

Lorsque vous sélectionnez l'application en utilisant le bouton Parcourir, les étapes 1 et 2 de la boîte de dialogue sont automatiquement renseignées, et l'icône de l'application apparaît à l'étape 3.

- 4. Sélectionnez l'icône de l'étape 3 de la boîte de dialogue. Il s'agit de l'icône qui apparaîtra dans la liste de destination One Touch.
- 5. A l'étape 4 de la boîte de dialogue, sélectionnez les formats de fichiers que l'application acceptera.

Pour connaître les formats texte que l'application accepte, reportezvous à la documentation fournie avec l'application.

- 6. Cliquez sur le bouton **Ajouter**.
- 7. Dans la fenêtre Propriétés de liens, cliquez sur **OK**.
- 8. Cliquez sur **Actualiser** dans la fenêtre Propriétés One Touch.

#### **Propriétés des documents image**

Ces propriétés s'appliquent à Microsoft Paint et à d'autres applications de traitement d'images.

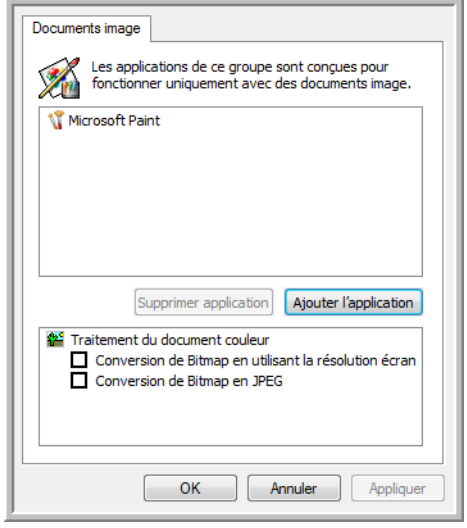

1. Cliquez sur les zones de configuration de traitement des documents couleurs pour les options que vous souhaitez utiliser.

**Conversion de Bitmap en utilisant la résolution écran** : des images Bitmap en haute résolution sont parfois trop grandes pour s'afficher à l'écran. L'adaptation de l'image à la résolution de l'écran garantit qu'elle s'affiche entièrement sur celui-ci.

**Conversion de Bitmap en JPEG** : les fichiers JPEG peuvent être comprimés pour produire des fichiers de taille plus petite, ce qui se traduit par des durées de transmission moins longues. Utilisez cette option pour apporter cette capacité de compression aux fichiers image.

- 2. Pour ajouter une application à la liste, cliquez sur le bouton **Ajouter l'application**.
- 3. Cliquez sur **OK** ou sur **Appliquer** dans la fenêtre Propriétés One Touch.

#### **Propriétés de stockage**

Ces propriétés s'appliquent à l'application de destination appelée Transfert vers stockage.

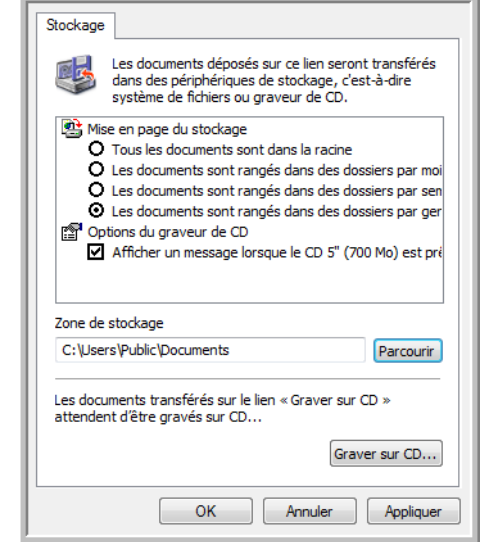

1. Sélectionnez les options de mise en page du stockage que vous souhaitez utiliser.

**Tous les documents sont dans la racine** : les documents numérisés sont enregistrés à la racine du dossier indiqué dans Zone de stockage.

**Les documents sont rangés dans des dossiers par mois, semaine ou genre** : les dossiers sont créés d'après votre sélection (mois, semaine ou genre) et les documents numérisés sont enregistrés dans ces dossiers.

- 2. Cliquez sur le bouton **Parcourir** pour spécifier l'emplacement de stockage de vos documents numérisés, ou entrez un emplacement directement dans la boîte.
- 3. Si votre ordinateur est équipé d'un graveur de CD et si vous utilisez Windows XP ou Windows Vista, sélectionnez l'option **Afficher un message lorsque le CD 5'' (700 Mo) est prêt à graver** de façon à voir un message lorsqu'il sera temps de cliquer sur le bouton **Graver sur CD**.
- 4. Dans la fenêtre Propriétés de liens, cliquez sur **OK**.

#### **Propriétés de messagerie électronique**

Ces propriétés s'appliquent aux applications de messagerie électronique, ce qui vous permet de spécifier le dossier des documents que vous associerez à un e-mail.

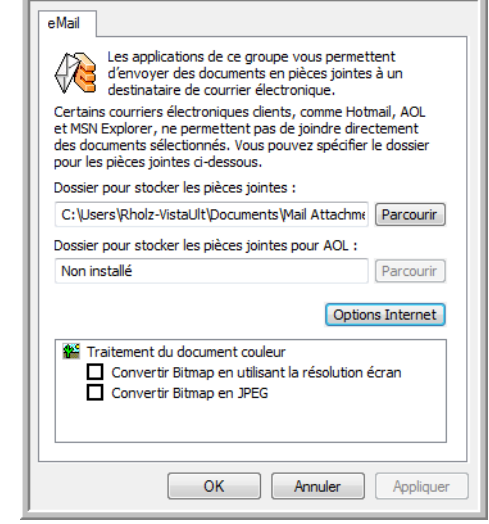

1. Cliquez sur le bouton **Parcourir** de **Dossier pour stocker les pièces jointes**, puis sélectionnez un dossier pour les pièces à joindre aux messages e-mail.

Microsoft Outlook® accepte l'adjonction directe de documents à un e-mail vide dès la fin de la numérisation ; vous ne devez pas modifier l'emplacement de ce dossier.

2. Si vous utilisez AOL sur votre ordinateur et si le nom de dossier est incorrect pour AOL, cliquez sur le bouton **Parcourir**, puis recherchez le dossier correct pour AOL.

Veuillez contacter AOL pour obtenir de plus amples informations concernant l'emplacement du dossier dans lequel AOL stocke ses pièces jointes.

3. Si vous devez changer de client de messagerie, ou modifier n'importe quelles autres options Internet, cliquez sur le bouton **Options Internet**.

Le panneau de configuration Windows des Options Internet s'ouvre. Cliquez sur l'onglet Programmes et sélectionnez un nouveau client de messagerie à partir de la liste E-mail. Ce sont les options Internet standard de Windows. Veuillez consulter votre documentation Windows pour obtenir de plus amples informations concernant les options Internet. Si vous utilisez AOL, veuillez consulter le manuel de l'utilisateur AOL concernant la modification des options Internet applicables à AOL.

4. Sélectionnez les options de traitement des documents couleurs.

**Conversion de Bitmap en utilisant la résolution écran** : des images Bitmap en haute résolution sont parfois trop grandes pour s'afficher à l'écran. L'adaptation de l'image à la résolution de l'écran garantit qu'elle s'affiche entièrement sur celui-ci.

**Conversion de Bitmap en JPEG** : les fichiers JPEG peuvent être comprimés pour produire des fichiers de taille plus petite, ce qui se traduit par des durées de transmission moins longues. Utilisez cette option pour apporter cette capacité de compression aux fichiers image.

5. Cliquez sur **OK**.

## <span id="page-54-0"></span>**Numérisation avec la reconnaissance optique de caractères (ROC)**

La reconnaissance optique de caractères (ROC) permet de convertir le texte et les chiffres d'une page numérisée en texte et chiffres que vous pouvez éditer à l'écran. Vous pouvez ensuite travailler avec le texte et les chiffres, à savoir modifier, vérifier l'orthographe, modifier la taille ou le type de police, trier, calculer, etc.

**NOTE:** Xerox recommande d'utiliser les réglages d'usine initiaux destinés aux traitements ROC pour la numérisation ROC disponible avec votre scanneur. Lorsque vous numérisez en employant d'autres réglages, utilisez au moins 200 ppp pour la résolution. Si les documents originaux sont de qualité médiocre ou leur police est de petite taille, il est possible d'utiliser 300 ppp comme résolution maximale.

Pour pouvoir utiliser les options de ROC avec le logiciel One Touch 4.0 et le scanneur DocuMate 515, le module One Touch OmniPage **ou** le logiciel OmniPage Pro doit être installé sur l'ordinateur. Le module One Touch OmniPage est automatiquement installé lors de l'installation du pilote du scanneur. Le *Mini-guide One Touch OmniPage* se trouve sur le disque d'installation.

Une fois le module One Touch OmniPage ou le logiciel OmniPage Pro installé, le traitement ROC est exécuté automatiquement lorsque le format de page dans la fenêtre Propriétés One Touch est un format texte, tel que DOC, TEXT, XLS, RTF, etc.

#### **Pour numériser avec ROC :**

- 1. Ouvrez la fenêtre Propriétés One Touch.
- 2. Sélectionnez un bouton One Touch pour numériser vers une application de traitement de texte telle que Microsoft Word.
- 3. Cliquez sur **OK** pour enregistrer les modifications et fermer la fenêtre Propriétés One Touch.

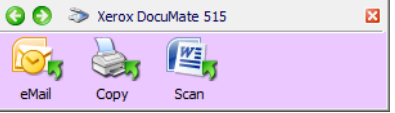

4. Appuyez ou cliquez sur le bouton One Touch paramétré pour numériser avec une ROC.

Vos pages numérisées apparaissent dans l'application de destination avec leur texte prêt à être modifié et traité par d'autres applications.

## <span id="page-55-0"></span>**Numérisation avec sPDF ou nPDF et recherche de texte**

PDF adressable (sPDF) et PDF normal (nPDF) sont des formats particuliers de fichier Adobe<sup>®</sup> PDF<sup>®</sup>. sPDF crée une image PDF contenant une couche de texte adressable, tandis que nPDF crée un fichier PDF qu'il est possible de modifier à l'aide d'un programme d'édition de PDF.

- 1. Ouvrez la fenêtre Propriétés One Touch.
- 2. Sélectionnez un bouton One Touch pour numériser à l'aide du type de fichier sPDF ou nPDF.

Toutes les applications ne peuvent pas ouvrir des fichiers PDF. Vous pouvez numériser au format de fichier PDF vers les applications de destination PaperPort, Transfert vers stockage, Graver sur CD, e-Mail et Adobe® Acrobat®.

3. Cliquez avec le bouton droit sur l'icône de format texte.

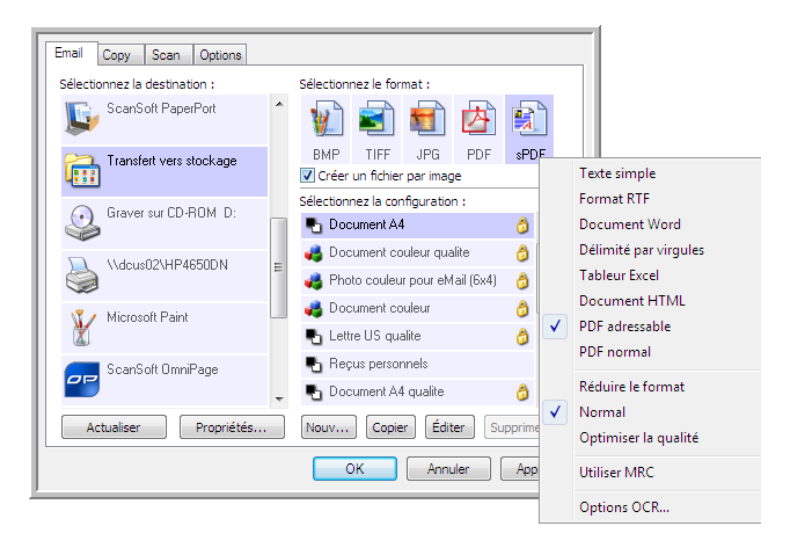

- 4. Sélectionnez l'option **PDF adressable** ou **PDF normal** comme format de page.
- 5. Sélectionnez une configuration de numérisation. Cliquez sur **OK**.
- 6. Numérisez à présent avec ce bouton ; le document numérisé est au format sPDF ou nPDF sélectionné pour le bouton.
- 7. Pour rechercher du texte, ouvrez Adobe<sup>®</sup> Acrobat<sup>®</sup> Reader<sup>®</sup> ou Adobe® Acrobat®.
- 8. Dans le menu **Fichier**, cliquez sur **Ouvrir**, puis sélectionnez le fichier que vous venez de numériser.
- 9. Utilisez à présent les fonctionnalités d'Adobe Acrobat pour rechercher ou modifier le texte de votre choix.

Pour plus d'informations sur la recherche ou l'édition de texte dans un fichier PDF, consultez le manuel de l'utilisateur d'Adobe Acrobat.

## **Numérisation et gravure sur CD**

Si vous avez un graveur de CD connecté à votre ordinateur, vous pouvez numériser directement de votre scanneur sur un CD. Cette fonctionnalité est disponible seulement sur les ordinateurs exécutant Windows XP ou Windows Vista.

- 1. Ouvrez la fenêtre Propriétés One Touch.
- 2. Cliquez sur l'onglet du bouton **Scan** ou sur un autre bouton que vous avez configuré pour numériser et graver sur un CD.
- 3. Sélectionnez **Graver sur CD** comme application de destination.

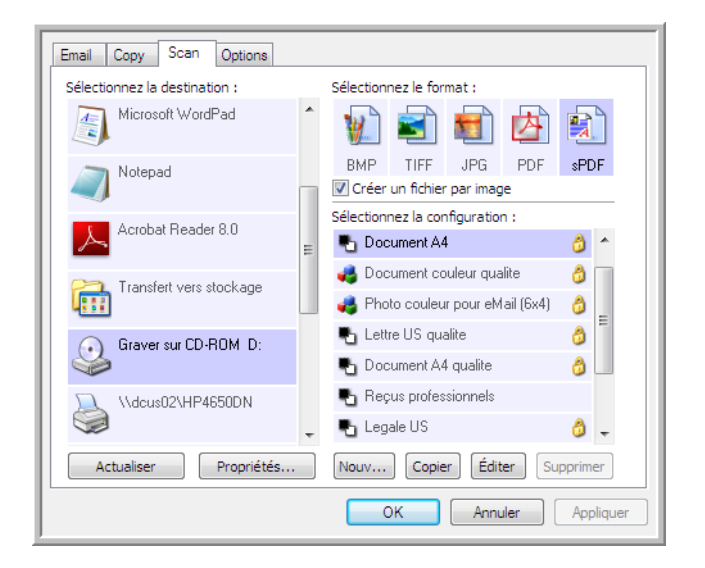

- 4. Choisissez un format et une configuration de numérisation.
- 5. Cliquez sur **OK**.
- 6. Commencez à présent à numériser à l'aide du bouton Scan ou d'un autre bouton que vous avez configuré pour numériser et graver sur un CD.

Quand la numérisation est terminée, un message apparaît dans une bulle à l'écran pour vous dire que les fichiers sont prêts à être gravés sur CD.

- 7. Ouvrez la fenêtre Propriétés One Touch, sélectionnez **Graver sur CD**, puis cliquez sur le bouton **Propriétés**.
- 8. Assurez-vous qu'un CD vierge est inséré dans le graveur de CD.
- 9. Cliquez sur le bouton **Graver sur CD**. Le graveur de CD démarre ; vos documents numérisés sont alors gravés sur le CD.

## **Numérisation avec Réacheminement d'événement**

Si vous souhaitez spécifier une application à utiliser pour numériser au début du processus, vous pouvez utiliser le réacheminement d'événement.

- 1. Ouvrez la fenêtre Propriétés One Touch.
- 2. Sélectionnez **Client image fixe** comme application de destination.

Vous ne pourrez pas choisir un format de page pour cette option parce que l'application de destination n'est pas sélectionnée tant que la numérisation n'a pas commencé.

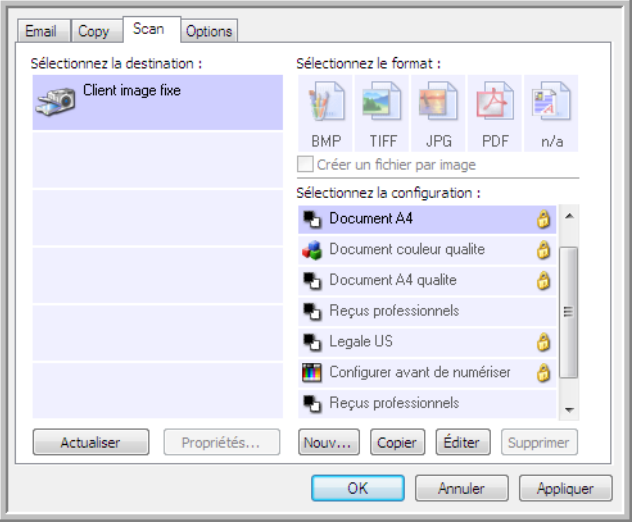

- 3. Sélectionnez une configuration de numérisation. Cliquez sur **OK**.
- 4. Lancez la numérisation en utilisant le bouton que vous avez sélectionné pour le réacheminement d'événement.

Une boîte de dialogue s'ouvre pour que vous puissiez sélectionner l'application à utiliser pour la numérisation.

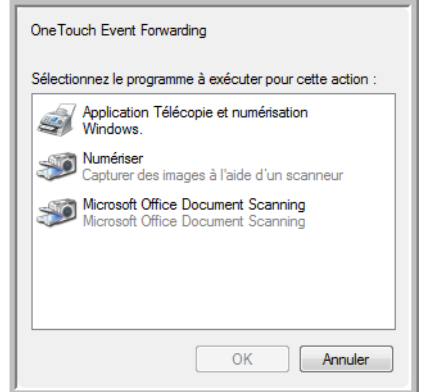

5. Sélectionnez l'application puis cliquez sur **OK**.

A présent, l'application sélectionnée s'ouvre, dans laquelle vous pouvez continuer la numérisation à partir de l'interface TWAIN de cette application.

## **Création d'une page Web HTML à partir de documents numérisés**

Vous pouvez convertir des pages numérisées au format HTML afin de les publier directement sur votre site Web.

- 1. Ouvrez la fenêtre Propriétés One Touch.
- 2. Sélectionnez **Microsoft Explorer** comme application de destination.
- 3. Choisissez **HTML** comme format.

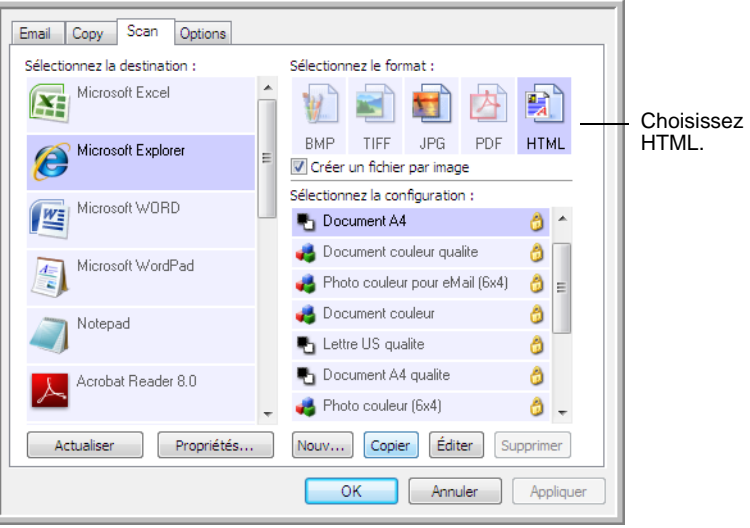

- 4. Choisissez une configuration de numérisation contenant les paramètres de l'image sur la page HTML
- 5. Cliquez sur **OK**.
- 6. Lancez la numérisation en utilisant le bouton que vous avez sélectionné pour numériser avec le format HTML.

Quand la numérisation est terminée, le document est d'abord converti en texte modifiable, en utilisant le traitement ROC, puis est converti au format HTML. Microsoft Internet Explorer s'ouvre ensuite pour afficher la page convertie.

- 7. Choisissez **Enregistrer sous** dans le menu **Fichier** d'Internet Explorer, donnez un nom à la page et enregistrez-la à un emplacement que vous utilisez pour vos fichiers de pages Web.
- 8. Vous pouvez maintenant utiliser Microsoft Internet Explorer ou une autre application pour placer le document sur votre page Web, comme vous le feriez avec toute autre page HTML.

## **Transfert de documents numérisés vers le stockage**

Avec le processus de numérisation Transfert vers Stockage, vous pouvez numériser des documents et les enregistrer dans un dossier en une seule étape. Ce processus est idéal pour archiver des documents sans avoir à les enregistrer ni à les traiter manuellement d'autres façons. Si vous choisissez un format texte comme format de fichier, les documents seront automatiquement convertis par le processus ROC en texte et nombres modifiables, avant d'être stockés.

- 1. Ouvrez la fenêtre Propriétés One Touch.
- 2. Sélectionnez **Transfert vers Stockage** comme application de destination.

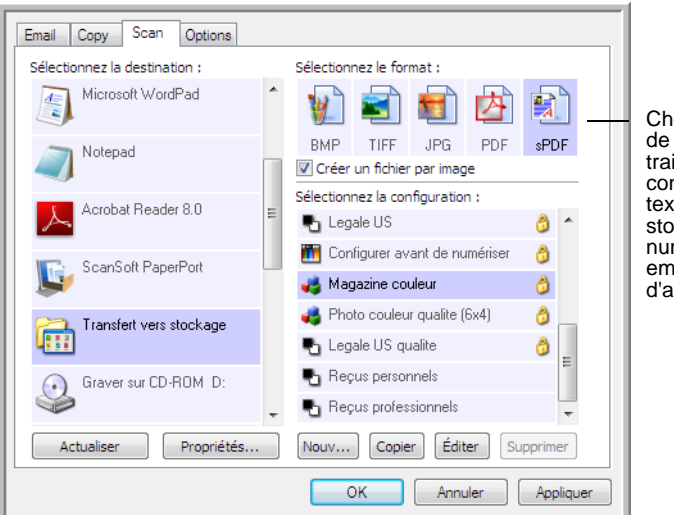

3. Sélectionnez un format de fichier pour votre document.

Choisissez un format de texte pour que le traitement ROC convertisse le texte en texte éditable avant de stocker les documents numérisés dans leur emplacement d'archivage.

- 4. Choisissez une configuration de numérisation pour les documents à archiver.
- 5. Cliquez sur **OK**.
- 6. Numérisez à présent les documents à l'aide du bouton paramétré pour utiliser l'application de destination comme Transfert vers stockage.

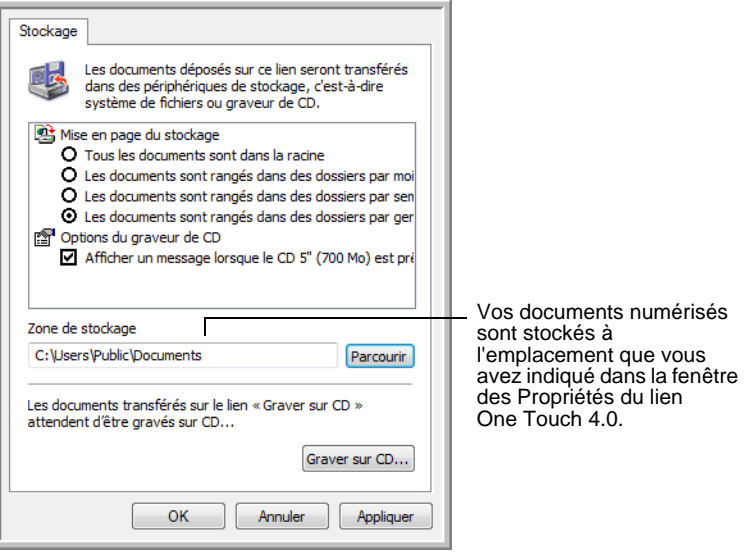

#### **Numérisation vers plusieurs dossiers**

Lorsque vous archivez des documents avec l'option Transfert vers Stockage, vous pouvez les numériser et les enregistrer dans plusieurs dossiers. Par exemple, l'un des dossiers peut être intitulé « Reçus professionnels », un autre « Reçus personnels » et un troisième « Reçus annuels ».

Pour numériser vers plusieurs dossiers, vous devez créer plusieurs configurations, chacune avec un emplacement de stockage propre pour les documents numérisés. Numérisez un ensemble de documents en utilisant la configuration de numérisation ayant la zone de stockage correspondant à cet ensemble. Ensuite, choisissez une autre configuration de numérisation, puis numérisez l'ensemble de documents suivants pour les stocker dans leur propre dossier.

**NOTE:** Les sélections effectuées sous l'onglet Options de stockage remplacent l'emplacement de stockage défini dans la fenêtre des propriétés du lien de stockage.

## **Pour définir plusieurs dossiers pour le transfert vers stockage :**

- 1. En utilisant Microsoft Windows, créez les dossiers que vous voulez utiliser pour stocker les éléments numérisés.
- 2. Ouvrez la fenêtre Propriétés One Touch.
- 3. Sélectionnez **Transfert vers Stockage** comme application de destination.
- 4. Cliquez sur le bouton **Nouv.**.

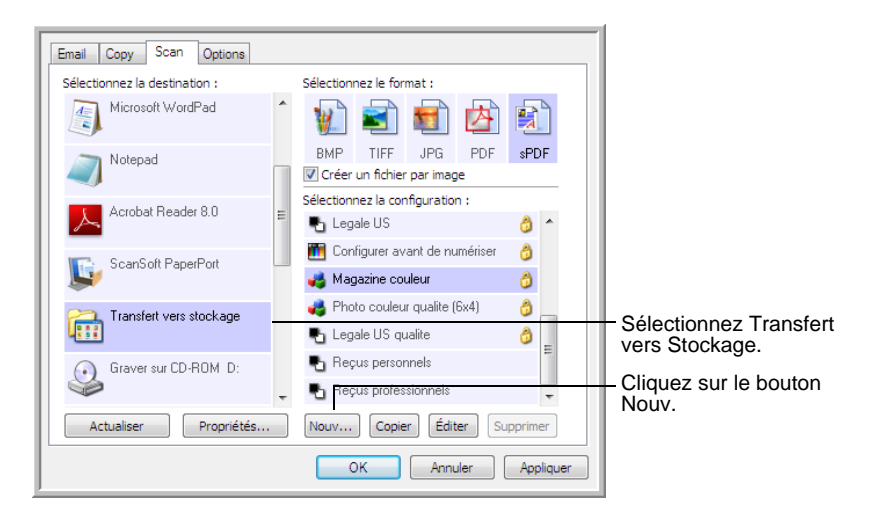

- 5. Pour vous aider à vous souvenir de quel dossier il s'agit, donnez à la nouvelle configuration un nom qui indique le nom de ce dossier, tel que « Reçus professionnels ».
- 6. Cliquez sur les onglets **Paramètres de numérisation**, **Paramètres de page** et **Paramètres avancés**, puis sélectionnez les paramètres que vous voulez.

7. Cliquez sur l'onglet **Options de stockage**. C'est là que vous pourrez définir les différents emplacements de dossier pour les nouvelles configurations.

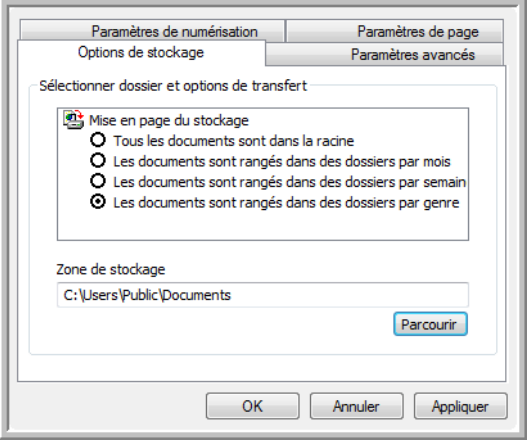

8. Cliquez sur le bouton **Parcourir**, puis sélectionnez le dossier que vous avez créé pour le stockage des documents numérisés.

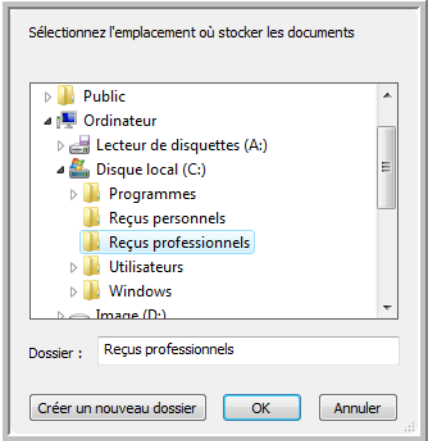

9. Cliquez sur **OK**. Le dossier sélectionné sera maintenant défini comme Zone de stockage « Reçus professionnels ».

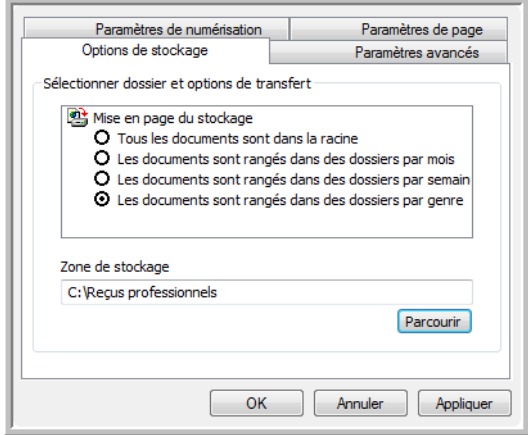

- 10. Cliquez sur **OK**.
- 11. Répétez le processus pour créer de nouvelles configurations comme « Reçus personnels ».
- 12. Veillez à désigner des dossiers séparés comme Zones de stockage pour les nouvelles configurations.

Vous aurez maintenant plusieurs configurations définies pour la destination Transfert vers stockage, et chaque configuration enverra les documents numérisés vers des dossiers séparés.

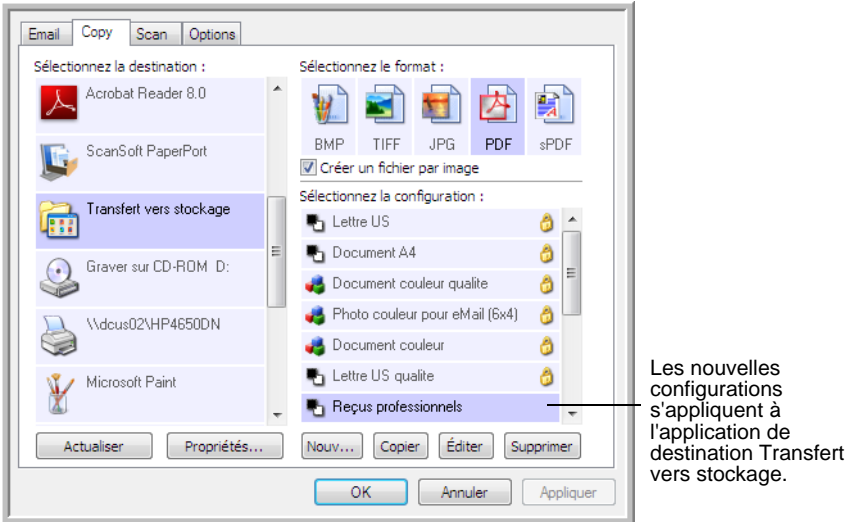

#### **Pour numériser vers plusieurs dossiers de stockage :**

- 1. Ouvrez la fenêtre Propriétés One Touch.
- 2. Appuyez sur le bouton que vous avez configuré pour l'archivage de documents.
- 3. Sélectionnez l'une des configurations que vous avez créées pour le stockage.
- 4. Cliquez sur **OK**. La fenêtre Propriétés One Touch se ferme.
- 5. Appuyez à présent sur le bouton du scanneur ou cliquez dessus dans le panneau des boutons One Touch.

Les documents sont numérisés vers le dossier indiqué pour cette configuration.

- 6. Une fois la numérisation terminée, ouvrez de nouveau la fenêtre Propriétés One Touch, puis sélectionnez l'autre configuration créée pour le stockage.
- 7. Cliquez sur **OK**. La fenêtre Propriétés One Touch se ferme.
- 8. Appuyez de nouveau sur le bouton du scanneur ou cliquez dessus dans le panneau des boutons One Touch.

Quand la numérisation sera terminée, les documents seront stockés dans les deux dossiers séparés.

# **Vérification du matériel et configuration du mode veille de la lampe**

1. Cliquez avec le bouton droit sur l'icône One Touch, puis choisissez **Afficher le Matériel** dans le menu contextuel.

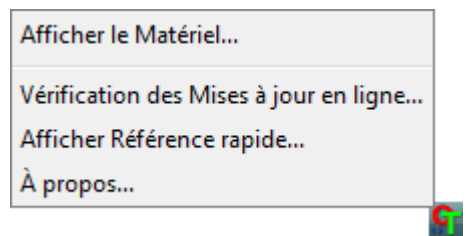

2. La boîte de dialogue Propriétés du matériel s'ouvre. Elle contient des informations sur votre scanneur Xerox DocuMate 515.

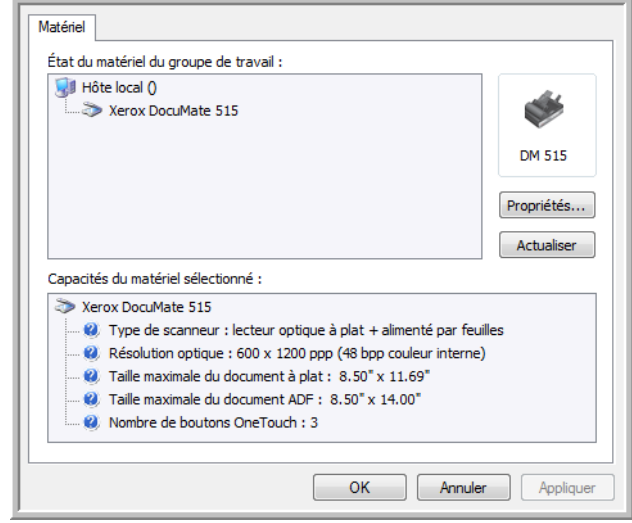

3. Cliquez sur le bouton **Propriétés**.

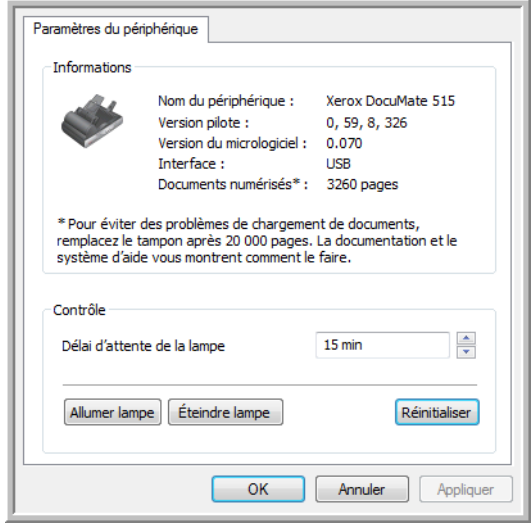

Le scanneur a une fonctionnalité de veille intégrée, configurée pour mettre l'appareil hors tension au bout de 15 minutes d'inactivité. Vous pouvez modifier le délai avant la mise hors tension du scanneur, de 1 minute à 4 heures maximum.

4. Cliquez sur les flèches pour afficher le paramètre Délai imparti pour la lampe, puis choisissez un délai.

Pour allumer et éteindre la lampe manuellement sans mettre le scanneur hors tension, cliquez sur les boutons **Allumer lampe** ou **Arrêter lampe**.

Pour rétablir les paramètres d'usine du scanneur, cliquez sur **Réinitialiser**.

5. Cliquez sur **OK** pour enregistrer toutes les modifications et fermer la boîte de dialogue.

# <span id="page-65-0"></span>**Numérisation à partir de l'interface TWAIN**

Vous pouvez numériser à partir de toute application de numérisation TWAIN au lieu de numériser à partir des boutons One Touch du scanneur ou du panneau des boutons One Touch.

**Remarque sur votre scanneur et la norme TWAIN :** TWAIN est une norme largement reconnue que les ordinateurs utilisent pour recevoir des images provenant de scanneurs, appareils photo numériques et autres périphériques numériques. L'interface de numérisation TWAIN est accessible à partir de toute application de numérisation TWAIN installée sur l'ordinateur. Des applications telles que Nuance PaperPort et OmniPage, fournies avec votre scanneur, ainsi que de nombreuses autres applications, peuvent utiliser l'interface TWAIN pour numériser. L'interface TWAIN étant la même quel que soit le logiciel que vous utilisez pour l'ouvrir, vous pouvez suivre les instructions de ce Guide de l'utilisateur pour numériser à l'aide de votre scanneur Xerox DocuMate 515. Pour accéder à l'interface TWAIN à partir d'un autre logiciel, reportezvous à son guide de l'utilisateur, puis revenez à ce Guide de l'utilisateur pour connaître les étapes de numérisation.

**NOTE:** Vous pouvez accéder à l'interface TWAIN lorsque vous numérisez à partir du logiciel One Touch. Si la configuration One Touch utilisée est définie sur **Configurer avant de numériser** et si l'option sélectionnée est TWAIN, l'interface TWAIN s'ouvre dès que vous appuyez sur le bouton du scanneur, sans ouvrir préalablement de logiciel compatible TWAIN. Pour plus de détails, consultez la section [« Configuration avant numérisation » à la page 36](#page-40-0).

Les guides de l'utilisateur de PaperPort et d'OmniPage se trouvent sur le disque d'installation fourni avec le scanneur.

Le logiciel PaperPort comprend un ensemble complet de rubriques d'aide pour répondre à vos questions sur chacune des fonctionnalités du logiciel. Pour ouvrir la fenêtre Rubriques d'aide, appuyez sur la touche **F1** du clavier ou sélectionnez **Aide PaperPort** dans le menu Aide.

# **Accès à l'interface TWAIN**

## **Ouverture de l'interface TWAIN à partir de One Touch**

Si la configuration One Touch utilisée pour numériser est définie sur **Configurer avant de numériser** et si l'option sélectionnée est **TWAIN**, l'interface TWAIN s'ouvre immédiatement, sans commencer par ouvrir PaperPort.

Par exemple, la capture suivante présente les options que vous auriez sélectionnées pour configurer le bouton Numériser afin d'ouvrir l'interface TWAIN.

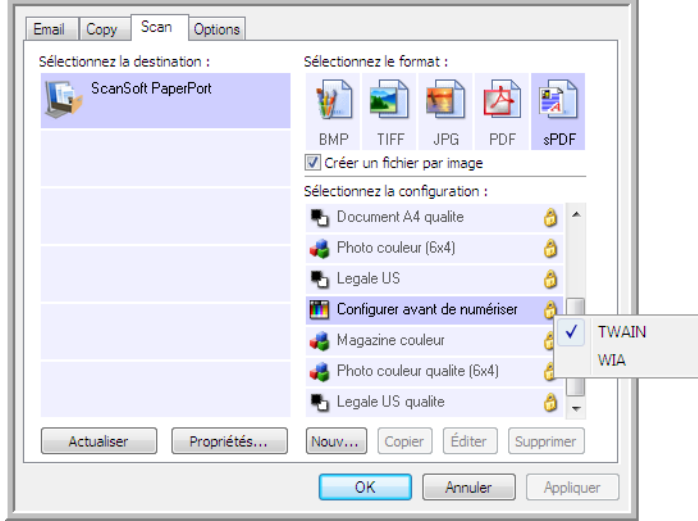

Un clic sur le bouton **Numériser** dans le panneau de boutons One Touch ou l'action du bouton **Numériser** sur le scanneur affiche l'interface TWAIN.

## **Ouvrez l'interface TWAIN à partir d'une application :**

Chaque application compatible TWAIN utilise une procédure particulière pour accéder à l'interface TWAIN mais la procédure de base est presque toujours la même.

- 1. Ouvrez une application de numérisation compatible TWAIN.
- 2. Utilisez la commande de l'application qui ouvre l'interface TWAIN.

Dans PaperPort, cliquez sur le bouton de la barre d'outils Numériser, puis sélectionnez **TWAIN : Xerox DocuMate 515** lorsque vous y êtes invité. Sélectionnez **Afficher la boîte de dialogue du scanneur**, puis, dans le volet de numérisation, cliquez sur le bouton **Numériser**.

De nombreuses applications Microsoft Office peuvent accéder à l'interface TWAIN à partir du menu **Insertion**, en sélectionnant **Image**, puis **A partir d'un scanneur ou d'un appareil-photo numérique**.

3. L'interface TWAIN s'ouvre. Vous êtes alors prêt à démarrer la numérisation.

# **Les deux options d'interface TWAIN**

Quand vous numérisez avec TWAIN, deux options d'interface s'offrent à vous :

- **Interface de base** : utilisez l'interface de base si vous n'avez pas besoin de faire de nombreux réglages sur l'image avant de la numériser. Vous pouvez régler la luminosité, le contraste, la résolution, le format de page et le type d'image. Consultez la section [« Numérisation à partir de l'interface TWAIN de base » à la page 64](#page-68-0).
- **Interface avancée** : comprend tous les paramètres de l'interface de base, plus un vaste éventail de paramètres plus avancés, tels que la saturation des couleurs, le gamma et la teinte. Consultez la section [« Numérisation à partir de l'interface TWAIN avancée » à la page 65](#page-69-0).

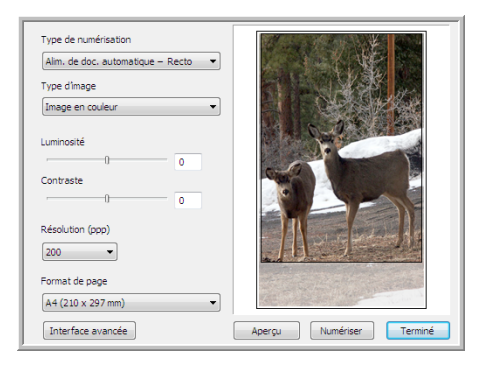

L'**interface de base** offre les paramètres nécessaires pour numériser des documents ordinaires.

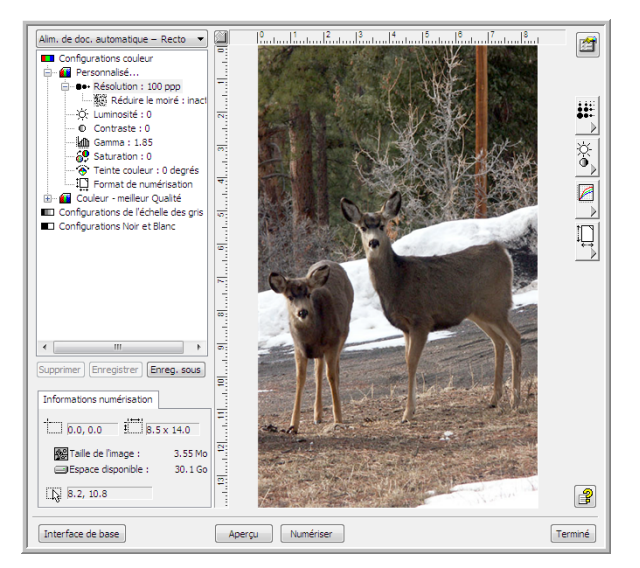

L'**interface avancée** offre tous les paramètres de numérisation de l'interface de base, plus un éventail de paramètres supplémentaires pour effectuer des réglages d'image plus complexes.

Interface de base

Interface avancée

Pour alterner entre les interfaces de base et avancée, cliquez sur le bouton **Interface de base** ou **Interface avancée**.

## <span id="page-68-0"></span>**Numérisation à partir de l'interface TWAIN de base**

L'interface de base peut afficher un aperçu de l'image, afin que vous puissiez régler son apparence avant de numériser l'image finale.

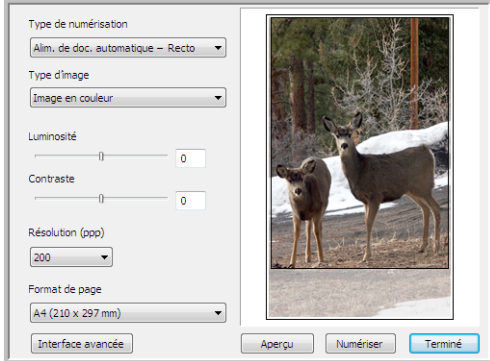

## **Pour numériser avec l'interface de base :**

- 1. Dans le menu **Type de numérisation**, choisissez l'option de numérisation :
	- **Alim. de doc. automatique Recto** : numérise un seul côté des documents à partir de l'alimentateur de documents automatique.
	- **Numérisation miroir en utilisant** : numérise le document placé sur le plateau en verre.
- 2. Sélectionnez l'option Couleur, Echelle de gris ou Noir et blanc dans le menu **Type d'image**.
- 3. Choisissez une résolution dans le menu **Résolution**.
- 4. Choisissez un format dans le menu **Format de page**.

Numériser

Alim. de doc. automatique – Recto Numérisation miroir en utilisant :

- 6. Lorsque la numérisation est terminée, cliquez sur **Terminé** pour fermer l'interface de base.
- 7. Les images numérisées s'affichent dans PaperPort ou dans l'autre application TWAIN utilisée.

**NOTE:** Si vous souhaitez afficher un aperçu d'un document avant de le numériser à partir de l'AAd, veillez à ce qu'une seule page soit chargée dans le scanneur.

1. Cliquez sur le bouton **Aperçu**.

5. Cliquez sur le bouton **Numériser**.

- 2. Le scanneur numérise l'élément et affiche un aperçu de l'image.
- 3. Réglez la **Luminosité**, le **Contraste** et la **Résolution** jusqu'à obtenir l'image souhaitée. Vous pouvez aussi modifier de nouveau le type d'image, par exemple en remplaçant Couleur par Echelle de gris.
- 4. Une fois satisfait de l'aperçu, pensez à remettre le document dans l'AAD si vous numérisez une pile de pages. Cliquez sur **Numériser**.

## <span id="page-69-0"></span>**Numérisation à partir de l'interface TWAIN avancée**

L'interface avancée offre un vaste éventail de réglages d'image pour la numérisation.

1. Ouvrez l'interface TWAIN.

Si l'interface de base s'ouvre, cliquez sur le bouton **Interface avancée**.

Choisissez dans ce menu une numérisation à partir de  $\overline{10}$  $1^{4}$  +  $1^{2}$  + Alim. de doc. automatique - Recto 查 l'alimentateur de documents **La** Configurations couleur automatique - Recto ou Miroir in T Personnalisé... (à partir du plateau).  $\ddot{Q}$ : Luminosité : 0<br> $\ddot{Q}$ : Contraste : 0 ₩ Cliquez sur l'une des icônes pour Mh Gamma: 1.85 茶 sélectionner la configuration  $\overline{69}$  Saturation : 0 Couleur, Echelle de gris ou Noir et Blanc. Cliquez sur le signe « + »  $\bigotimes$  Teinte couleur : 0 degrés<br> $\mathbb{I}_{\square}^\infty$  Format de numérisation Ø - 13 Couleur - meilleur Qualité devant Personnel pour afficher les paramètres de numérisation  $\prod_{\scriptscriptstyle\leftarrow}$ personnalisés. Pour modifier un paramètre, cliquez dessus dans la liste. Les options des paramètres s'affichent 15 dans la partie droite de l'interface avancée, où vous pouvez effectuer  $\leftarrow$  $\mathbf{m}$ des modifications si nécessaire. Supprimer Enregistrer Enreg. sous Vérifiez les Informations Informations numérisation numérisation pour vérifier que  $\Box$  0.0, 0.0  $\Box$  8.5 x 14.0 votre ordinateur dispose de  $\overline{\mathbf{N}}$ suffisamment de place pour 图 Taille de l'image : 3.55 Mo l'image. Des icônes Espace disponible : 30.1 Go d'avertissement apparaîtront dans  $\boxed{\mathbb{N}}$  8.2, 10.8  $\mathbf{r}$ cette boîte si votre ordinateur ne dispose pas d'assez de place pour Aperçu Numériser Interface de base Terminé le fichier de l'image numérisée. Si vous n'avez pas besoin de toutes les fonctionnalités de Cliquez sur Terminé l'interface avancée, cliquez Cliquez sur Aperçu pour Lorsque vous êtes satisfait sur Interface de base pour y des paramètres de pour fermer afficher l'image dans la l'interface avancée. fenêtre. numérisation, cliquez sur retourner. Numériser.

Alim. de doc. automatique - Recto -Numérisation miroir en utilisant :

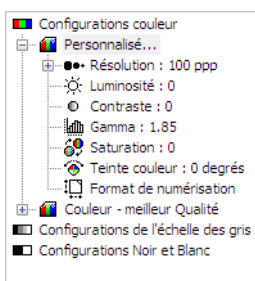

- 2. Dans le menu **Type de numérisation**, choisissez l'option de numérisation :
	- **Alim. de doc. automatique Recto** : numérise un seul côté des documents à partir de l'alimentateur de documents automatique.
	- **Numérisation miroir en utilisant** : numérise le document placé sur le plateau en verre.
- 3. Cliquez sur l'une des icônes pour sélectionner une configuration.

Les paramètres de configuration apparaissent sous forme de liste. Cliquez sur le signe + (plus) pour afficher la liste complète. Cliquez sur le signe - (moins) pour réduire la liste.

- **Couleur** numérise l'image en pleine couleur. Utilisez ce paramètre pour numériser des photographies ou d'autres images en couleur.
- **Echelle de gris** : numérise l'image en utilisant jusqu'à 256 nuances de gris réelles. Utilisez ce paramètre pour numériser des photographies ou d'autres images en noir et blanc de qualité supérieure. Vous pouvez aussi numériser une photo couleur avec ce paramètre afin de transformer ses couleurs en tons de gris.
- **Noir et Blanc** : est destiné aux lettres, notes, dessins à la plume ou autres supports en noir et blanc.
- 4. Cliquez sur le bouton **Numériser**.
- 5. Lorsque la numérisation est terminée, cliquez sur **Accompli** pour fermer l'interface avancée.
- 6. Les images numérisées s'affichent dans PaperPort ou dans l'autre application TWAIN utilisée.

**NOTE:** Si vous souhaitez afficher un aperçu d'un document avant de le numériser à partir de l'AAD, veillez à ce qu'une seule page soit chargée dans le scanneur.

- 1. Cliquez sur le bouton **Aperçu**.
- 2. Le scanneur numérise l'élément et affiche un aperçu de l'image.
- 3. Réglez la **Luminosité**, le **Contraste** et la **Résolution** jusqu'à obtenir l'image souhaitée. Vous pouvez aussi modifier de nouveau le type d'image, par exemple en remplaçant Couleur par Echelle de gris.
- 4. Une fois satisfait de l'aperçu, pensez à remettre le document dans l'AAD si vous numérisez une pile de pages. Cliquez sur **Numériser**.

## **Réglage de l'image avec l'interface avancée**

Vous pouvez régler les paramètres de numérisation dans l'interface avancée, afin d'obtenir la meilleure image possible pour les documents que vous numérisez.

- 1. Dans la partie gauche de l'interface avancée, sélectionnez une configuration.
- 2. Cliquez sur un paramètre dans la liste des paramètres, ou cliquez sur son bouton correspondant dans la partie droite de l'interface avancée.

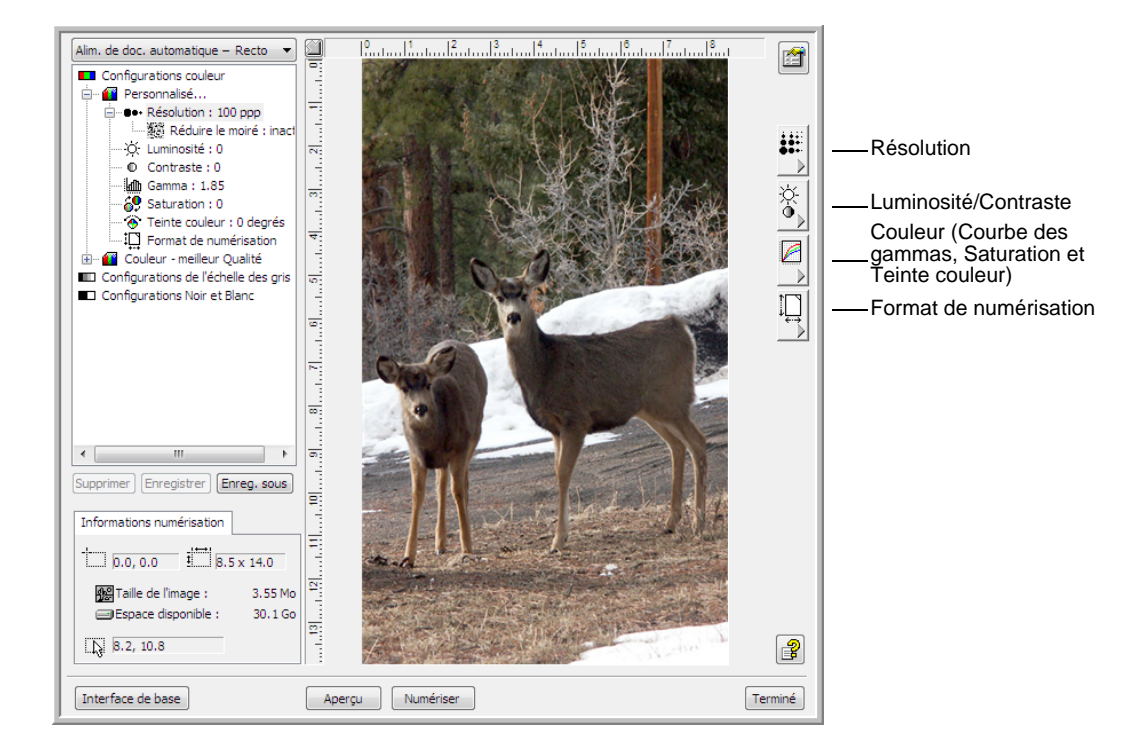

**NOTE:** Les paramètres de numérisation pour une configuration s'applique seulement à ce type de configuration. Par exemple, la configuration Noir et Blanc n'a pas de paramètre pour ajuster la teinte couleur.
#### **Réglage de la résolution**

<span id="page-72-1"></span>La résolution détermine la quantité de détails visibles dans l'image numérisée. Le paramètre de résolution pour une numérisation est exprimé en points par pouce (ppp). Plus la résolution est élevée, plus les détails sont fins. Cependant, un nombre de ppp élevé entraîne un temps de numérisation plus long et une taille de fichier plus grande. Pour des documents en noir et blanc, une résolution de 150 pp permet d'obtenir une copie d'une qualité similaire à l'original. Si vous numérisez des photographies afin d'en obtenir des copies, l'option 300 ppp crée une copie de taille directe dont la qualité d'image est similaire à l'original. Utilisez une valeur de paramètre ppp supérieure pour agrandir une image par rapport à la taille d'origine.

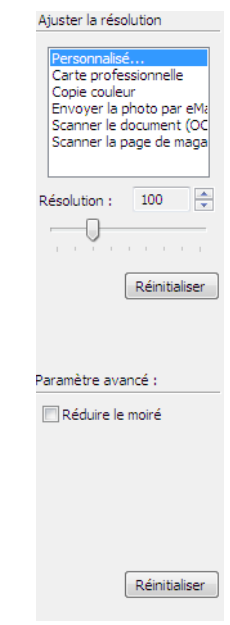

#### **Pour régler la résolution :**

- 1. Pour utiliser l'une des résolutions prédéfinies pour les éléments numérisés standard, cliquez sur l'une des options de la liste.
- 2. Pour régler la résolution manuellement, faites glisser le curseur **Résolution** vers la gauche pour diminuer la résolution ou vers la droite pour l'augmenter.
- 3. Cliquez sur **Réinitialiser** pour rétablir le paramètre d'origine de la résolution.

<span id="page-72-0"></span>Le panneau de résolution permet également d'effectuer un paramétrage avancé pour les motifs moirés. les motifs moirés sont des lignes ondulées qui apparaissent parfois sur les images numérisées de photographies ou d'illustrations et, en particulier, sur les illustrations des journaux et des magazines. Pour numériser l'image et limiter ou éliminer les motifs moirés, sélectionnez l'option **Réduire le moiré**. Cette option n'est pas disponible pour les paramètres de haute résolution.

#### **Réglage de la luminosité et du contraste**

Parfois, un élément est numérisé alors que la luminosité et le contraste sont trop clairs ou trop foncés. Par exemple, il est possible qu'une note écrite à l'aide d'un crayon sec doive être foncée lors de la numérisation pour améliorer sa lisibilité.

L'option de réglage du contraste n'est disponible que pour les configurations Couleur et Echelle de gris.

<span id="page-73-0"></span>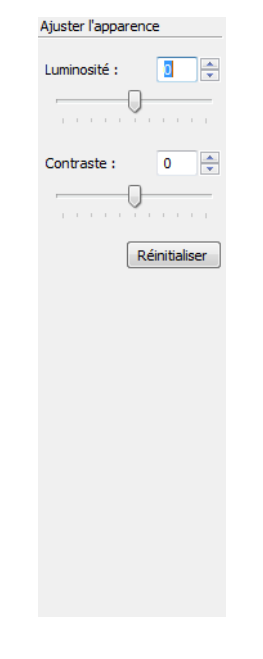

#### **Pour régler la luminosité et le contraste :**

- 1. Faites glisser le curseur **Luminosité** vers la gauche pour foncer le document ou vers la droite pour l'éclaircir.
- 2. Faites glisser le curseur **Contraste** vers la gauche pour diminuer le contraste ou vers la droite pour l'augmenter.

Vous pouvez également taper un nombre directement dans les boîtes des paramètres de luminosité et de contraste, ou bien cliquer sur les flèches Haut/Bas afin d'augmenter ou de diminuer le paramètre.

3. Cliquez sur **Réinitialiser** pour rétablir les valeurs d'origine des paramètres.

#### <span id="page-74-1"></span>**Réglage de la courbe des gammas, de la saturation et de la teinte couleur**

Si vous utilisez la configuration couleur pour numériser, vous pouvez régler un groupe de paramètres de couleurs. La courbe des gammas contrôle la luminosité des demi-teintes de la couleur. La saturation détermine l'intensité ou la pureté d'une couleur et la teinte couleur correspond à la couleur telle que vous la voyez sur l'image.

<span id="page-74-0"></span>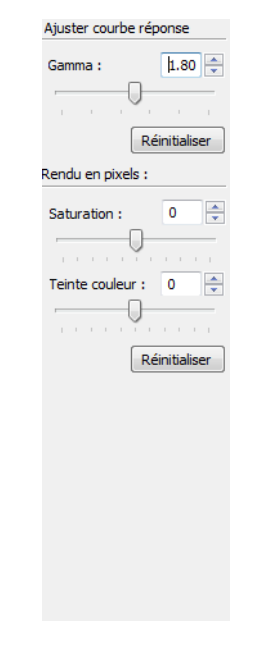

#### **Pour régler les paramètres de couleur :**

1. Faites glisser les curseurs **Courbe des gammas**, **Saturation** et **Teinte couleur** vers la gauche pour diminuer les paramètres ou vers la droite pour les augmenter.

Vous pouvez également taper un nombre directement dans les boîtes de paramètres, ou bien cliquer sur les flèches Haut/Bas situées en regard des boîtes.

2. Cliquez sur **Réinitialiser** pour rétablir les paramètres d'origine.

#### **Réglage de la taille de l'image**

<span id="page-75-0"></span>Vous pouvez numériser des documents allant jusqu'à 8,5 x 14 po (215,9 x 355,6 mm) avec l'alimentateur de documents automatique, et jusqu'à 8,5 x 11,69 po (215,9 x 296,9 mm) sur le plateau, mais vous pouvez aussi sélectionner d'autres tailles de numérisation, ou régler la taille de l'image pour numériser seulement des sections spécifiques d'une image. Par exemple, si vous numérisez une photographie dont vous ne voulez sélectionner qu'une partie, vous pouvez cliquer et faire glisser un cadre de sélection autour de la zone à numériser.

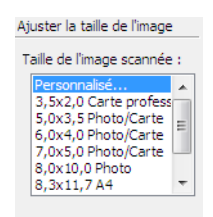

#### **Pour définir manuellement la taille de l'image :**

- 1. Placez un élément sur le plateau en verre du scanneur, puis cliquez sur **Aperçu** dans l'interface TWAIN.
- 2. Dans l'aperçu de l'image, cliquez et étirez un cadre autour de la zone à numériser.
- 3. Le cadre pointillé délimite la zone sélectionnée de l'image.
- 4. Vous pouvez maintenant déplacer ou redimensionner le cadre pour sélectionner la zone spécifique à numériser.

Pour déplacer le cadre pointillé, placez le curseur sur la zone sélectionnée, puis cliquez et faites glisser la souris.

Pour redimensionner la zone sélectionnée, placez le curseur sur une ligne pointillée, puis cliquez et faites glisser la souris.

- 5. Pour supprimer la zone sélectionnée et recommencer, cliquez sur **Supprimer** dans la zone Infos numérisation.
- 6. Lorsque vous êtes satisfait des paramètres, cliquez sur **Numériser**.

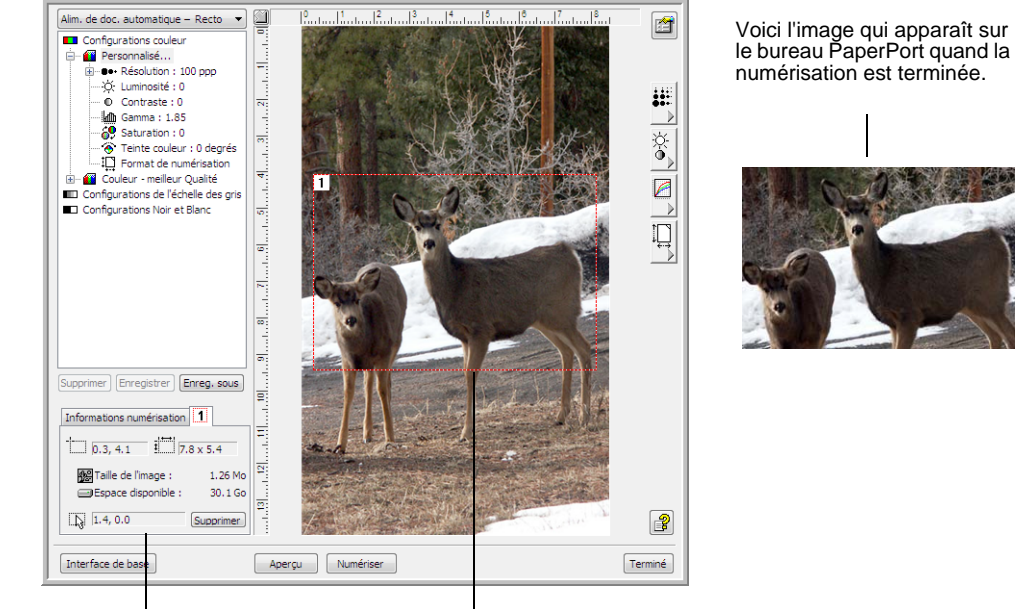

#### Cet exemple illustre une zone sélectionnée manuellement.

La case Informations numérisation affiche la taille et la position de la zone.

Zone de numérisation sélectionnée

#### <span id="page-76-1"></span>**Unités de la règle**

La règle dessinée sur les bords de l'image vous aide à placer précisément une image de taille personnalisée. Vous pouvez modifier les unités de la règle selon le type de mesure que vous voulez.

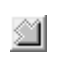

Cliquez sur le bouton **Unités de la règle**. Les unités de la règle, le long de la partie supérieure et du côté de la fenêtre, alternent entre les centimètres, les pouces et les pixels.

#### **Boîte Informations numérisation**

La capture suivante illustre les informations dans la boîte Informations numérisation.

<span id="page-76-0"></span>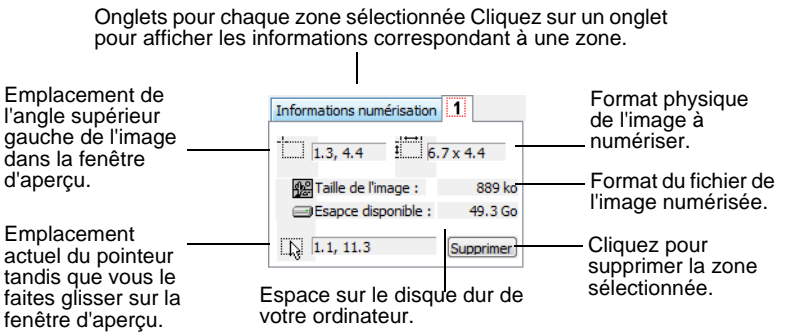

### **Création d'un nouveau profil d'interface avancée**

<span id="page-77-1"></span><span id="page-77-0"></span>Vous pouvez maintenant créer et enregistrer des profils d'interface avancée.

**Pour créer un nouveau profil :**

- 1. Sélectionnez l'un des profils prédéfinis, tel que Personnel.
- 2. Réglez les paramètres, puis cliquez sur le bouton **Enregis. sous**.

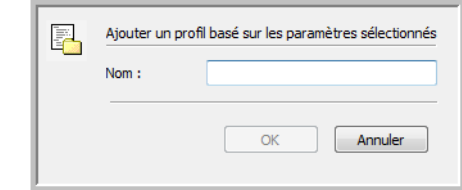

3. Attribuez un nom au nouveau profil, puis cliquez sur **OK**. Le nom doit comporter au moins deux caractères.

#### **Pour modifier ou supprimer un profil que vous avez créé :**

- 1. Sélectionnez votre profil dans la liste des configurations.
- 2. Apportez éventuellement des modifications au profil, puis cliquez sur **Enregistrer**.
- 3. Si vous voulez supprimer le profil sélectionné, cliquez sur **Supp**.

#### **Affichage de la configuration du dispositif**

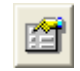

Cliquez sur le bouton **Configuration du dispositif** dans l'interface avancée.

La fenêtre de configuration du dispositif s'ouvre et affiche les informations sur votre scanneur.

Pour plus d'informations sur les paramètres du périphérique, consultez la section [« Vérification du matériel et configuration du mode veille de la](#page-63-0)  [lampe » à la page 59](#page-63-0).

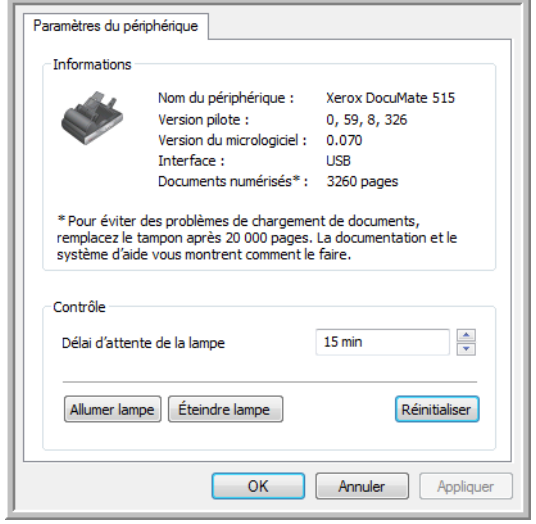

# **Numérisation à partir de l'interface Windows Image Acquisition (WIA)**

<span id="page-78-1"></span><span id="page-78-0"></span>Microsoft Windows XP et Windows Vista ont leur propre interface de numérisation, appelée Windows Image Acquisition (WIA), pour l'acquisition d'images à partir de scanneurs, d'appareils photo numériques et d'autres périphériques numériques.

Cette section explique comment utiliser Microsoft Paint pour numériser à l'aide de l'interface WIA, mais vous pouvez aussi utiliser PaperPort et d'autres applications Windows.

#### **Pour numériser en utilisant WIA à partir de Microsoft Paint :**

- 1. Dans la barre des tâches Windows, allez dans **Démarrer**, **Programmes**, **Accessoires**, puis cliquez sur **Paint**.
- 2. Dans le menu **Fichier**, choisissez **D'un scanneur ou d'un appareil photo**.
- 3. La fenêtre de numérisation WIA s'ouvre. Cette fenêtre permet de sélectionner les options de numérisation et de démarrer la numérisation.

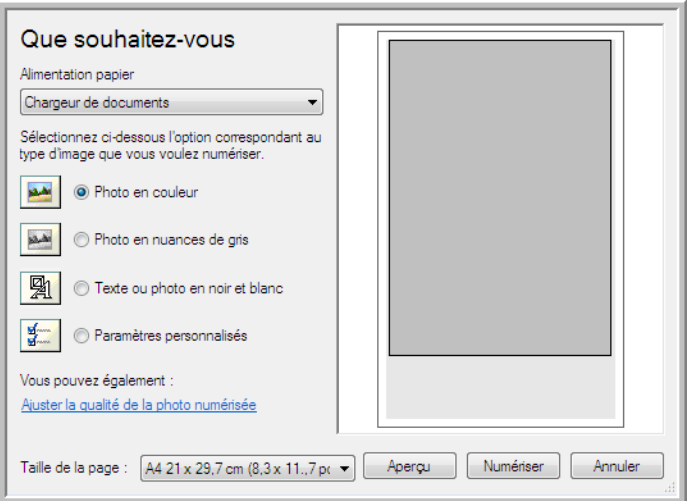

- 4. Dans la liste déroulante Source du papier, choisissez **Alimentateur de documents** pour numériser à partir de l'alimentateur de documents automatique ou **Plateau** pour numériser à partir du plateau.
- 5. Si vous numérisez à partir de l'alimentateur de documents automatique, sélectionnez un format de papier dans la liste **Taille de la page**.

Si vous numérisez à partir du plateau en verre, vous pouvez modifier la taille de l'image numérisée après en avoir vu un aperçu.

6. Cliquez sur le bouton **Aperçu** pour afficher un aperçu de l'image avant la numérisation.

<span id="page-79-0"></span>L'image s'affiche dans la partie droite de la fenêtre.

**NOTE:** Si vous numérisez une pile de documents à partir de l'AAD, la première page passe à travers l'alimentateur de documents automatique pour prévisualisation. Après avoir réglé les paramètres du scanneur, replacez la page dans la pile de façon à ce qu'elle soit numérisée avec les autres pages.

7. Réglez les paramètres de l'image en prévisualisation en fonction de vos besoins.

Si vous numérisez à partir du plateau en verre, modifiez la taille de l'image numérisée. Pour cela, cliquez et maintenez enfoncée la souris et placez son pointeur sur l'une des quatre boîtes de redimensionnement situées aux coins de l'aperçu. Ensuite, faites glisser la boîte pour augmenter ou diminuer la taille de l'image.

- 8. Faites un nouvel aperçu de l'image. Lorsque vous êtes satisfait de l'image, cliquez sur le bouton **Numériser** .
- 9. Les images numérisées s'affichent dans Microsoft Paint (ou dans l'autre application WIA utilisée).

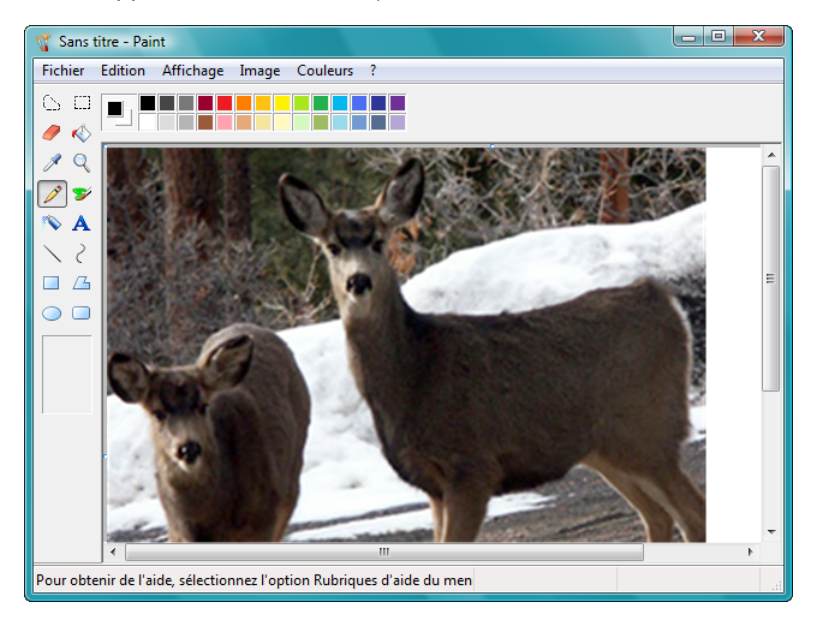

# **Réglage précis des numérisations**

Vous pouvez sélectionner de nouveaux paramètres avant de numériser un élément pour le régler exactement de la façon dont vous voulez numériser un élément précis.

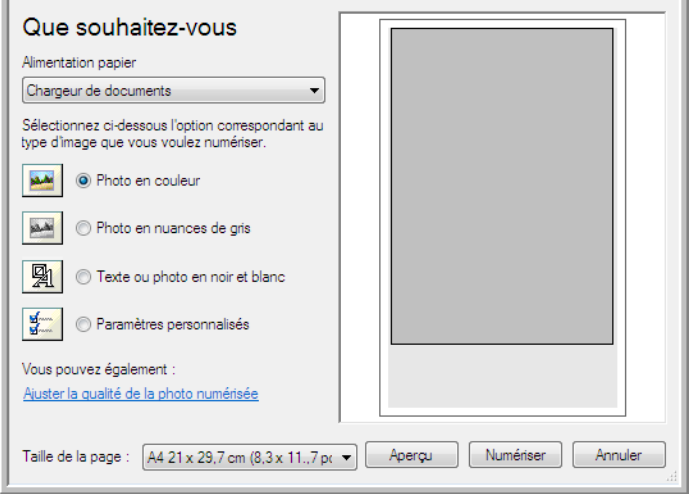

1. Dans la fenêtre de numérisation, cliquez sur **Ajuster la qualité de l'image numérisée**.

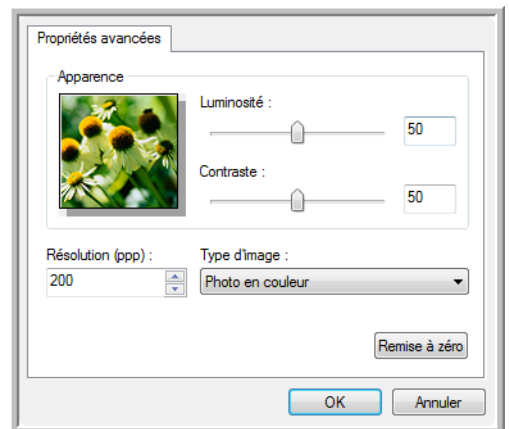

2. Sélectionnez les options de numérisation.

<span id="page-80-1"></span><span id="page-80-0"></span>**Luminosité** et **Contraste** : faites glisser les curseurs vers la droite ou la gauche pour ajuster la luminosité et le contraste de l'image numérisée.

<span id="page-80-3"></span><span id="page-80-2"></span>**Résolution (ppp)** : cliquez sur la flèche du menu et choisissez les points par pouces (ppp) de la résolution. Un nombre de ppp plus élevé ralentit la numérisation et produit des fichiers plus volumineux pour les images numérisées.

<span id="page-80-4"></span>**Type d'image** : cliquez sur la flèche du menu, puis sélectionnez le type d'image correspondant au mieux à l'élément que vous numérisez.

3. Cliquez sur **OK**.

# **Numérisation à partir de l'interface ISIS**

<span id="page-81-1"></span><span id="page-81-0"></span>Vous pouvez utiliser l'interface ISIS de QuickScan ou de toute autre application accédant au pilote ISIS. QuickScan vous a été fourni avec votre scanneur.

Notez que chaque application a une interface ISIS propre. Pour obtenir des instructions sur la numérisation avec l'interface ISIS, consultez le guide de l'utilisateur de l'application concernée. Le *Guide de l'utilisateur QuickScan* est disponible sur le disque d'installation fourni avec le scanneur.

# **Accès à l'interface ISIS à partir de QuickScan**

Ouvrez le logiciel QuickScan pour accéder aux options de numérisation du pilote ISIS. Il se peut que le message d'avertissement suivant s'affiche :

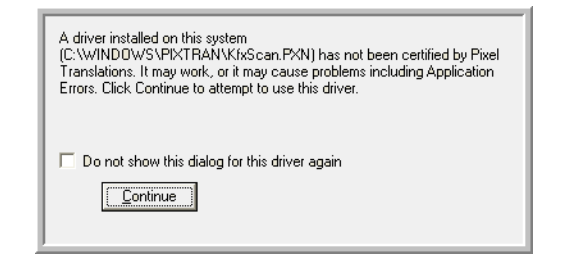

1. Ignorez ce message et cliquez sur **Continue**.

Les pilotes ISIS ont été correctement installés durant l'installation du scanneur.

La boîte de dialogue de sélection du scanneur s'affiche alors.

2. Sélectionnez **Xerox DocuMate 515** dans la liste des scanneurs, puis cliquez sur **OK**.

Votre scanneur est prêt à fonctionner avec le pilote ISIS.

# **Maintenance**

Cette section contient des informations sur la maintenance, le dépannage, la désinstallation, les spécifications du scanneur et les pièces détachées.

### **Nettoyage du scanneur**

Une maintenance régulière de votre scanneur lui assurera une performance optimale continue.

### <span id="page-82-0"></span>**Nettoyage de l'alimentateur de documents automatique**

Il se peut que vous deviez nettoyer le mécanisme d'alimentation de l'AAD si les documents ne s'y insèrent pas ou s'il charge plusieurs documents à la fois.

#### **Pour nettoyer l'AAd :**

- 1. Humectez un chiffon doux d'alcool isopropylique.
- 2. Ouvrez le couvercle de l'AAD.

<span id="page-82-1"></span>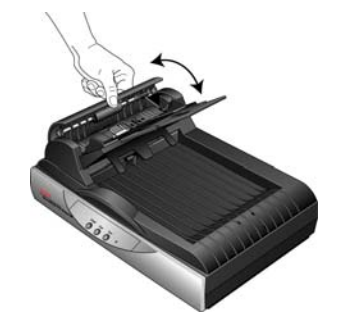

3. Essuyez le rouleau de chargement d'un côté à l'autre. Faites pivoter le rouleau pour le nettoyer entièrement.

**NOTE:** Prenez garde en nettoyant le rouleau. Le rouleau a été conçu pour pivoter seulement dans une direction. Lorsque vous nettoyez le rouleau, assurez-vous qu'il pivote aisément dans un sens, puis continuez à le faire pivoter dans ce sens tout en l'essuyant. NE FORCEZ PAS le rouleau à pivoter dans le sens inverse. Si vous forcez le rouleau à pivoter dans l'autre sens, vous l'endommagerez et le scanneur risque de ne pas charger les pages correctement.

- 4. Essuyez le tampon de l'AAD de haut en bas. Veillez à ne pas accrocher le chiffon sur les ressorts d'un des côtés du tampon.
- 5. Refermez le couvercle quand vous avez terminé.

### **Nettoyage de la vitre du scanneur**

La numérisation d'éléments extrêmement sales ou poussiéreux risque de salir la vitre. Pour optimiser la qualité des éléments numérisés, essuyez le plateau en verre du scanneur à l'aide d'un chiffon doux, sec et propre afin d'en éliminer la poussière et autres particules.

Si des traces subsistent après que vous avez essuyé le plateau à l'aide d'un chiffon sec, tentez d'ajouter quelques grouttes d'alcool isopropylique au chiffon, puis d'essuyer les traces.

**NOTE:** Si des lignes apparaissent sur les images numérisées à l'aide de l'AAD, mais pas sur le plateau en verre, il se peut que la fine plaque de verre surélevée utilisée par l'AAD soit sale. Cette plaque se trouve d'un côté du plateau et est délimitée par un cadre de repérage blanc. Lorsque l'AAD alimente les pages durant la numérisation, cette fine plaque est celle où les images sont capturées par le scanneur.

> Nettoyez la fine plaque de verre<br>surélevée ici si des lignes apparaissent sur les images numérisées à partir de l'AAD, mais pas sur celles numérisées à partir du plateau.

<span id="page-83-1"></span>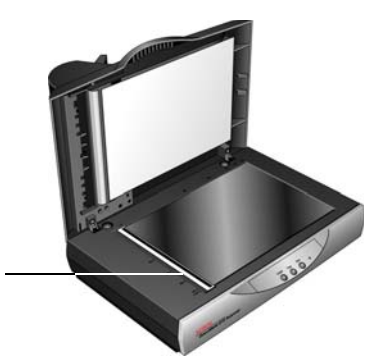

### <span id="page-83-0"></span>**Elimination des bourrages papier**

Si le scanneur cesse de numériser en raison d'un bourrage papier dans l'alimentateur de documents automatique, une boîte de dialogue d'avertissement s'affiche après quelques instants.

Ouvrez le couvercle de l'alimentateur de documents automatique. Retirez le papier et refermez le couvercle.

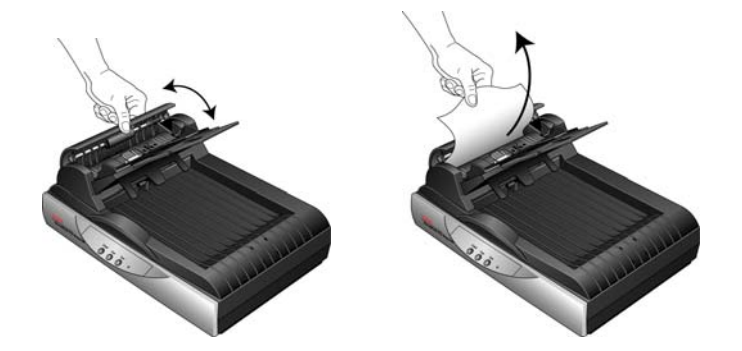

Pour réduire les bourrages papier, lissez le papier avant de numériser, ajustez les guides à la taille du papier, puis insérez correctement le papier dans l'AAD.

# <span id="page-84-0"></span>**Remplacement du bloc du tampon de l'AAD**

<span id="page-84-1"></span>Le tampon de l'AAD peut s'user et a été conçu pour être aisément remplacé par l'utilisateur. Si l'AAD a des difficultés à charger les documents, cela indique que le tampon s'use.

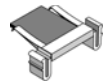

Vous avez reçu un tampon de remplacement dans la boîte d'origine du scanneur et vous pouvez aussi en commander un neuf. Pour savoir comment passer une commande, consultez la section [« Liste des pièces](#page-91-0)  [Xerox DocuMate 515 » à la page 87.](#page-91-0)

#### **Pour remplacer le bloc du tampon de l'AAD :**

- 1. Ouvrez le couvercle de l'AAD. Le bloc du tampon se trouve à l'intérieur de l'AAD.
- 2. Serrez les pinces en plastique qui maintiennent en place le bloc du tampon, puis soulevez le tampon vers le haut pour le retirer.

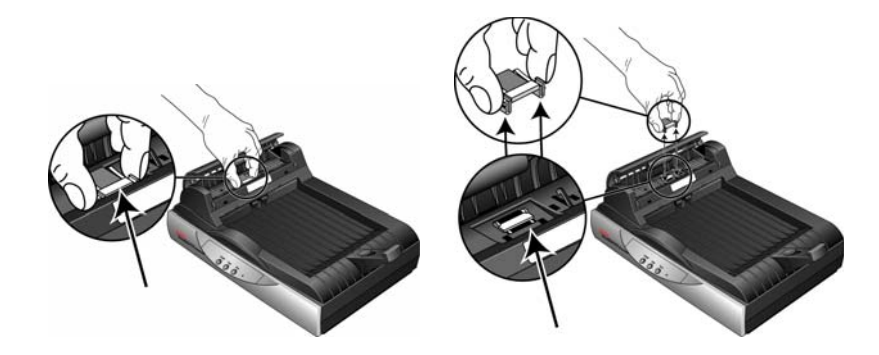

- 3. Pour mettre en place le tampon neuf dans son logement, inversez la procédure.
- 4. Refermez le couvercle quand vous avez terminé.

### **Dépannage**

<span id="page-85-0"></span>Outre les informations de dépannage de cette section, consultez le fichier Lisezmoi situé sur votre CD d'installation. Ce fichier contient des informations supplémentaires qui peuvent vous aider à diagnostiquer les problèmes du scanneur. Vous pouvez aussi consulter notre site Web sur www.xeroxscanners.com pour trouver des informations techniques supplémentaires.

#### **Problème : Le scanneur refuse de numériser. Quel est le problème ?**

Vérifiez les points suivants :

- **Un câble est-il lâche ou mal branché ?** Vérifiez toutes les connexions de câbles. Veillez à ce que tous les câbles soient bien branchés.
- <span id="page-85-2"></span>• **Le voyant d'état du scanneur est-il allumé ?** Mettez le scanneur sous tension. Si le voyant d'état ne s'allume pas, branchez le bloc d'alimentation à une autre prise électrique.
- <span id="page-85-1"></span>• **L'ergot de verrouillage du scanneur est-il en position verrouillée ?**  Faites glisser l'ergot de verrouillage vers la position déverrouillée. Si vous avez essayé de numériser alors que le scanneur était verrouillé, vous devrez redémarrer votre ordinateur après avoir déverrouillé le scanneur.
- **Avez-vous redémarré l'ordinateur après installation du logiciel ?** Si vous n'avez pas redémarré l'ordinateur, il se peut qu'il n'ait pas chargé tous les fichiers du logiciel. Redémarrez votre ordinateur.
- **Avez-vous sélectionné une autre source TWAIN pour acquérir les images ?** Si plusieurs périphériques TWAIN sont connectés à votre ordinateur, vous avez peut-être sélectionné une autre source d'images. Lancez le logiciel PaperPort, puis vérifiez que **TWAIN : Xerox DocuMate 515** est le scanneur sélectionné.

#### **Problème : J'ai reçu le message d'erreur suivant : PaperPort ne dispose pas d'une mémoire suffisante pour effectuer des opérations internes essentielles.**

Fermez toutes les autres applications actives afin de libérer de la mémoire. Si vous cliquez sur Continuer, PaperPort transfère le fichier dans le répertoire de données PaperPort et le renomme en lui attribuant le préfixe « mauvais ». Vous pourrez ainsi récupérer le fichier ultérieurement. Pour récupérer le fichier, importez-le dans PaperPort en utilisant la commande Importer du menu Fichier.

#### **Problème : La procédure d'installation ne se termine pas correctement.**

Il se peut que certains pilotes soient déjà installés sur votre ordinateur pour un autre scanneur. Ils interfèrent avec l'installation et les options One Touch. Vous devez supprimer ces autres pilotes et réinstaller votre scanneur Xerox DocuMate 515. Pour savoir comment supprimer ces pilotes, consultez la documentation que vous avez reçue avec l'autre scanneur. Après avoir désinstallé les pilotes de l'autre scanneur, désinstallez One Touch 4.0 en suivant les étapes décrites à la [page 84,](#page-88-0) puis réinstallez-le en suivant les étapes décrites à la [page 7](#page-11-0).

#### **Problème : Il y a constamment un bourrage papier dans l'AAD.**

Pour réduire les bourrages papier, lissez le papier avant de le numériser et ajustez les guides à la taille du papier. Si du papier entre dans l'AAD de travers, le mécanisme d'alimentation peut se bloquer. Si les bourrages papier se produisent fréquemment, nettoyez le rouleau avec un chiffon doux imprégné d'alcool isopropylique. Une poussière excessive sur le rouleau peut lui donner une apparence usée et entraîner des problèmes d'alimentation du papier. Consultez la section [« Nettoyage de l'alimentateur](#page-82-0)  [de documents automatique » à la page 78](#page-82-0) pour savoir comment le nettoyer.

#### **Problème : L'AAD n'alimente pas les pages correctement.**

Un bloc de tampon AAD sale ou usé ou de la poussière sur le rouleau peuvent entraîner le chargement de documents de travers ou de plusieurs pages en même temps. Commencez par nettoyer le rouleau. Consultez la section [« Nettoyage de l'alimentateur de documents automatique » à la](#page-82-0)  [page 78.](#page-82-0) Si le problème persiste, il faut peut-être remplacer le bloc du tampon. Pour savoir comment remplacer le tampon, consultez la section [« Remplacement du bloc du tampon de l'AAD » à la page 80.](#page-84-0)

#### **Problème : Le papier se bloque à la moitié de la numérisation environ.**

Examinez la vitre du plateau pour vérifier qu'aucun élément ne s'y trouve quand vous numérisez à partir de l'AAD. Si plusieurs éléments sont placés sur le plateau, le couvercle sera légèrement soulevé, ce qui empêchera les pages entrant dans l'AAD de toucher la vitre. Lorsque cela se produit, les pages ne peuvent pas sortir de l'AAD et risquent de se bloquer.

#### **Problème : Les numérisations effectuées avec l'AAD sont toujours penchées.**

Veillez à aligner les guides papier sur les bords du papier. Si vous numérisez des documents plus petits que le réglage minimum des guides-papier, utilisez plutôt le plateau en verre.

#### **Problème : Si le câble USB est déconnecté pendant une numérisation, le scanneur ne se reconnecte pas quand le câble USB est rebranché.**

Débranchez le câble d'alimentation du scanneur, puis rebranchez-le.

Si le scanneur ne se reconnecte pas :

- 1. Débranchez le câble d'alimentation du scanneur.
- 2. Redémarrez votre ordinateur.
- 3. Une fois le redémarrage effectué, rebranchez le câble d'alimentation.

### **Dépannage à l'aide des codes d'erreur des voyants**

Le voyant d'état indique l'état actuel du scanneur. Les cas les plus courants sont décrits ci-dessous. Si vous observez un autre type de clignotements, contactez l'assistance technique de Xerox.

#### **Fonctionnement normal**

- **Bleu clignotant :** le scanneur sort de l'état de veille et se prépare à numériser.
- **Bleu fixe :** le scanneur est prêt à numériser.

#### **Codes d'erreur**

<span id="page-87-1"></span>Si votre scanneur rencontre des problèmes matériels, le voyant d'état devient orange et clignote. Le nombre de clignotements avant une pause de 3 secondes indique le type de code d'erreur.

Dans tous les cas, vous devez éteindre votre scanneur et vérifier sa configuration. Vérifiez que le câble de l'AAD est branché, que le verrou du scanneur est en position **déverrouillée**, puis que l'ordinateur et le scanneur sont branchés à une prise murale.

<span id="page-87-0"></span>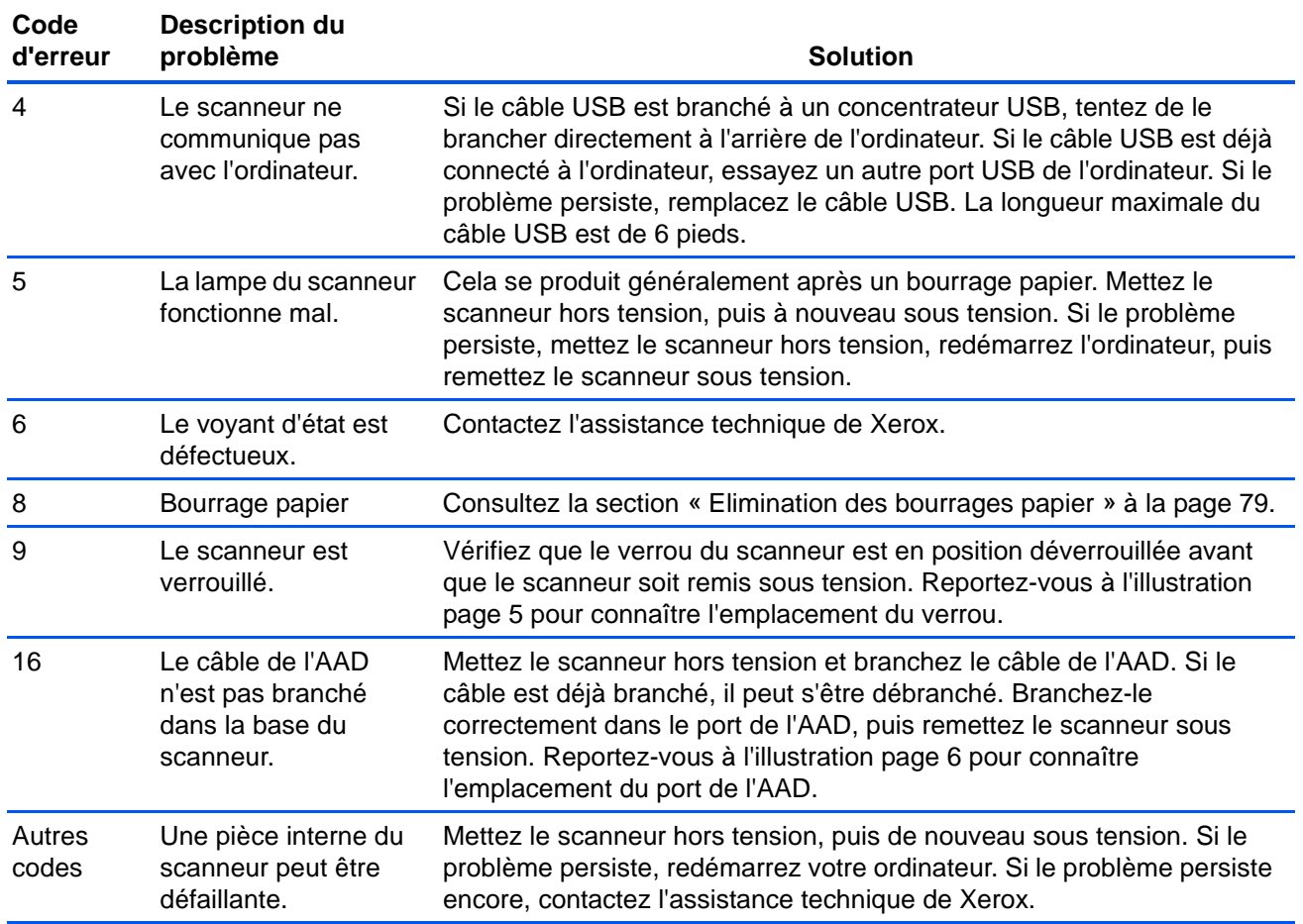

## <span id="page-88-0"></span>**Désinstallation du scanneur**

<span id="page-88-2"></span><span id="page-88-1"></span>Pour désinstaller le scanneur Xerox DocuMate 515, supprimez son logiciel, PaperPort, ainsi que tout autre logiciel fourni avec le scanneur.

#### **Désinstallation du scanneur et du logiciel One Touch**

- 1. Dans la barre des tâches Windows, allez dans **Démarrer**, **Paramètres**, puis cliquez sur **Panneau de configuration**.
- 2. *Windows 2000 et Windows XP :* Double-cliquez sur l'icône **Ajout/Suppression de programmes**.

*Windows Vista :* Double-cliquez sur l'icône **Programmes et fonctionnalités**.

3. Dans la liste de programmes, sélectionnez **One Touch 4.0**.

Cliquez sur le bouton **Modifier/supprimer** .

- 4. Cliquez sur **Oui** lorsque le système vous invite à confirmer la suppression de ces programmes logiciels.
- 5. Procédez de la même manière pour sélectionner et supprimer les modules **Kofax VirtualReScan 4.10** et **One Touch 4.0 ScanSoft OmniPage OCR** de la liste des programmes installés.
- 6. Le logiciel One Touch 4.0 est supprimé de votre ordinateur.
- **7. Débranchez le câble USB du scanneur.**
- 8. Fermez toutes les fenêtres ouvertes et redémarrez votre ordinateur.

#### **Désinstallation des logiciels PaperPort et OmniPage**

- 1. Dans la barre des tâches Windows, allez dans **Démarrer**, **Paramètres**, puis cliquez sur **Panneau de configuration**.
- 2. *Windows 2000 et XP :* Double-cliquez sur l'icône **Ajout/Suppression de programmes**.

*Windows Vista :* Double-cliquez sur l'icône **Programmes et fonctionnalités**.

- 3. Sélectionnez **PaperPort** ou **OmniPage** , puis cliquez sur **Supprimer**.
- 4. Un message s'affiche et vous demande si vous êtes sûr de vouloir supprimer PaperPort de votre ordinateur. Cliquez sur **Oui**.
- 5. Fermez toutes les fenêtres ouvertes et redémarrez votre ordinateur.

### **Installation d'un autre pilote**

Avant de pouvoir installer un autre pilote pour votre scanneur, vous devez tout d'abord supprimer le pilote déjà installé. Ensuite, le nouveau pilote pourra être installé.

- 1. Désinstallez le pilote One Touch 4.0.
	- a. Ouvrez le panneau de configuration de Windows.
	- b. *Windows 2000 et XP :* Double-cliquez sur **Ajout/Suppression de programmes**.

*Windows Vista :* Double-cliquez sur **Programmes et fonctionnalités**.

- c. Sélectionnez One Touch 4.0, puis cliquez sur le bouton **Supprimer**.
- d. Un message « Ajout ou suppression » s'affiche et vous demande si vous êtes sûr de vouloir supprimer One Touch 4.0 de votre ordinateur. Cliquez sur **Oui**.

Le logiciel One Touch 4.0 est supprimé de votre ordinateur.

- **2. Débranchez le câble USB du scanneur.**
- 3. Redémarrez votre ordinateur.
- 4. Suivez les instructions de la section [« Etape 2 : Installation du](#page-11-0)  [logiciel » à la page 7](#page-11-0) de ce Guide de l'utilisateur, ainsi que les étapes d'installation de l'une des autres options de pilote.

**NOTE:** Le pilote One Touch 4.0 est indispensable au fonctionnement des boutons du scanneur. Si vous sélectionnez un pilote sans One Touch 4.0, les boutons du scanneur ne lancent pas de numérisation.

# **Spécifications du scanneur DocuMate 515**

<span id="page-90-0"></span>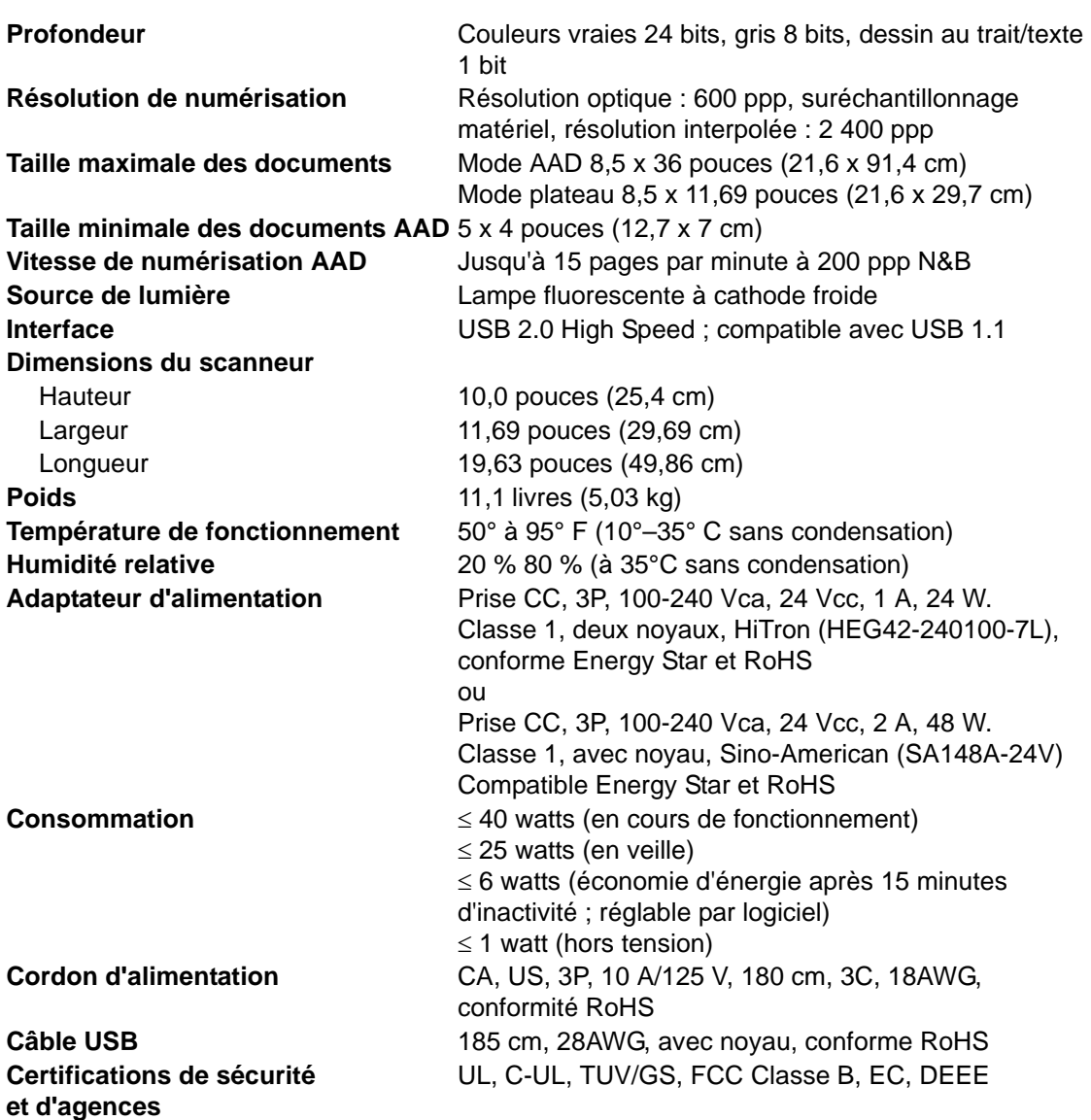

# <span id="page-91-0"></span>**Liste des pièces Xerox DocuMate 515**

**Nom de la pièce Référence de la pièce** Guide-papier 57-0097-000 Extension de guide-papier 57-0098-000 Butée papier 57-0099-000 Tampon AAD 57-0100-000 Câble USB 35-0061-100 Cordon d'alimentation secteur 35-0103-000 Bloc d'alimentation 37-0046-200 ou 37-0079-000

Utilisez les noms et références de pièces suivants pour commander des pièces de rechange pour votre scanneur DocuMate 515.

# **Appendix A Avis**

# **Section 1 : Introduction à la sécurité**

#### **Avis et sécurité**

Veuillez lire attentivement les instructions suivantes avant d'utiliser la machine et vous y reporter si nécessaire pour assurer le fonctionnement continu et sécurisé de votre machine.

Vos produit et fournitures Xerox ont été conçus et testés afin de répondre à des exigences de sécurité strictes. Ceci inclut l'évaluation et la certification d'agences de sécurité, ainsi que la conformité aux réglementations électromagnétiques et aux normes environnementales établies.

Le test et les performances relatifs à la sécurité et l'environnement de ce produit ont été vérifiés à l'aide de matériaux Xerox uniquement

**AVERTISSEMENT** : Les altérations non autorisées, qui peuvent inclure l'ajout de nouvelles fonctions ou la connexion de périphériques externes, peuvent avoir une incidence sur la certification du produit. Pour plus d'informations, veuillez contacter votre représentant Xerox.

### **Section 2 : CEM**

Cet équipement a été testé et déclaré conforme aux limites d'un dispositif numérique de classe B, conformément à la partie 15 de la réglementation FCC. Ces limites sont destinées à assurer une protection raisonnable contre les interférences nocives lorsque l'équipement est utilisé dans un environnement commercial. Cet équipement génère, utilise et peut émettre des radiofréquences et s'il n'est pas installé et utilisé conformément aux instructions, peut causer des interférences nocives aux communications radio.

**AVERTISSEMENT : Afin de permettre à cet équipement de fonctionner à proximité d'équipements industriels, scientifiques et médicaux (ISM), il peut s'avérer nécessaire de réduire le rayonnement externe émis par les équipements ISM ou de prendre des mesures d'atténuation spéciales.**

Les changements et modifications apportés à cet équipement qui ne sont pas spécifiquement approuvés par Xerox peuvent annuler l'autorisation à utiliser cet équipement.

### **Section 3 : Informations sur la sécurité de fonctionnement**

Vos équipement et fournitures Xerox ont été conçus et testés afin de répondre à des exigences de sécurité strictes. Ceci inclut l'examen et l'approbation d'agence, et la conformité aux normes environnementales établies.

Pour assurer un fonctionnement continu et sécurisé de votre équipement Xerox, suivez ces directives de sécurité à tout moment :

#### **Respectez les consignes suivantes :**

- Suivez toujours tous les avertissements et instructions figurant sur, ou accompagnant, l'équipement.
- Avant de nettoyer ce produit, débranchez-le de la prise électrique. Utilisez toujours des matériaux spécifiquement conçus pour ce produit. L'utilisation d'autres matériaux peut altérer les performances et créer une situation dangereuse. N'utilisez pas de nettoyants pressurisés, ils peuvent être explosifs et inflammables sous certaines conditions.
- Agissez toujours avec précaution lors du déplacement ou de repositionnement de l'équipement. Veuillez contacter votre département de service Xerox local pour organiser le déplacement de l'appareil vers un emplacement situé en-dehors de votre bâtiment.
- Placez toujours la machine sur une surface solide pouvant supporter son poids.
- Positionnez toujours la machine dans un endroit disposant d'une bonne ventilation et d'espace pour l'entretien.
- Débranchez toujours cet équipement de la prise électrique avant de nettoyer.

**NOTE:** Votre machine Xerox est équipée d'un dispositif d'économie d'énergie pour conserver l'alimentation lorsque la machine n'est pas utilisée. La machine peut rester allumée en permanence.

#### **A ne pas faire**

- N'utilisez jamais de fiche d'adaptation de mise à la terre pour connecter l'équipement à une prise d'alimentation ne disposant pas d'une borne de connexion de mise à la terre.
- Ne tentez aucune procédure de maintenance ne figurant pas spécifiquement dans cette documentation.
- Ne démontez jamais les couvercles ou protections fixés à l'aide de vis. L'opérateur n'est pas autorisé à intervenir à l'intérieur de ces zones.
- N'installez jamais la machine près d'un radiateur ou de toute autre source de chaleur.
- N'annulez jamais les dispositifs de verrouillage électriques ou mécaniques
- Ne placez jamais cet équipement à un endroit où les gens peuvent marcher ou trébucher sur le cordon d'alimentation.

# **Section 4 : Informations liées à l'électricité**

#### **Avertissement – Informations sur la sécurité électrique**

- 1. La prise d'alimentation de la machine doit répondre aux exigences indiquées sur la plaque d'identification au dos de la machine. Si vous n'êtes pas certain que votre alimentation électrique satisfait aux exigences, veuillez consulter votre compagnie d'électricité locale ou un électricien pour demander des conseils.
- 2. La prise de courant doit être installée à côté de l'équipement et doit être facilement accessible.
- 3. Utilisez le câble d'alimentation fourni avec votre machine. N'utilisez pas de rallonge et ne retirez pas ni modifiez la fiche du cordon d'alimentation.
- 4. Branchez le câble d'alimentation directement dans une prise électrique mise à la terre correctement. Si vous n'êtes pas certain qu'une prise est correctement mise à la terre, consultez un électricien.
- 5. N'utilisez jamais d'adaptateur pour connecter un équipement Xerox à une prise électrique ne disposant pas d'une borne de connexion de mise à la terre.
- 6. Ne placez jamais cet équipement à un endroit où des gens peuvent marcher ou trébucher sur le câble d'alimentation.
- 7. Ne placez pas d'objets sur le câble d'alimentation.
- 8. Ne contournez et ne désactivez pas les dispositifs de verrouillage électriques ou mécaniques.
- 9. Ne poussez pas d'objets dans les fentes ou ouvertures sur la machine. Ceci peut provoquer une décharge électrique ou un incendie.

#### **Alimentation électrique**

1. Ce produit doit être utilisé avec le type d'alimentation électrique indiqué sur l'étiquette de la plaque d'identification. Si vous n'êtes pas certain que votre alimentation électrique satisfait aux exigences, veuillez consulter votre compagnie d'électricité locale pour obtenir des conseils.

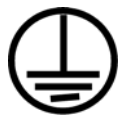

- 2. **AVERTISSEMENT :** Cet équipement doit être connecté à un circuit de protection de mise à la terre. Cet équipement est fourni avec une fiche disposant d'une broche de protection de mise à la terre. Cette fiche s'adaptera uniquement à une prise électrique mise à la terre. Ceci est un dispositif de sécurité. Si vous ne pouvez pas insérer la fiche dans la prise, contactez votre électricien pour remplacer la prise.
- 3. Connectez toujours l'équipement à une prise d'alimentation mise à la terre. En cas de doute, faites vérifier la prise par un électricien qualifié.

#### **Dispositif de débranchement**

Le câble d'alimentation est le dispositif de débranchement pour cet équipement. Il est attaché à l'arrière de la machine comme dispositif enfichable. Pour supprimer toute l'alimentation électrique de l'équipement, débranchez le câble d'alimentation de la prise électrique.

### **Section 5 : Arrêt d'urgence**

Si l'une des conditions suivantes est remplie, mettez immédiatement la machine hors tension et **débranchez le câble d'alimentation de la prise électrique**. Contactez un représentant de service Xerox autorisé pour corriger le problème.

- L'équipement émet des odeurs ou des bruits inhabituels.
- Le câble d'alimentation est endommagé ou usé.
- Un disjoncteur, un fusible ou un autre système de sécurité du panneau mural a été déclenché.
- Du liquide s'est répandu dans la machine.
- La machine a été aspergée d'eau.
- Une pièce de la machine est endommagée.

### **Section 6 : Informations sur la maintenance**

- 1. Toute procédure de maintenance du produit sera décrite dans la documentation utilisateur fournie avec le produit.
- 2. N'effectuez aucune procédure de maintenance sur ce produit qui ne figure pas dans la documentation du client.
- 3. N'utilisez pas de nettoyants pressurisés. L'utilisation de nettoyants non approuvés peut altérer les performances de l'équipement et engendrer des situations dangereuses.
- 4. Utilisez uniquement les fournitures et matériaux de nettoyage indiqués dans ce manuel.
- 5. Ne retirez pas les couvercles ou protections fixés à l'aide de vis. Il n'existe aucune pièce derrière ces couvercles qui puisse être entretenue ou réparée.
- 6. N'effectuez aucune procédure de maintenance sauf si vous avez été formé à cet effet par un revendeur local agréé ou si elle est spécifiquement décrite dans les manuels de l'utilisateur.

# **Section 7 : Certification de sécurité du produit**

Ce produit est certifié par l'agence suivante à l'aide des normes de sécurité répertoriées :

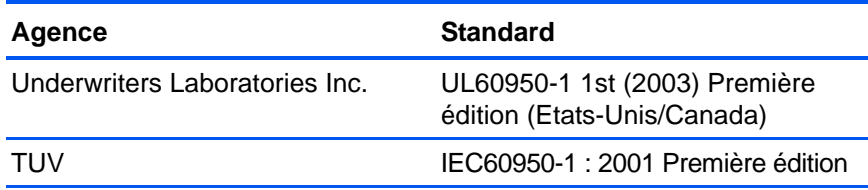

### **Section 8 : Informations sur la réglementation**

#### **Homologations en Europe**

Le symbole CE figurant sur ce produit est garant de la conformité de CE. XEROX aux directives de l'Union européenne entrant en vigueur aux dates indiquées :

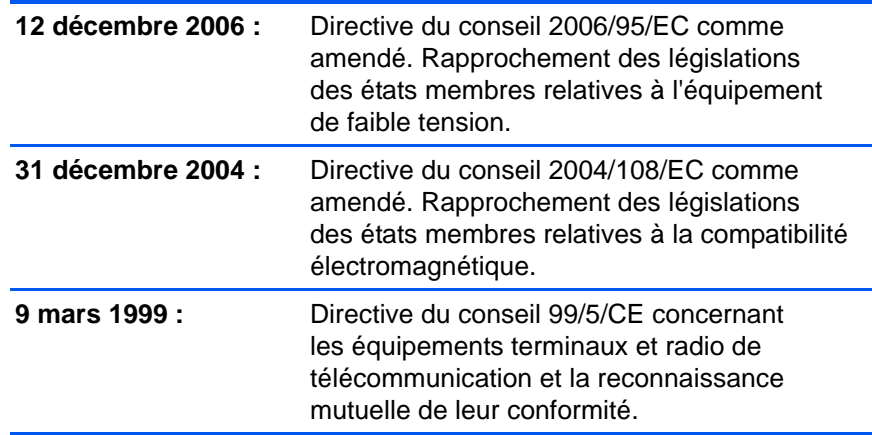

La garantie de conformité complète, avec une description appropriée des directives et normes concernées, peut être obtenue chez votre représentant XEROX Limited ou en contactant :

Environment, Heath and Safety

The Document Company Xerox

Bessemer Road

Welwyn Garden City

**Herts** 

AL7 1HE

Angleterre, Téléphone +44 (0) 1707 353434

# **Section 9 : Informations sur la conformité**

#### **Recyclage du produit et évacuation : Etats-unis et Canada**

Xerox dispose d'un programme de reprise et de réutilisation/recyclage de ses équipements à l'échelle mondiale. Contactez votre représentant Xerox (1-800-ASK-XEROX) pour déterminer si ce produit Xerox fait partie du programme. Pour plus d'informations sur les programmes environnementaux Xerox, visitez la page : www.xerox.com/environment.html.

Si vous prenez en charge l'évacuation de votre produit Xerox, veuillez noter que le produit contient une ou des lampes à mercure et peut contenir du plomb, perchlorate et d'autres matériaux dont l'évacuation peut être régulée dans un souci de protection de l'environnement. La présence de ces matériaux est entièrement cohérente avec les réglementations internationales applicables au moment du placement du produit sur le marché. Pour plus d'informations concernant le recyclage et l'évacuation des déchets, contactez vos autorités locales. Aux Etats-unis, vous pouvez également vous reporter au site Web de Electronic Industries Alliance : http://www.eiae.org/.

Matière au perchlorate – Ce produit peut contenir un ou plusieurs dispositifs contenant du perchlorate, tels que des piles. Une manipulation spéciale peut s'appliquer. Veuillez consulter le site : http://www.dtsc.ca.gov/hazardouswaste/perchlorate/.

#### **Union européenne**

#### **Conformité RoHS et DEEE**

Ce produit est conforme aux régulations de la directive RoHS du Parlement et du Conseil européen sur les restrictions de l'utilisation de certaines substances dangereuses dans les équipements électriques et électroniques (2002/95/CE) et de la directive sur les déchets d'équipements électroniques et électriques (DEEE) (2002/96/CE).

Certains équipements peuvent être utilisés dans une application domestique et professionnelle/commerciale.

#### **Environnement professionnel/commercial**

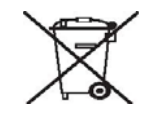

L'application de ce symbole sur votre équipement est une confirmation que vous devez évacuer cet équipement en conformité avec les procédures nationales agréées. En accord avec la législation européenne, l'équipement électrique et électronique en fin de vie sujet à l'évacuation doit être pris en charge selon des procédures agréées.

# **Section 10 : Copies illégales**

#### **Etats-Unis**

Le Congrès, selon la loi, a interdit la reproduction des éléments suivants dans certaines circonstances. Une amende ou une peine d'emprisonnement peut être imposée aux personnes coupables de telles reproductions.

1. Obligations ou titres de placement du Gouvernement des Etats-Unis, tels que :

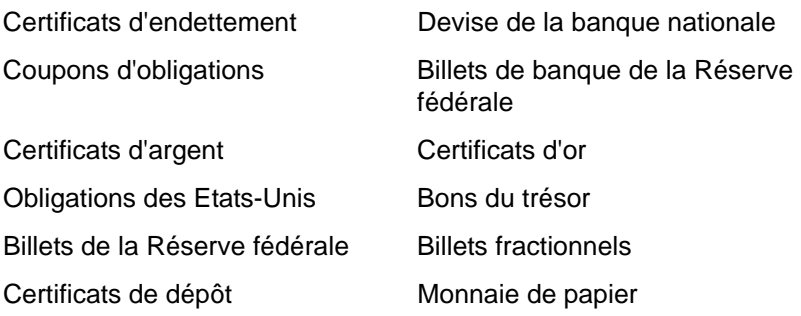

Obligations de certaines agences du gouvernement, telles que le FHA, etc.

Obligations. (Les obligations d'épargne américaines peuvent être photographiées à des fins publicitaires en relation avec la campagne pour la vente de telles obligations.)

Timbres fiscaux internes. (S'il est nécessaire de reproduire un document légal sur lequel un timbre fiscal annulé apparaît, cela peut être fait à condition que la reproduction du document soit réalisée à des fins légitimes.

Timbres poste, annulés ou non annulés. (A des fins philatéliques, les timbres postaux peuvent être photographiés à condition que la reproduction soit en noir et blanc et soit à moins de 75 % ou plus de 150 % des dimensions linéaires de l'original).

Mandats postaux.

Lettres de change, chèques ou tirages réalisés par des officiers autorisés des Etats-Unis.

Timbres et autres représentants de valeur, peu importe la dénomination, qui ont été ou peuvent être émis d'après n'importe quel Acte du Congrès.

- 2. Certificats de compensation ajustés pour les vétérans des guerres mondiales.
- 3. Obligations ou titres de placement de tout gouvernement, banque ou entreprise étranger.
- 4. Documents soumis aux droits d'auteur, sauf si la permission du détenteur du droit d'auteur a été obtenue ou la reproduction relève du droit de citation ou des dispositions des droits de reproduction. De plus amples informations relatives à ces dispositions sont disponibles auprès de l'organisme en charge des droits d'auteur, Bibliothèque du Congrès, Washington, D.C. 20559. Demandez la circulaire R21.
- 5. Certificats de citoyenneté ou de naturalisation. (Les certificats de naturalisation étrangers peuvent être photographiés.)
- 6. Passeports. (Les passeports étrangers peuvent être photographiés.)
- 7. Papiers d'immigration.
- 8. Cartes d'immatriculation provisoires.
- 9. Papiers d'induction des services portant n'importe laquelle des informations suivantes concernant le déposant :

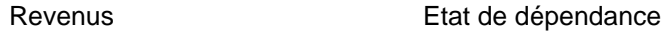

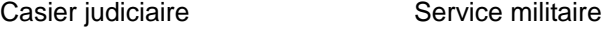

Etat physique ou mental

Exception : les certificats de décharge de l'armée et de la marine peuvent être photographiés.

- 10. Les badges, cartes d'identification, passes ou insignes portés par le personnel militaire ou par les membres des divers départements fédéraux, tels que le FBI, la Trésorerie etc. (sauf si la photographie est exigée par le chef de ce département ou bureau).
- 11. La reproduction des éléments suivants est également interdite dans certains états : carte grise et permis de conduire.

La liste susmentionnée n'est pas exhaustive, et aucune responsabilité n'est tenue pour son intégralité ou sa précision. En cas de doute, consultez votre avocat.

#### **Canada**

Le Parlement, selon la loi, a interdit la reproduction des éléments suivants dans certaines circonstances. Une amende ou une peine d'emprisonnement peut être imposée aux personnes coupables de telles copies.

- 1. Billets de banque ou monnaie de papier actuels.
- 2. Obligations ou titres de placement d'un gouvernement ou d'une banque.
- 3. Papier du bon du Trésor ou papier des impôts.
- 4. Sceau public du Canada ou d'une province, ou sceau d'un organisme public ou d'une autorité du Canada, ou d'un tribunal.
- 5. Proclamations, ordres, régulations ou partages, ou avis de ceux-ci (dans l'intention de prétendre avoir été imprimés par l'Imprimeur de la Reine du Canada ou un imprimeur équivalent pour une province).
- 6. Marques, sceaux, enveloppes ou dessins utilisés par ou pour le compte du Gouvernement du Canada ou d'une province, le gouvernement d'un état autre que le Canada ou un département, un conseil, une commission ou une agence établi par le Gouvernement du Canada ou d'une province ou d'un gouvernement d'un état autre que le Canada.
- 7. Timbres secs ou adhésifs utilisés à des fins de revenus par le Gouvernement du Canada ou d'une province ou par le gouvernement d'un état autre que le Canada.
- 8. Documents, registres ou dossiers conservés par des fonctionnaires dont le devoir est de réaliser ou d'émettre des copies certifiées conformes de ceux-ci, où la reproduction prétend être une copie certifiée conforme de ceux-ci.
- 9. Documents ou marques commerciales soumis aux droits d'auteur de toute manière ou sorte sans le consentement du détenteur de droit d'auteur ou de la marque commerciale.

La liste susmentionnée est fournie à titre indicatif, mais n'est pas exhaustive, et aucune responsabilité n'est tenue pour son intégralité ou sa précision. En cas de doute, consultez votre avocat.

#### **Autres pays**

Copier certains documents peut être illégal dans votre pays. Une amende ou une peine d'emprisonnement peut être imposée aux personnes coupables de telles reproductions.

**Billets** 

Billets et chèques de banque

Obligations et titres de banques et du gouvernement.

Passeports et cartes d'identité

Matériel sous copyright ou marques commerciales sans le consentement du propriétaire

Timbres postaux et autres titres négociables

Remarque : Cette liste n'est pas exhaustive, et aucune responsabilité n'est tenue pour son intégralité ou sa précision. En cas de doute, contactez votre conseiller légal.

### **Section 11 : Données de contact pour l'environnement, la santé et la sécurité**

#### **Données de contact**

Pour plus d'informations sur l'environnement, la santé et la sécurité en relation avec ces produit et fournitures Xerox, veuillez contacter les services d'assistance suivants :

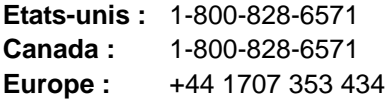

# **Index**

# **A**

AAD *[2](#page-6-0)* Afficher le Matériel *[59](#page-63-1)* Afficher toutes les destinations *[43](#page-47-0)* aide *[3](#page-7-0)* aligner le document *[20](#page-24-0)* Alimentateur de documents automatique *[2](#page-6-0)* nettoyage *[78](#page-82-1)* améliorations et paramètres *[30](#page-34-0)* Aperçu (bouton) *[64,](#page-68-0) [66,](#page-70-0) [75](#page-79-0)* application de destination *[22,](#page-26-0) [25](#page-29-0)* format de fichier texte *[41](#page-45-0)* ROC *[26](#page-30-0)* Appliquer, bouton *[28](#page-32-0)* assemblage du scanneur *[5](#page-9-0)* assistance technique *[81](#page-85-0)*

## **B**

Bloc du tampon de l'AAD remplacer *[80](#page-84-1)* BMP *[39](#page-43-0)* bourrage papier *[79,](#page-83-1) [83](#page-87-0)* butée papier *[2,](#page-6-0) [6](#page-10-0)*

# **C**

câble AAD *[2](#page-6-0)* Client image fixe *[53](#page-57-0)* codes d'erreur *[83](#page-87-1)* commutateur Marche/Arrêt *[2,](#page-6-0) [13](#page-17-0)* configuration *[4](#page-8-0)* configuration de la numérisation *[25](#page-29-1)* configuration requise *[3](#page-7-1)* Configurer avant de numériser *[36](#page-40-0)* annuler *[38](#page-42-0)* Contraste *[29,](#page-33-0) [69,](#page-73-0) [76](#page-80-0)* Couleur *[29,](#page-33-1) [65](#page-69-0)* couleur options *[70](#page-74-0)* teinte couleur *[70](#page-74-1)* courbe des gammas *[32,](#page-36-0) [70](#page-74-1)* couvercle du scanneur *[2](#page-6-1)*

## **D**

Découpage automatique comparé à l'original *[30](#page-34-1)* Délai imparti pour la lampe, paramètre *[60](#page-64-0)* délimité par des virgules *[42](#page-46-0)* désinstaller *[84](#page-88-1)* Disque 1 *[7](#page-11-1)* Document HTML *[42](#page-46-1)* Document Word *[41](#page-45-1)*

### **E**

Echelle des gris *[29,](#page-33-2) [65](#page-69-1)* Editeurs d'images *[43](#page-47-1)* Editeurs de texte *[43](#page-47-2)* eMail *[44](#page-48-0)* ergot de verrouillage *[2,](#page-6-0) [5,](#page-9-1) [81](#page-85-1)*

### **F**

fichier image *[39](#page-43-1)* filigrane, supprimer *[31](#page-35-0)* Filtre de couleurs *[31](#page-35-1)* fonctionnalités du scanneur *[2](#page-6-1)* format *[30](#page-34-2)* format de fichier *[41](#page-45-2)* format de fichier csv *[42](#page-46-2)* format de fichier htm *[42](#page-46-3)* format de fichier image *[39](#page-43-2)* format de fichier rtf *[41](#page-45-3)* format de fichier texte *[40](#page-44-0)* format de fichier xls *[42](#page-46-4)* format de page *[30](#page-34-2)* format du fichier *[25](#page-29-2)* Format RTF *[41](#page-45-4)* formats texte *[40](#page-44-1)*

### **G**

Gestion de documents *[43](#page-47-3)* Graver sur CD *[52](#page-56-0)* application de destination *[52](#page-56-1)* guide-papier *[2,](#page-6-0) [6](#page-10-1)*

### **I**

icône One Touch *[23,](#page-27-0) [25](#page-29-3)* image flou *[68](#page-72-0)* image floue *[68](#page-72-0)* informations d'aide *[81](#page-85-0)* Informations numérisation, boîte *[72](#page-76-0)* installation *[4](#page-8-1)* installation de toutes les fonctionnalités *[10](#page-14-0)* Interface avancée *[65](#page-69-2)* nouveau profil *[73](#page-77-0)* profil *[73](#page-77-1)* régler paramètres *[67](#page-71-0)* Interface de base *[64](#page-68-1)* interface ISIS *[77](#page-81-0)* Inverser l'image *[31](#page-35-2)*

### **J**

JPG *[39](#page-43-3)*

### **L**

lecteur de CD *[3](#page-7-2)* Luminosité *[29,](#page-33-3) [69,](#page-73-0) [76](#page-80-1)*

### **M**

Microsoft Internet Explorer *[54](#page-58-0)* Microsoft Outlook *[49](#page-53-0)* Module OmniPage *[16,](#page-20-0) [50](#page-54-0)* moniteur *[3](#page-7-2)* Motifs moirés *[30,](#page-34-3) [68](#page-72-0)*

# **N**

Noir et Blanc *[29,](#page-33-4) [66](#page-70-1)* nPDF *[42,](#page-46-5) [51](#page-55-0)* numérisation à partir de l'écran *[23](#page-27-1)* avec les boutons du scanneur *[22](#page-26-1)* numérisation ROC *[50](#page-54-1)* numériser plusieurs pages *[19](#page-23-0)* numériser avec le réacheminement d'événement *[53](#page-57-1)*

# **O**

OmniPage Pro *[42](#page-46-6)* options de format de page *[39](#page-43-4)* Options de stockage, onglet *[34](#page-38-0)* options du bouton *[43](#page-47-4)*

### **P**

page HTML *[54](#page-58-1)* page oblique *[30](#page-34-1)* page Web HTML *[54](#page-58-2)* panneau de boutons One Touch *[21,](#page-25-0) [23,](#page-27-2) [24](#page-28-0)* Affichage Icônes *[24](#page-28-1)* Paramètres de numérisation, onglet *[29](#page-33-5)* paramètres de page *[30](#page-34-4)* Paramètres de page, onglet *[30](#page-34-5)* paramètres du bouton *[26](#page-30-1)* Paramètres du périphérique *[33](#page-37-0)* Paramètres du périphérique, onglet *[33](#page-37-1)* PDF *[40,](#page-44-2) [43](#page-47-5)* PDF adressable *[42,](#page-46-7) [51](#page-55-1)* PDF normal *[42,](#page-46-5) [51](#page-55-1)* plateau du scanneur *[2](#page-6-0)* points par pouce *[68](#page-72-1)* port AAD *[2](#page-6-0)* port USB *[2,](#page-6-0) [13](#page-17-1)* ppp *[68,](#page-72-1) [76](#page-80-2)* profondeur *[86](#page-90-0)* propriétés de liens *[45](#page-49-0)* propriétés de messagerie électronique *[49](#page-53-1)* propriétés de stockage *[48](#page-52-0)* propriétés des documents image *[47](#page-51-0)* propriétés des documents textes *[46](#page-50-0)* Propriétés One Touch, fenêtre *[24,](#page-28-2) [25,](#page-29-4) [45](#page-49-1)* options *[28,](#page-32-1) [43](#page-47-6)* propriétés PaperPort *[45](#page-49-2)* Propriétés, bouton *[27](#page-31-0)*

# **Q**

QuickScan *[77](#page-81-1)*

# **R**

rapport haut./larg. *[33](#page-37-2)* Redresser l'image *[31](#page-35-3)* Résolution *[29,](#page-33-6) [68,](#page-72-1) [76](#page-80-3)* ROC *[26,](#page-30-0) [40](#page-44-3)* reconnaissance optique des caractères *[50](#page-54-2)* rotation auto image *[33](#page-37-3)*

### **S**

saturation *[32,](#page-36-0) [70](#page-74-1)* scanneur boutons *[21](#page-25-1)* désinstaller *[84](#page-88-2)* sélection de la configuration *[27](#page-31-1)* sélection du format *[27](#page-31-2)* Sélectionner les destinations *[26,](#page-30-2) [43](#page-47-7)* SharePoint *[16](#page-20-1)*

Site Web d'aide *[81](#page-85-0)* sPDF *[42,](#page-46-7) [51](#page-55-0)* spécifications de l'ordinateur *[3](#page-7-3)* Stockage et CD-R/W *[44](#page-48-1)*

## **T**

Tableur Excel *[42](#page-46-8)* taille de fichier JPG *[40](#page-44-4)* taille de fichier PDF *[40](#page-44-4)* taille de l'image *[71](#page-75-0)* tampon de protection des documents *[2](#page-6-1)* teinte couleur *[32](#page-36-0)* Télécopieur et imprimante *[44](#page-48-2)* texte simple *[41](#page-45-5)* TIFF *[39](#page-43-5)* Transfert d'événement de STI *[44](#page-48-3)* Transfert vers Stockage *[55](#page-59-0)* TWAIN *[36,](#page-40-1) [53](#page-57-2)* accès à partir de One Touch *[62](#page-66-0)* type d'image *[76](#page-80-4)*

# **U**

unités de la règle *[72](#page-76-1)*

## **V**

veille *[60](#page-64-1)* voyant d'état *[2,](#page-6-0) [13,](#page-17-0) [14,](#page-18-0) [81](#page-85-2)* VRS *[16](#page-20-2)*

### **W**

WIA *[36,](#page-40-2) [74](#page-78-0)* Windows Image Acquisition *[74](#page-78-1)*

**Z**

zone de stockage des fichiers *[55](#page-59-1)*

05-0728-000